# StorageWorks by Compaq

## <span id="page-0-1"></span>**Fibre Channel SAN Switch 8-EL**

<span id="page-0-2"></span><span id="page-0-0"></span>Installation and Hardware Guide

Second Edition (December 2001) Part Number: AA-RMMHB-TE **Compaq Computer Corporation** © 2001 Compaq Information Technologies Group, L.P.

Compaq, the Compaq logo, SANworks, StorageWorks, and Tru64 are trademarks of Compaq Information Technologies Group, L.P. in the U.S. and/or other countries.

Microsoft, Windows, and Windows NT are trademarks of Microsoft Corporation in the U.S. and/or other countries.

Intel and Pentium are trademarks of Intel Corporation in the U.S. and/or other countries.

The Open Group and UNIX are trademarks of The Open Group in the U.S. and/or other countries.

All other product names mentioned herein may be trademarks of their respective companies.

Compaq shall not be liable for technical or editorial errors or omissions contained herein. The information is provided "as is" without warranty of any kind and is subject to change without notice. The warranties for Compaq products are set forth in the express limited warranty statements accompanying such products. Nothing herein should be construed as constituting an additional warranty.

Printed in the U.S.A.

Fibre Channel SAN Switch 8-EL [Installation and Hardware Guide](#page-0-0) Second Edition (December 2001) Part Number: AA-RMMHB-TE

## **Contents**

#### **About This Guide**

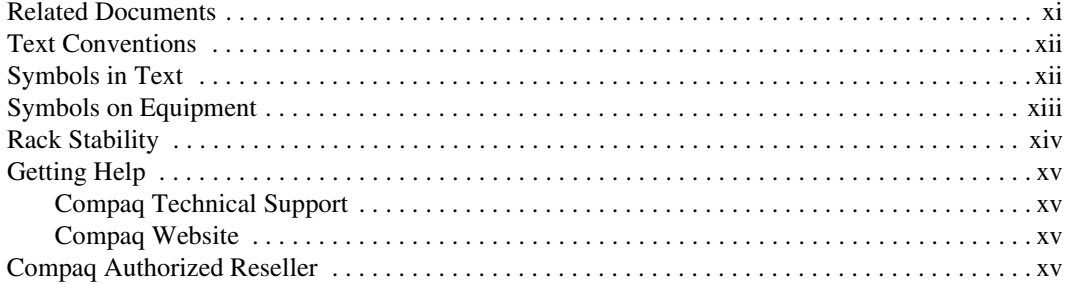

## Chapter 1

#### **Overview**

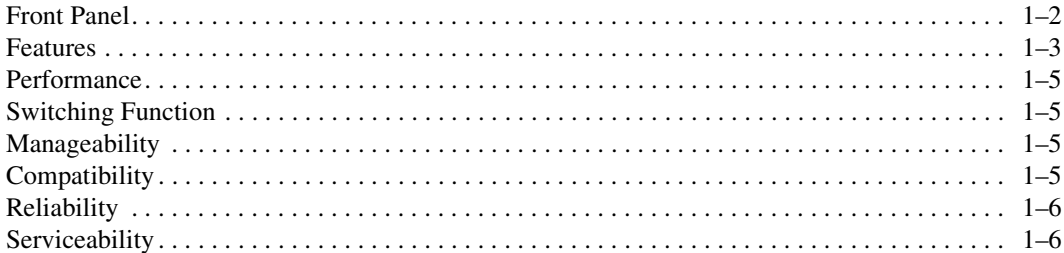

## Chapter 2

#### **Installing the Fibre Channel SAN Switch 8-EL**

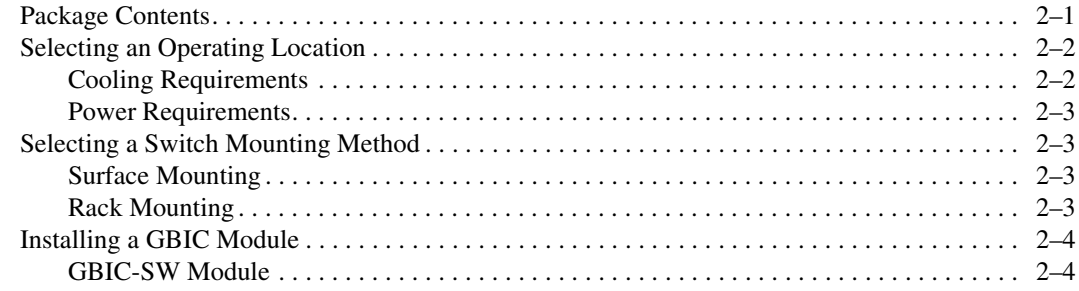

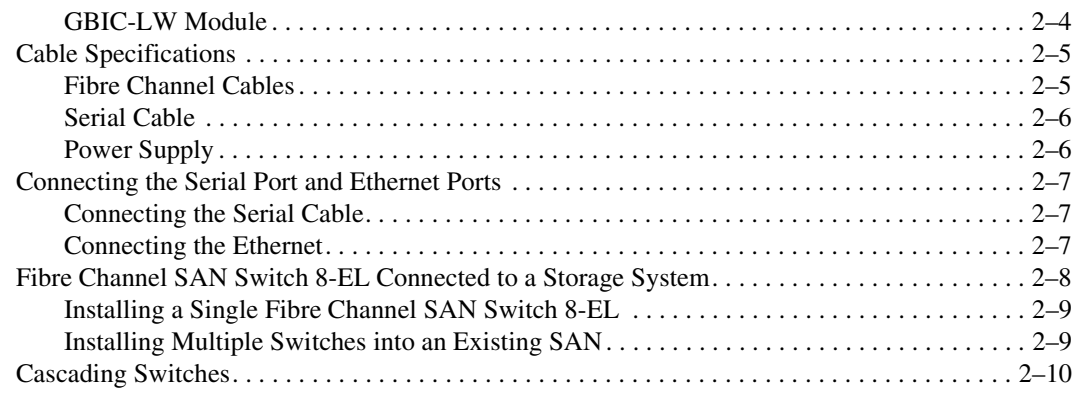

## *[Chapter 3](#page-32-0)*

#### **[Setting up the Fibre Channel SAN Switch 8-EL](#page-32-1)**

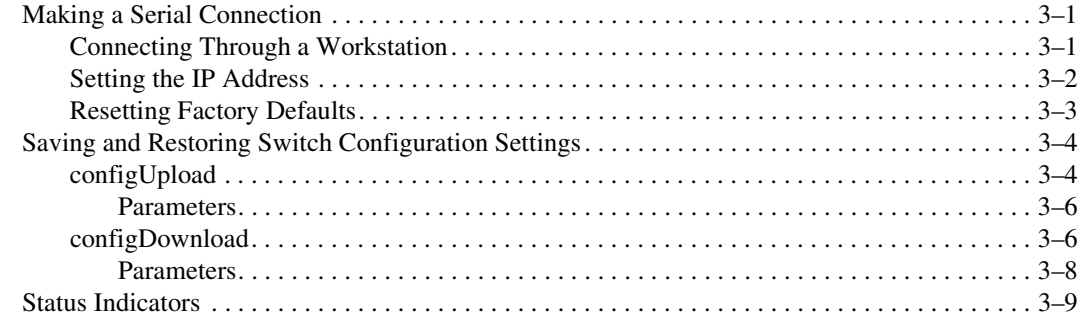

#### *[Chapter 4](#page-42-0)*

#### **[Diagnostics](#page-42-1)**

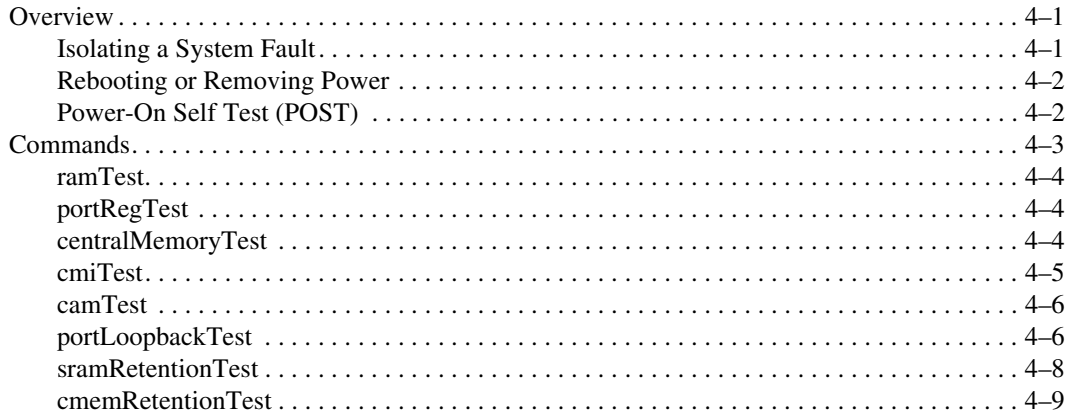

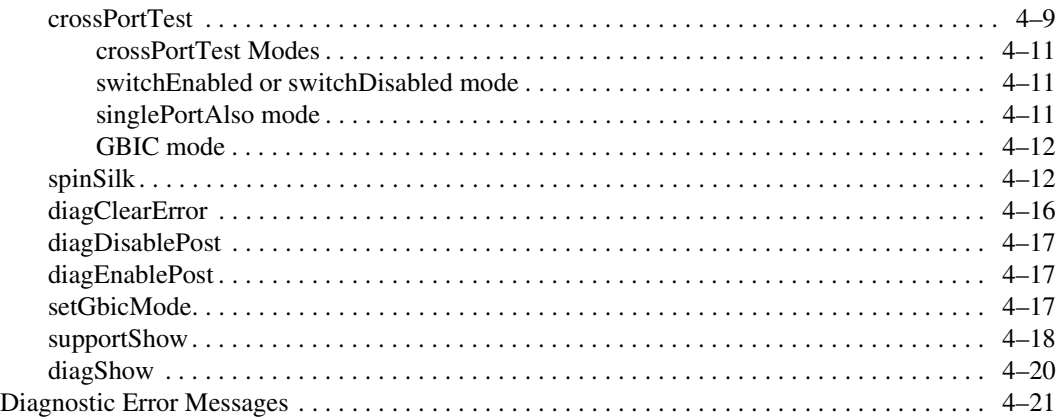

## *[Chapter 5](#page-64-0)*

#### **[Using Fabric Watch Error Messages](#page-64-1)**

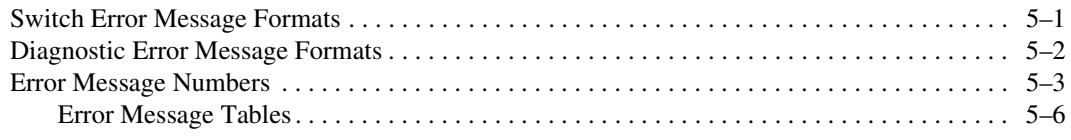

## *[Chapter 6](#page-82-0)*

#### **[Repair and Replacement](#page-82-1)**

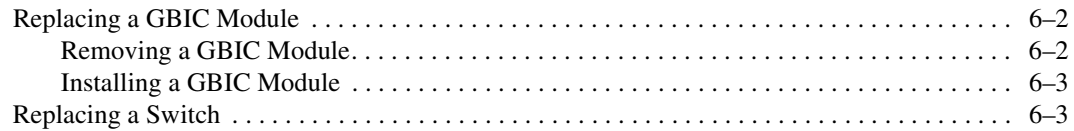

## *[Chapter 7](#page-86-0)*

#### **[Upgrading Firmware](#page-86-1)**

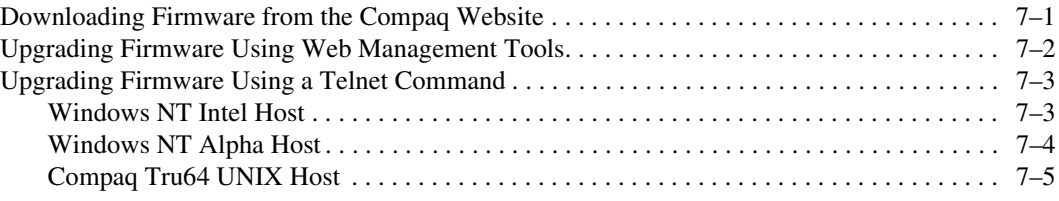

#### *[Appendix A](#page-92-0)*

#### **[Regulatory Compliance Notices](#page-92-1)**

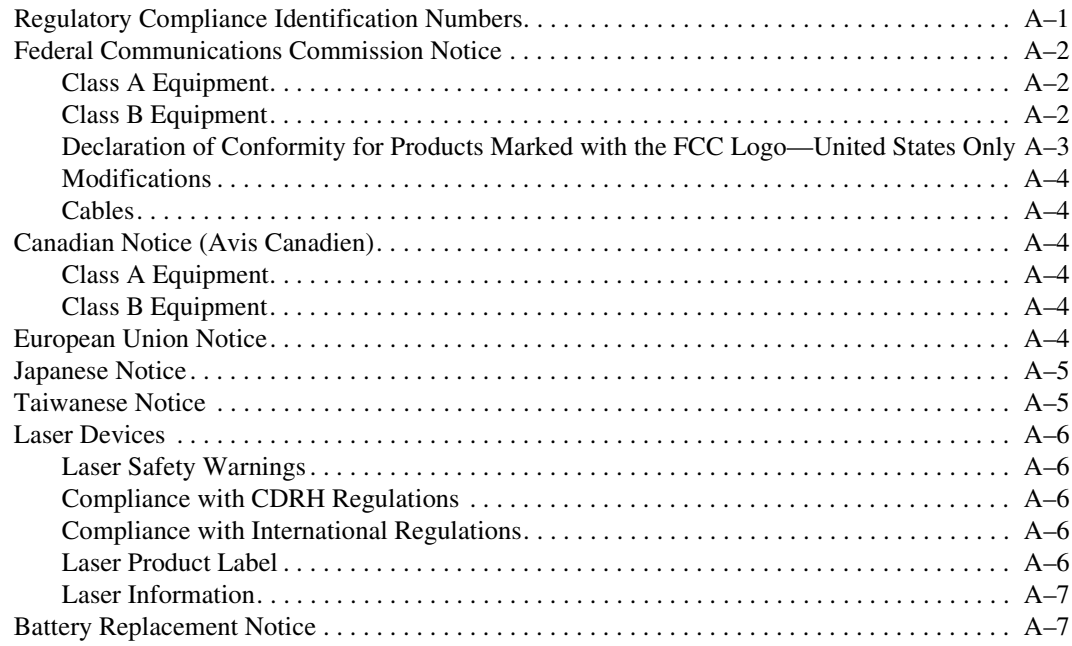

#### *[Appendix B](#page-100-0)*

#### **[Electrostatic Discharge](#page-100-1)**

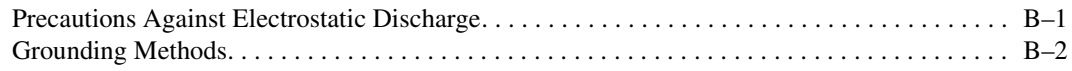

#### *[Appendix C](#page-102-0)*

#### **[Specifications](#page-102-1)**

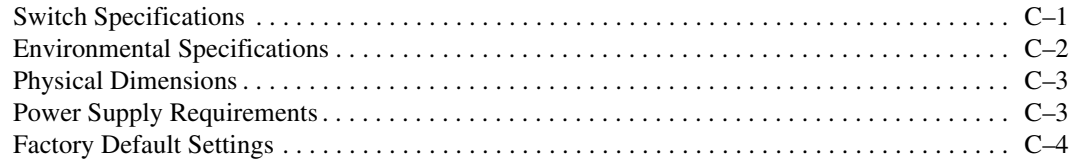

#### **[Index](#page-108-0)**

## **Figures**

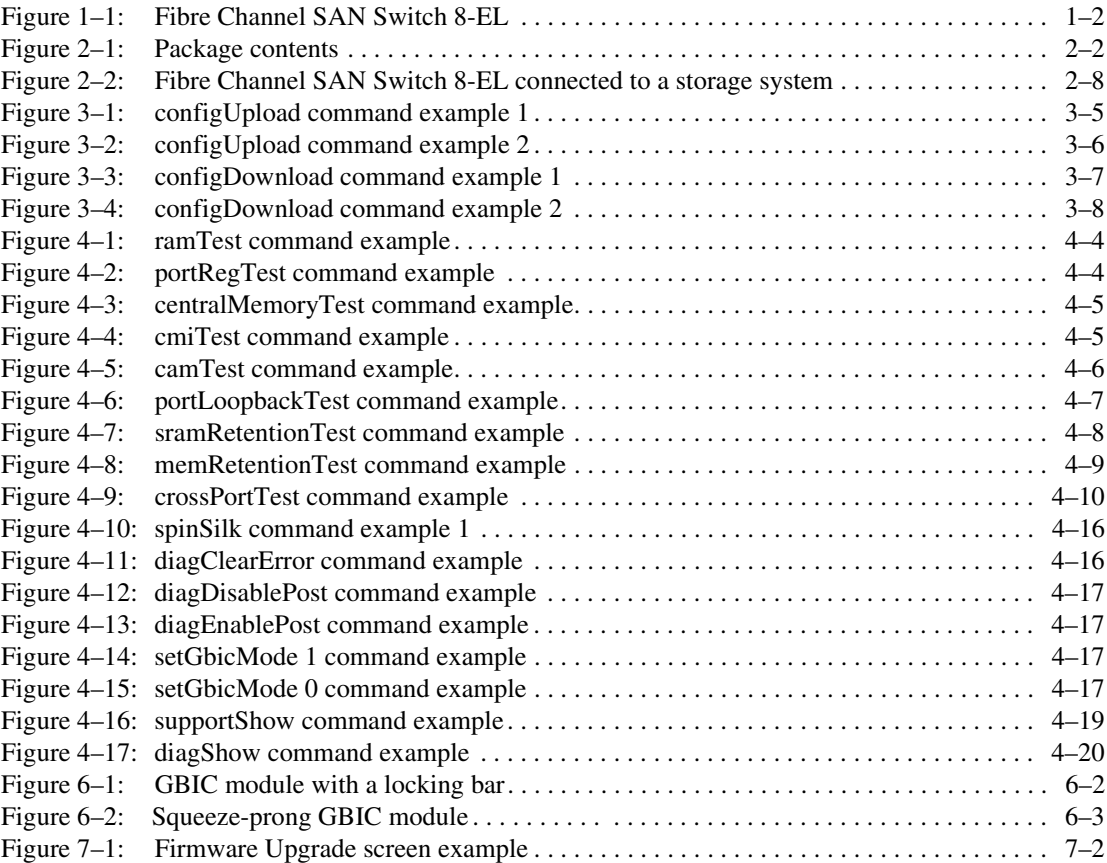

## **Tables**

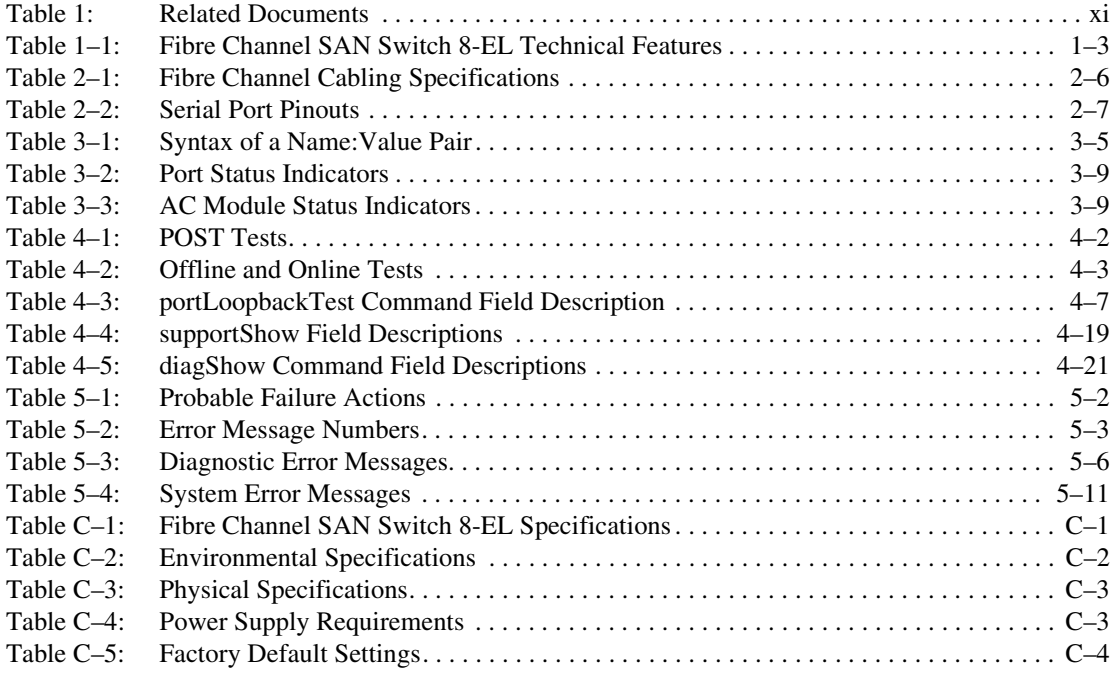

## **About This Guide**

<span id="page-10-0"></span>This guide is designed to be used as step-by-step instructions for installation and as a reference for operation, troubleshooting, and future upgrades.

## <span id="page-10-1"></span>**Related Documents**

<span id="page-10-2"></span>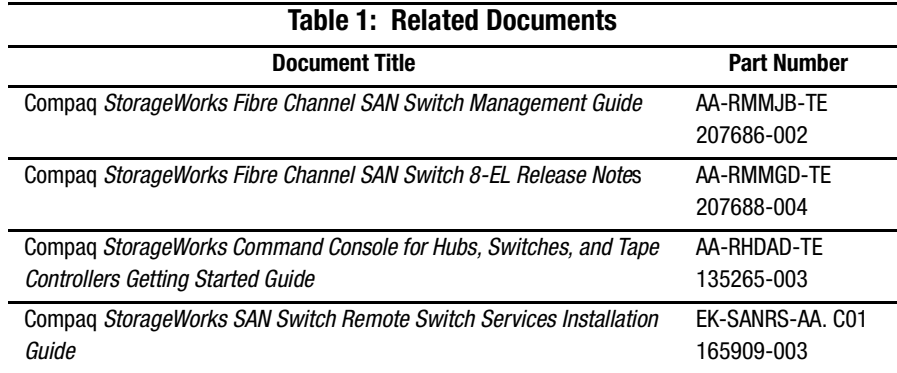

## <span id="page-11-0"></span>**Text Conventions**

This document uses the following conventions to distinguish elements of text:

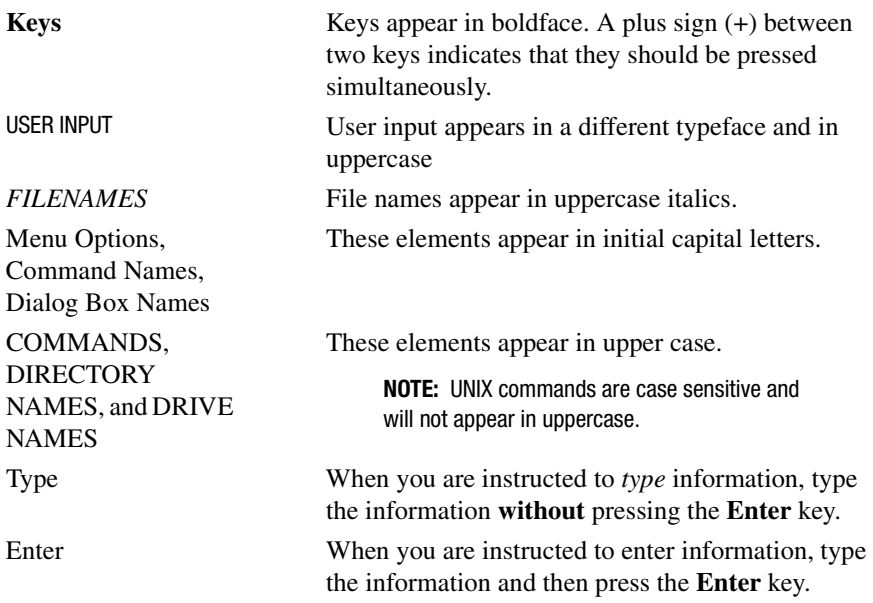

## <span id="page-11-1"></span>**Symbols in Text**

These symbols may be found in the text of this guide. They have the following meanings.

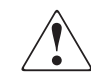

**WARNING:** Text set off in this manner indicates that failure to follow directions in the warning could result in bodily harm or loss of life.

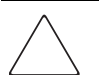

**CAUTION:** Text set off in this manner indicates that failure to follow directions could result in damage to equipment or loss of information.

**IMPORTANT:** Text set off in this manner presents clarifying information or specific instructions.

**NOTE:** Text set off in this manner presents commentary, sidelights, or interesting points of information.

## <span id="page-12-0"></span>**Symbols on Equipment**

These icons may be located on equipment in areas where hazardous conditions may exist.

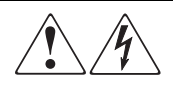

Any surface or area of the equipment marked with these symbols indicates the presence of electrical shock hazards. Enclosed area contains no operator serviceable parts.

**WARNING**: To reduce the risk of injury from electrical shock hazards, do not open this enclosure.

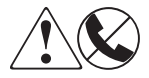

Any RJ-45 receptacle marked with these symbols indicates a Network Interface Connection.

**WARNING**: To reduce the risk of electrical shock, fire, or damage to the equipment, do not plug telephone or telecommunications connectors into this receptacle.

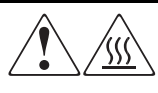

Any surface or area of the equipment marked with these symbols indicates the presence of a hot surface or hot component. If this surface is contacted, the potential for injury exists.

**WARNING**: To reduce the risk of injury from a hot component, allow the surface to cool before touching.

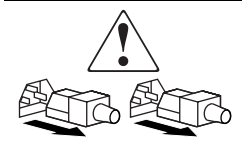

Power Supplies or Systems marked with these symbols indicate the equipment is supplied by multiple sources of power.

**WARNING**: To reduce the risk of injury from electrical shock, remove all power cords to completely disconnect power from the system.

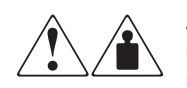

Any product or assembly marked with these symbols indicates that the component exceeds the recommended weight for one individual to handle safely.

**WARNING**: To reduce the risk of personal INJURY or damage to the equipment, observe local occupational health and safety requirements and guidelines for manual material handling.

## <span id="page-13-0"></span>**Rack Stability**

**WARNING:** To reduce the risk of personal injury or damage to the equipment, be sure that:

- The leveling jacks are extended to the floor.
- The full weight of the rack rests on the leveling jacks.
- The stabilizing feet are attached to the rack if it is a single rack installations.
- The racks are coupled together in multiple rack installations.
- A rack may become unstable if more than one component is extended for any reason. Extend only one component at a time.

## <span id="page-14-0"></span>**Getting Help**

If you have a problem and have exhausted the information in this guide, you can get further information and other help in the following locations.

#### <span id="page-14-1"></span>**Compaq Technical Support**

In North America, call the Compaq Technical Phone Support Center at 1-800-OK-COMPAQ. This service is available 24 hours a day, 7 days a week.

**NOTE:** For continuous quality improvement, calls may be recorded or monitored.

Outside North America, call the nearest Compaq Technical Support Phone Center. Telephone numbers for world wide Technical Support Centers are listed on the Compaq website. Access the Compaq website by logging on to the Internet at <http://www.compaq.com>.

Be sure to have the following information available before you call Compaq:

- Technical support registration number (if applicable)
- Product serial numbers
- Product model names and numbers
- Applicable error messages
- Add-on boards or hardware
- Third-party hardware or software
- Operating system type and revision level
- Detailed, specific questions

#### <span id="page-14-2"></span>**Compaq Website**

The Compaq website has latest information on this product as well as the latest drivers. You can access the Compaq website by logging on to the Internet at <http://www.compaq.com/storage>.

## <span id="page-14-3"></span>**Compaq Authorized Reseller**

For the name of your nearest Compaq Authorized Reseller:

- In the United States, call 1-800-345-1518.
- In Canada, call 1-800-263-5868.
- Elsewhere, see the Compaq website for locations and telephone numbers.

# *Chapter 1*

## **Overview**

<span id="page-16-1"></span><span id="page-16-0"></span>This chapter covers the following topics:

- [Front Panel](#page-17-0)
- [Features](#page-18-0)
- [Performance](#page-20-0)
- [Switching Function](#page-20-1)
- [Manageability](#page-20-2)
- [Compatibility](#page-20-3)
- [Reliability](#page-21-0)
- [Serviceability](#page-21-1)

The Compaq *StorageWorks Fibre Channel SAN Switch 8-EL* is a low-cost, high-performance, 8-port, gigabit Fibre Channel switch used to interconnect storage devices, hosts, and servers in a Storage Area Network (SAN). The switch offers full non-blocking performance for all eight ports, with each port capable of delivering 100 megabytes per second (MB/s) full duplex. Cut-through routing guarantees a maximum latency of 2 microseconds from switch port to switch port.

Seven of the eight ports on the switch are fixed short-wave length optical media for interconnecting devices at distances up to 500 m. One port is configured as a removable GigaBit Interface Converter (GBIC) slot providing the flexibility to configure other physical media such as long-wavelength optical.

The switch is designed as a 1U-high device. It may be installed in industry-standard EIA racks or in a tabletop environment. Overall cost is reduced by using reliability components, continuous monitoring of environmental components (fan status and temperature), and a Single Field Replaceable Unit (FRU) design strategy.

The switch supports a Full Fabric capability. Full Fabric allows the Fibre Channel SAN Switch 8-EL to be linked or cascaded to other StorageWorks Fibre Channel switches to build a highly scalable SAN fabric. The Fibre Channel SAN Switch 8-EL supports F-port, FL-port, and E-port connections and Distributed Name Server (DNS).

The base configuration supports one E-port connection. A field upgrade is available to extend E-port connectivity to all ports.

## <span id="page-17-0"></span>**Front Panel**

Figure 1-1 shows the front panel of the Fibre Channel SAN Switch 8-EL.

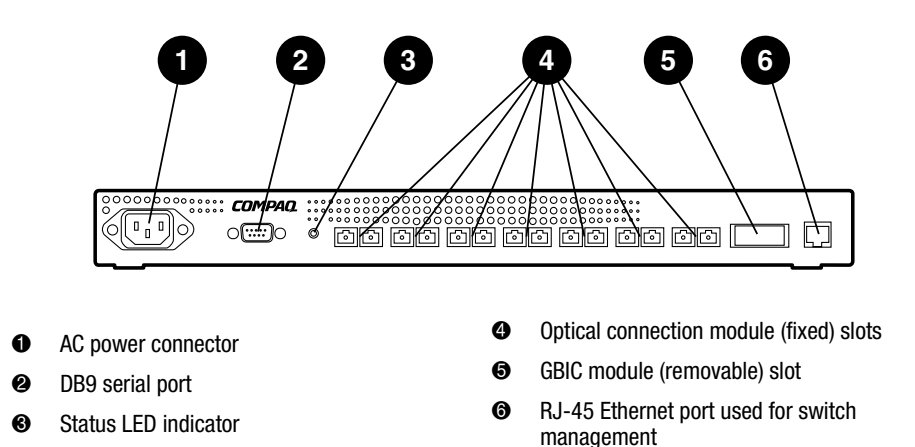

<span id="page-17-1"></span>Figure 1–1: Fibre Channel SAN Switch 8-EL

#### <span id="page-18-0"></span>**Features**

The Fibre Channel SAN Switch 8-EL has the following features:

- **Simplicity—**The Fibre Channel SAN Switch 8-EL is easy to set up and configure. After the Power-On Self-Test (POST), add the switch's Internet protocol (IP) address. The remainder of the setup is automated.
- **Intelligence—**The operating system allows discovery of all connected devices and determines optimum data paths without intervention.
- **Flexibility—**The GBIC modules support single-mode and multi-mode fiber transmission media. The switch's modular construction allows flexibility in creating, upgrading, maintaining, and configuring a fabric.
- **Reliability—**Highly integrated, reliable, multifunction Application Specific Integrated Circuits (ASIC) devices are used throughout the switch.
- **High performance—**The low-latency, high-performance design requires no processor data path interaction. The Fibre Channel bandwidth is 100 megabytes per second (MB/s) per port (full duplex).

**NOTE:** The latency can differ when the device or destination is configured in a loop.

- **Automated congestion management—Virtual channels enable the switch to perform** sophisticated congestion-management techniques automatically.
- **Cascading—**Switches can be cascaded for large fabric support. Switches can be interconnected for a large fabric with multiple fabric connections.
- **Compatibility—**The Fibre Channel SAN Switch 8-EL is designed to operate with other Compaq StorageWorks Fibre Channel Switches using a compatibility mode.
- **Universal Ports—**Switch ports are designed to support F<sub>—</sub>, FL<sub>—</sub>, and E\_Port modes of operation. The software automatically selects the optimum mode of operation.

[Table 1–1](#page-18-1) describes the switch's technical features.

<span id="page-18-1"></span>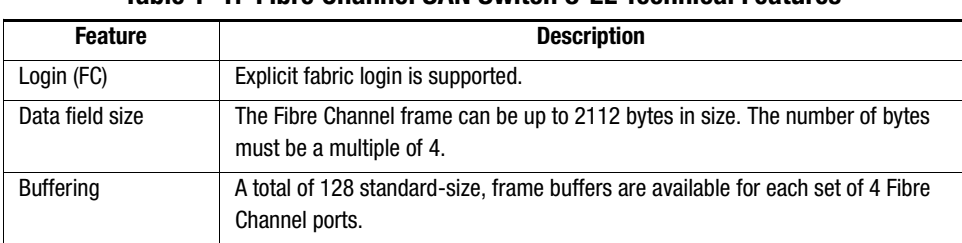

#### **Table 1–1: Fibre Channel SAN Switch 8-EL Technical Features**

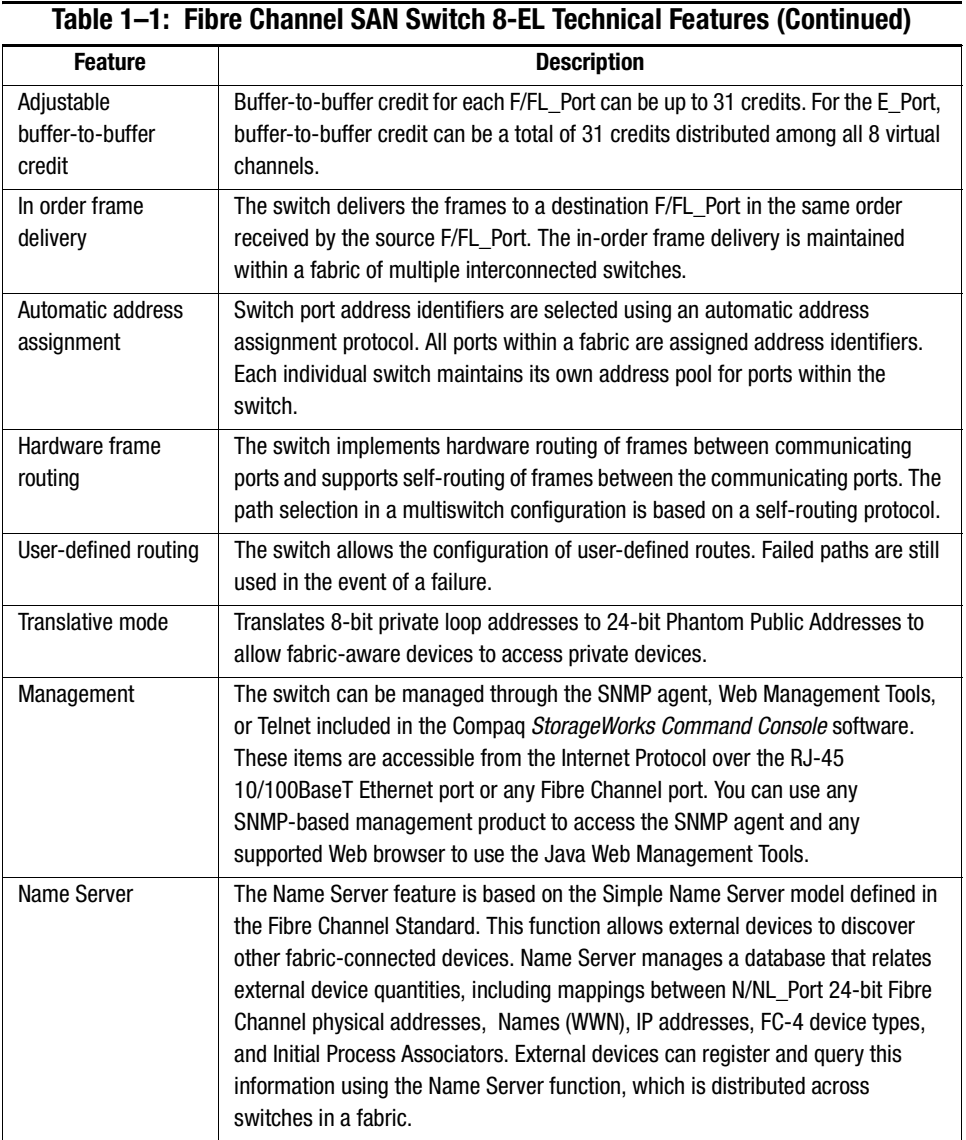

## <span id="page-20-0"></span>**Performance**

A minimum aggregate routing capacity of 4,000,000 frames per second is specified for Class 2, Class 3, and Class F frames. Non-blocking throughput of up to 16 x 100 MB/s (1.6 gigabytes per second [GB/s]) is provided.

A maximum switch latency of less than two microseconds is specified for Class 2, Class 3, and Class F frames when the output port is free.

## <span id="page-20-1"></span>**Switching Function**

The Fibre Channel SAN Switch 8-EL switching function is based on a central memory bank and its associated data path control. Each switch port stores received frames in the central memory, while passing a buffer pointer to the forwarding port's transmitter. The switch uses cut-through routing to route frames from the receiving port to the transmitting port, providing the transmitting port is free, without waiting for the end of the frame to be received. This provides a low-latency data path within the switch. If the transmitting port is busy, the frame can be temporarily stored in the switch's memory bank.

## <span id="page-20-2"></span>**Manageability**

The Fibre Channel SAN Switch 8-EL can be managed in-band by using Fibre Channel protocol, or out-of-band by connecting to the 10/100Base-T Ethernet port. Management interfaces include SNMP, Web Management Tools, or Telnet.

## <span id="page-20-3"></span>**Compatibility**

The Fibre Channel SAN Switch software (version 2.0 and above) is compatible with the Fibre Channel Switch software (Version 1.6b or 1.6d), allowing both types of switches to operate in the same fabric. To accomplish this compatibility, the Fibre Channel SAN Switch 8-EL must be configured to use a specific addressing mode. This mode is designated "VC-Encoded Address Mode."

**NOTE:** To determine the SAN compatibility, go to the Compaq Website at: <http://www.compaq.com/products/storageworks/san/enterprise-san.html>.

Invoke this mode using the configure command, as described in Appendix A of the Compaq *StorageWorks Fibre Channel SAN Switch Management Guide*. When using this compatibility mode, the maximum architectural limit switch count in a fabric is reduced to 32, and the maximum number of multicast groups is reduced 31.

**NOTE:** To determine the number of switches currently supported in a SAN, go to the Compaq Website at: <http://www.compaq.com/products/storageworks/san/enterprise-san.html>.

If the compatibility mode is not set, the following error message displays when you interconnect a Fibre Channel SAN Switch 8-EL and a Fibre Channel Switch:

FABRIC, SEGMENTED, LOG\_WARNING Description: Fabric segmented. Probable Cause: Incompatible fabric parameters/switches or conflict zones. Action: Reconfigure fabric or zones. See configure command.

## <span id="page-21-0"></span>**Reliability**

The following features ensure the switch's reliability:

- POST
- BootROM Memory Testing
- Temperature and fan-speed monitoring
- Low component count

## <span id="page-21-1"></span>**Serviceability**

The following features enhance the switch's serviceability:

- Simple enclosure
- Loopback test modes for service
- User-friendly diagnostics
- No jumpers or switch settings
- Error and significantevent logging and reporting
- witch is the Field Replaceable Units (FRU)

**NOTE:** For more information about FRUs, see Chapter 6, "Repair and Replacement."

# *Chapter 2*

## <span id="page-22-1"></span><span id="page-22-0"></span>**Installing the Fibre Channel SAN Switch 8-EL**

This chapter covers the following topics:

- [Package Contents](#page-22-2)
- [Selecting an Operating Location](#page-23-0)
- [Selecting a Switch Mounting Method](#page-24-1)
- [Installing a GBIC Module](#page-25-0)
- [Cable Specifications](#page-26-0)
- [Connecting the Serial Port and Ethernet Ports](#page-28-0)
- [Fibre Channel SAN Switch 8-EL Connected to a Storage System](#page-29-0)
- [Cascading Switches](#page-31-0)

## <span id="page-22-2"></span>**Package Contents**

The following items are included in the Fibre Channel SAN Switch 8-EL package (see [Figure 2–1\)](#page-23-2).

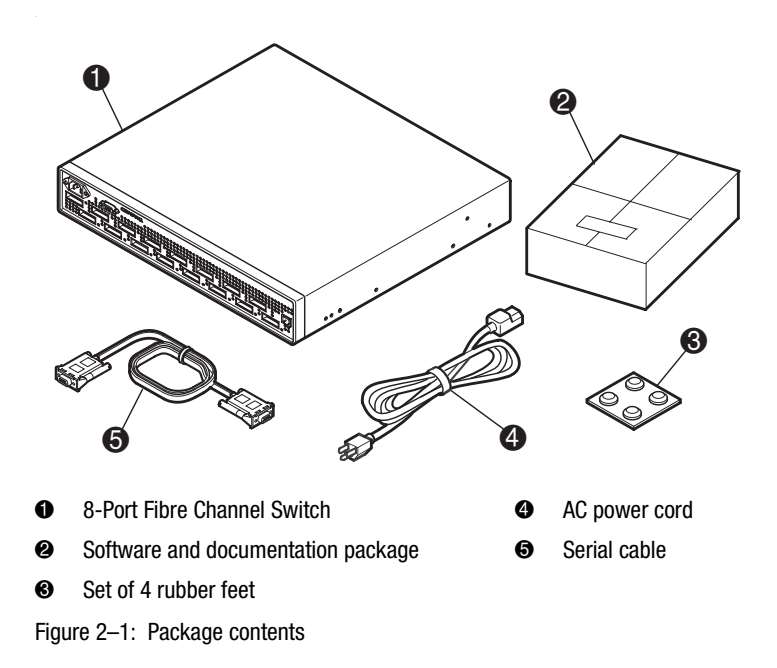

## <span id="page-23-0"></span>**Selecting an Operating Location**

<span id="page-23-2"></span>The Fibre Channel SAN Switch 8-EL should be located in a secure or limited-access area to ensure that cable connections are not compromised. The switch must meet the cooling air requirements and power requirements described in the following sections.

#### <span id="page-23-1"></span>**Cooling Requirements**

Cooling air is drawn into the switch chassis by the three fans mounted on the rear of the chassis. Exhausted air is expelled through vents at the front of the chassis.

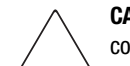

**CAUTION:** Do not block the front or rear air vents. The switch uses ambient air for cooling.

#### <span id="page-24-0"></span>**Power Requirements**

The AC power cord is connected to the switch connector on the left side of the front panel. The AC power source must meet these requirements:

- A properly wired, earth-grounded AC outlet
- Voltage capability of 85-264 VAC
- Input voltage frequency of 47-63 Hz
- Power capability of 75 W, maximum

The switch has a universal power supply capable of functioning worldwide without voltage jumpers or switches. The power supply module is autoranging in terms of accommodating input voltages and line frequencies.

## <span id="page-24-1"></span>**Selecting a Switch Mounting Method**

The switch can be placed on a flat surface, such as a tabletop, or mounted in an optional, standard, 19-inch equipment rack with an optional rack mounting kit, part number 167365-B21.

#### <span id="page-24-2"></span>**Surface Mounting**

To operate the switch on a surface, place the four rubber feet, provided in the package contents, on the bottom surface of the switch.

#### <span id="page-24-3"></span>**Rack Mounting**

You can install the switch in a RETMA 41U or 42U rack, in a Compaq rack, or in a metric SW600 rack. Refer to the documentation that came in your optional rack-mounting option kit for more information.

## <span id="page-25-0"></span>**Installing a GBIC Module**

#### <span id="page-25-1"></span>**GBIC-SW Module**

The GBIC-SW module with the subscriber connector (SC) color-coded black is based on short wavelength, 850-mm lasers supporting 1.0625 GB/s link speeds. The GBIC-SW module supports 50-micron, multi-mode, fiber-optic cables in lengths up to 500 meters. The GBIC-SW module uses a Class 1 laser, which complies with the 21 CFR, subpart (J) standard as of the date of manufacture. The GBIC-SW module is shipped with a protective plug that should remain in place when no fibre-optic cable is connected to the port.

GBIC modules for the Fibre Channel SAN Switch 8-EL must be ordered separately. The Compaq part number for the shortwave optical GBIC module for multi-mode cable is 380561-B21**.** 

#### <span id="page-25-2"></span>**GBIC-LW Module**

The GBIC-LW module with the SC color-coded blue is based on long wavelength, 1300-mm lasers supporting 1.0625 GB/s link speeds. The GBIC-LW module supports 9-micron, single-mode, fibre-optic cables in lengths up to 10 kilometers. The GBIC-LW module is shipped with a protective plug that should remain in place when no fibre-optic cable is connected to the port.

Two single-mode GBIC modules and a short single-mode test cable can be ordered in a kit (part number 340412-B21).

In the Switch Management Application page of the Web Management Tools, the GBICs are identified differently depending on the type of GBIC and the supplier. Some examples of the displays include "ID" for VIXEL shortwave GBICs, and "SW" for IBM shortwave GBICs.

The switch can accommodate one GBIC module. A GBIC module is hot-pluggable.

To install a GBIC module:

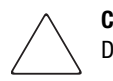

**CAUTION:** The GBIC modules contain static-sensitive components. Use Electrostatic Discharge (ESD) precautions while handling GBIC modules.

1. Insert a GBIC module into the Fibre Channel port on the right side of the front panel. The module is keyed and can only be inserted one way.

**CAUTION:** Do not force the GBIC module into a port if you feel resistance.

- 2. Fully insert the GBIC module until it is properly seated in the Fibre Channel port. If you are using a GBIC module with a locking bar, lock the modules into place with the locking bar. For other GBIC modules, the latch prongs automatically lock to prevent accidental removal of the GBIC module.
- 3. Insert a protective plug over the GBIC module's fiber-optic connectors.

## <span id="page-26-0"></span>**Cable Specifications**

All cables connect at the front of the switch. Recommended cabling supports the switch's 1.0625 gigabits per second (Gb/s) transfer rate.

#### <span id="page-26-1"></span>**Fibre Channel Cables**

Optical cables for the switch must be ordered separately. Cables of 500 meters or less should be multi-mode Fibre Channel cables. Cables that are longer than 500 meters should be single-mode. Multi-mode optical cables are connected to the shortwave GBIC module in the switch. Single-mode optical cables are connected to the longwave GBIC module in the switch. Multi-mode cables should use 50/125 optical fibers, SC Duplex connectors with a PC finish. Use of 62.5/125 should be restricted to situations where 62.5/125 optical fiber was previously installed and the link lengths are to be kept shorter than 200 meters. Single-mode cables typically use 9/125 optical fibers for distances up to 10 km.

<span id="page-27-2"></span>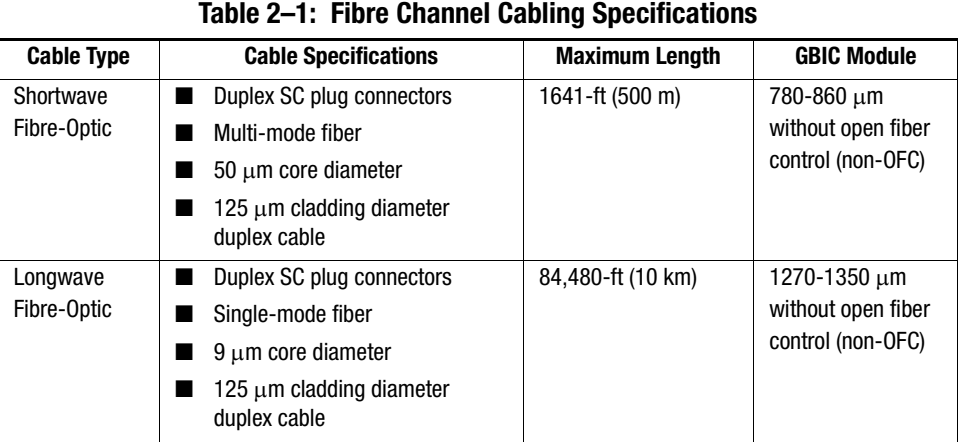

[Table 2–1](#page-27-2) lists the cabling specifications for Fibre Channel cables.

#### <span id="page-27-0"></span>**Serial Cable**

The serial cable is provided with the switch. To order a serial cable through your Compaq sales representative or authorized reseller, use part number 230436-B21. (this replaces 188851-B21).

**IMPORTANT:** Keep the serial cable in a safe location. If it is lost, you can order another cable through your Compaq authorized reseller.

#### <span id="page-27-1"></span>**Power Supply**

The switch does not have a power switch. When the power cord is connected to the switch, the switch is powered up.

The Fibre Channel SAN Switch 8-EL meets IEC 61000-4-5 surge voltage requirements; however, there is no other surge protection built into the AC module.

## <span id="page-28-0"></span>**Connecting the Serial Port and Ethernet Ports**

The switch has a serial port connection and an Ethernet connection for initial configuration and remote monitoring and testing.

#### <span id="page-28-1"></span>**Connecting the Serial Cable**

The switch has a serial port for initial configuration of the IP address and for service recovery. Do not use the serial port during normal operation or for regular maintenance. After initial setup, remove the serial port cable and, using the dust cover supplied with the switch, cover the serial port connection during normal switch operation.

The following are the settings for the serial port:

- 8-bit
- No parity
- One-stop bit
- 9600 baud
- No flow control

[Table 2–2](#page-28-3) lists the signal and description of the pinouts.

<span id="page-28-3"></span>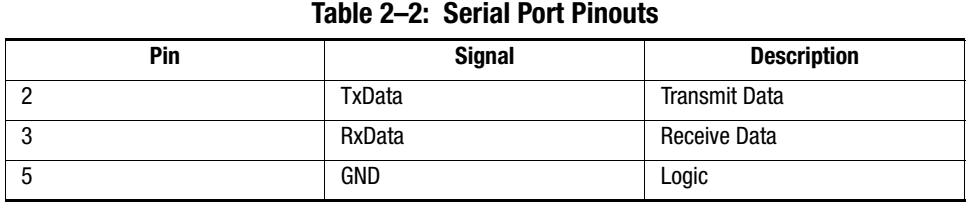

#### <span id="page-28-2"></span>**Connecting the Ethernet**

To gain access to the internal SNMP agent in the switch, and for remote Telnet and Web access, connect to an existing Ethernet 10/100Base-T LAN through the front panel RJ-45 connector. This connection works for SNMP, Telnet, and Web access, and can be used for remote monitoring and testing.

## <span id="page-29-0"></span>**Fibre Channel SAN Switch 8-EL Connected to a Storage System**

[Figure 2–2](#page-29-1) shows a configuration of a single Fibre Channel SAN Switch 8-EL connected to a storage system. The system is configured for dual-redundant operation.

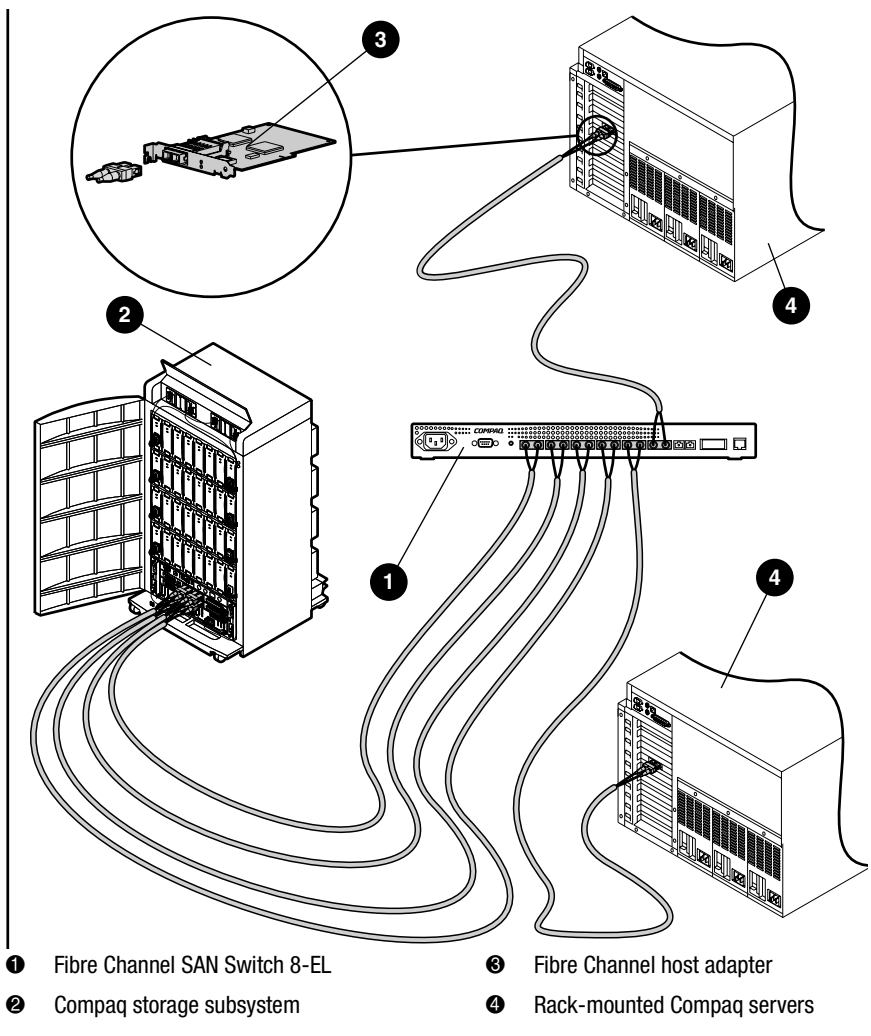

<span id="page-29-1"></span>Figure 2–2: Fibre Channel SAN Switch 8-EL connected to a storage system

#### <span id="page-30-0"></span>**Installing a Single Fibre Channel SAN Switch 8-EL**

To install a single Switch, perform the following steps:

- 1. Install a Fibre Channel adapter in each server, following the procedure outlined in your adapter documentation.
- 2. Connect one Fibre Channel cable to each adapter.
- 3. Connect up to four Fibre Channel cables to the storage system.
- 4. Connect the free ends of the Fibre Channel cables from the storage system and servers to the Fibre Channel ports on the switch's front panel.
- 5. Connect the power cord to the AC connector on the switch. The switch performs a Power-On Self-Test (POST), which can take approximately 2.5 minutes.
- 6. If a malfunction occurs during POST, error messages are written to the switch error log and can be viewed using a Telnet or terminal session when the POST session completes.
- 7. If the malfunction prohibits the switch from completing the start process (fatal error), the switch stops the start process. If the switch does not fully start, the switch prompt will not be displayed when the serial port is connected.

**NOTE:** If a switch boot failure occurs, the switch must be taken offline for repair or replacement. Contact your switch supplier for assistance.

- 8. The factory set IP address is: 10.77.77.77, and the class C Subnet Mask is: 255.255.255.0.
	- a. If the factory set IP address is compatible with your network, connect the Ethernet.
	- b. If the factory set IP address is not compatible with your network, follow the procedures outlined in Chapter 3, "Setting up the Fibre Channel SAN Switch 8-EL," to make a serial connection through a workstation and to set the IP address.
- 9. Monitor the status indicators for port status. See the "Status Indicators" section in Chapter 3, for descriptions of the indicators.

#### <span id="page-30-1"></span>**Installing Multiple Switches into an Existing SAN**

To install multiple Switches, perform the following steps:

1. Connect the appropriate components as outlined in the "Installing a Single Fibre Channel SAN Switch 8-EL" section.

- 2. Connect the serial cable, provided in the kit, between a host computer and the serial port of the switch. See Chapter 3, "Setting up the Fibre Channel SAN Switch 8-EL," to make a serial connection through a workstation and to set the IP address.
- 3. Connect the power cord to the AC connector on the switch. The switch performs POST, which can take approximately 2.5 minutes.
- 4. If a malfunction occurs during POST, error messages are written to the switch error log and can be viewed by a Telnet or terminal session when the POST session completes.
- 5. If the malfunction prohibits the switch from completing the start process (fatal error), the switch stops the start process. If the switch does not fully start, the switch prompt will not be displayed when the serial port is connected.

**NOTE:** If a switch boot failure occurs, the switch must be taken offline for repair or replacement. Contact Compaq Technical Support for assistance.

6. Power down the new switch and connect the Fibre Channel cables from the SAN to the new switch.

## <span id="page-31-0"></span>**Cascading Switches**

The switch supports cascading of up to seven hops.

**NOTE:** To determine the number of configurations currently supported in a SAN, go to the Compaq Website at: <http://www.compaq.com/products/storageworks/san/enterprise-san.html>.

The Domain ID number uniquely identifies a switch in a fabric. The switch automatically assigns the Domain ID when a switch is first powered on or when the switch disable/enable command is executed. When two switches are cascaded together, there might be an initial Domain ID conflict if the switches were assigned the same Domain ID prior to being cascaded. This can be avoided by changing the Domain ID with the configure command, by disabling and enabling one of the switches, or rebooting one of the switches. Refer to the Compaq *StorageWorks Fibre Channel SAN Switch Management Guide* for more information.

**NOTE:** Switch parameters for all switches in a SAN must be the same, or the switch may not join the SAN.

# *Chapter 3*

## <span id="page-32-1"></span><span id="page-32-0"></span>**Setting up the Fibre Channel SAN Switch 8-EL**

This chapter covers the following topics:

- [Making a Serial Connection](#page-32-2)
- [Saving and Restoring Switch Configuration Settings](#page-35-0)
- [Status Indicators](#page-40-0)

## <span id="page-32-2"></span>**Making a Serial Connection**

Use the serial connection on the Fibre Channel SAN Switch 8-EL to verify Power-On Self Test (POST), view and change the IP address of the switch, and reset the switch to factory default values.

To make a serial connection, connect the serial cable that is provided in the kit, part number 230436-B21 (which replaces 188851-B21), to the Fibre Channel SAN Switch 8-EL serial port, and to a COM port on a workstation.

**NOTE:** The serial port is only used for initial POST verification, initial IP address configuration, and recovery of factory (default) settings.

#### <span id="page-32-3"></span>**Connecting Through a Workstation**

To execute initial switch operations through a workstation connected to the serial port on the Fibre Channel SAN Switch 8-EL:

1. On the workstation, launch a terminal emulation program.

**NOTE:** HyperTerminal is the remote communication program provided with Windows 95, Windows 98, Windows 2000 or Windows NT, and can be found on the Accessories menu that displays when you click Start, then Programs.

2. Follow the prompts in the communication program. Be sure to connect using the COM port you used to connect the workstation to the switch.

The following are settings for the serial port:

- 8-bit
- No parity
- One stop bit
- 9600 baud
- No flow control
- 3. Press the **Enter** key to display the remote communication prompt.

#### <span id="page-33-0"></span>**Setting the IP Address**

To enable a connection to a Fibre Channel SAN Switch 8-EL, the switch must have a valid IP address. You can set two IP addresses: one for the external out-of-band Ethernet port, and one for in-band Fibre Channel network (IP) access.

A default Ethernet IP address of 10.77.77.77 and a default Fibre Channel network IP address of 255.255.255.0 are preinstalled on the switch. Use the default address for the external Ethernet connection to the network, then change the address with a Telnet command.

You might need to set a compatible network address before you can connect the switch to the network. In this case, set the address using the front panel RS-232 serial connection.

To set the IP address through the serial port:

1. After connecting to the switch through a workstation, enter the user ID:

 admin password: password

The following prompt confirms the connection:

switchName:userName>

2. At the prompt, enter the Telnet command ipAddrSet. You are prompted for the following:

Ethernet IP Address [current address shown]: [enter new address if needed] Ethernet Subnetmask [current]: [enter new subnet mask if needed] Fibre Channel IP Address [current]: [enter new address if needed] Fibre Channel Subnetmask [current]: [enter new subnet mask if needed] Gateway Address [current]: [enter new address if needed]

- 3. After you enter the values, disconnect the serial cable and store it in a secure location.
- 4. Access the switch through the network connection. You can manage the switch using Telnet commands or Web Management Tools.
- 5. For detailed information on the ipAddrSet command and managing your switch, see the Compaq *StorageWorks Fibre Channel SAN Switch Management Guide*.
- 6. Write the IP address on the label on the front panel of the switch.

#### <span id="page-34-0"></span>**Resetting Factory Defaults**

**NOTE:** See Appendix C, "Specifications," for a list of factory default settings.

If you change a password and forget it, the password can be reset to the factory default.

To revert to factory default values:

- 1. Power down the switch by unplugging the power cord.
- 2. Connect the serial cable from the host serial port to the switch serial port.
- 3. Power up the switch by plugging in the power cord.
- 4. Establish a connection between the host and the switch using a terminal emulation program such as HyperTerminal.
- 5. From the host, log in to the switch.
- 6. When prompted, enter the user ID:
	- admin password: password
- 7. Enter the Telnet command configDefault to reset usernames and passwords.
- 8. For more information on Telnet commands, refer to the Compaq *StorageWorks Fibre Channel SAN Switch Management Guide*.

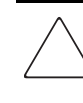

**CAUTION:** The configDefault command resets the password as well as many other switch parameters. Be sure you understand the effects of this command before you issue it.

**NOTE:** The configDefault command does not affect the SNMP agent configuration.

9. Close the terminal emulation program, disconnect the serial cable from the workstation and the switch, and cover the serial port.

## <span id="page-35-0"></span>**Saving and Restoring Switch Configuration Settings**

**NOTE:** See Appendix C, "Specifications," for a list of factory default settings.

Configuration settings can be lost upon switch failure. It is recommended that you save your switch configuration settings using the configUpload Telnet command. To restore your saved configuration settings, use the configDownload Telnet command.

#### <span id="page-35-1"></span>**configUpload**

This command saves the switch configuration to a host file. The upload process uses either FTP (File Transfer Protocol) or the RSHD protocol (TCP service 514). Both of these services are widely available on Unix hosts, but less so on Microsoft Windows hosts.

On Windows NT, the FTP server may have to be installed from the distribution media and enabled, or on Windows NT or Windows 9x there are several good freeware and shareware FTP servers available.

The two utilities supplied for RSHD, *RSHD.EXE* and *CAT.EXE*, currently do not support uploads, only downloads. Therefore, in a Windows environment, FTP must be used and the FTP server must be running before an upload can occur.

The command may be invoked without any parameters, in which case the user is prompted for input, including choice of FTP or RSHD. If invoked with three parameters, RSHD is used; otherwise, the presence of the fourth parameter (FTP password) selects FTP.

[Figure 3–1](#page-36-0) shows a generic example of the configUpload command.
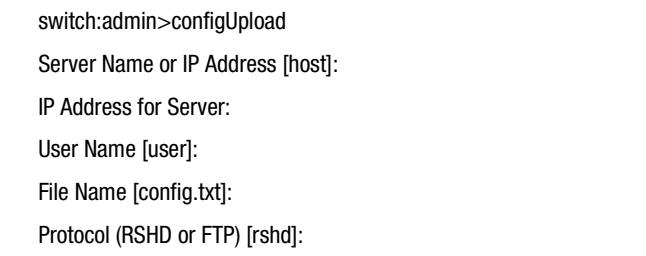

Figure 3–1: configUpload command example 1

If the upload fails, it is for one of the following reasons:

- The switch does not recognize the host name.
- The host IP address can not be contacted.
- The user does not have permission on the host.
- The user runs a script that prints something at login.
- The RSHD or FTP server is not running on the host.

Table 3-1 shows a configuration file that contains two types of lines, comments and name: value pairs. Comments are written with ( [ ) as the first character of the line (when read back using configDownload, a line beginning with any punctuation character is treated as a comment).

| <b>19910 0 11 OFINA 01 8 NUMBER 0190 1</b> |                                                            |  |  |
|--------------------------------------------|------------------------------------------------------------|--|--|
| <b>Name</b>                                | <b>Value Pair</b>                                          |  |  |
| line                                       | whitespace name whitespace ":" whitespace value            |  |  |
| name                                       | component {"." component}                                  |  |  |
| whitespace                                 | $\{$ " "   " " }                                           |  |  |
| component                                  | $\{$ "a"-"z"   "A"-"Z"   "0"-"9"   " "   "-"}              |  |  |
| value                                      | { <any "<="" character="" including="" not="" td=""></any> |  |  |

**Table 3–1: Syntax of a Name:Value Pair**

**NOTE:** Elements enclosed in curly braces ({...}) indicate zero or more occurrences of the enclosed elements.

The configuration file is written as three sections. The first section contains the switch boot parameters (otherwise known as the switch's identity). It has variables such as the switch's name and IP address. This section corresponds to the first few lines of output of the configShow command.

The second section contains general switch configuration variables, such as diagnostic settings, fabric configuration settings, and SNMP settings. This section corresponds to the output of the configShow command (after the first few lines), although there are more lines uploaded than shown by the command.

The third section contains the zoning configuration. It corresponds to the output of the cfgShow command.

#### **Parameters**

- host—A host name or IP address in quotes, for example, "citadel" or "192.168.1.48." The configuration file is uploaded to this host.
- user—A user name in quotes, for example, "jdoe." This user name is used to gain access to the host.
- file—A file name in quotes; for example, "config.txt." Absolute path names may be specified using forward slash (/). Relative path names create the file in the user's home directory on UNIX hosts, and in the directory where the FTP server is running on Windows hosts.
- passwd—If present, selects FTP.

[Figure 3–2](#page-37-0) shows an example of the configUpload command.

switch:admin>configUpload "citadel","jdoe","config.txt","passwd" upload complete

<span id="page-37-0"></span>Figure 3–2: configUpload command example 2

## **configDownload**

The download process uses either FTP or the RSHD protocol (TCP service 514) to download a previously saved configuration file from a host system into the switch. Both of these services are widely available on Unix hosts, but less so on Windows hosts. See the Telnet configUpload command section for a description of the configuration file format.

On Windows NT, the FTP server may have to be installed from the distribution media and enabled. There are several good freeware and shareware FTP servers available for Windows NT, Windows 9x, and Windows 2000.

To use RSHD on Windows NT, Windows 9x, or Windows 2000, two utilities are supplied *RSHD.EXE* and *CAT.EXE* with instruction on how to install and run them. The FTP server or RSHD must be running before a download can occur.

The command may be invoked without any parameters, in which case you are prompted for input, including choice or FTP of RSHD. If invoked with three parameters, RSHD is used; otherwise, presence of the fourth parameter (FTP password) selects FTP.

[Figure 3–3](#page-38-0) shows a generic example of the configDownload command.

switch:admin>configDownload Server Name or IP Address [host]: IP Address for Server: IP Address for Server: IP Address for Server: User Name [user]: File Name [config.txt]: Protocol (RSHD or FTP) [rshd]:

<span id="page-38-0"></span>Figure 3–3: configDownload command example 1

If the download fails, it is for one of the following reasons:

- The switch does not recognize the host name.
- The host IP address can not be contacted.
- The user does not have permission on the host.
- The user runs a script that prints something at login.
- The file does not exist on the host.
- The file is not a switch configuration file.
- The RSHD or FTP server is not running on the host.
- The configuration data contains errors.

**NOTE:** The switch's identity cannot be changed by the configDownload command. Parameters such as the switch's name and IP address are ignored. They are the lines in the configuration file, which begin "boot."

**NOTE:** A licenseKey is only accepted if the boot.mac line matches the WorldWide Name of the switch performing the download, otherwise it is ignored.

The download process is additive; for example, the lines read from the file are added to the current switch configuration. It is therefore possible to change a single configuration variable by downloading a file with a single line. All other variables remain unchanged.

This is particularly important to understand when downloading a zoning configuration. Since the new zoning information is added to the current configuration, there may not be any conflicts. If the current zoning configuration is to be replaced, then the key word "clear:" may be inserted into the configuration file immediately before the zoning lines.

#### **Parameters**

- host—A host name or IP address in quotes, for example "citadel" or "192.168.1.48." The configuration file is downloaded from this host.
- user—A user name in quotes; for example, "jdoe." This user name is used to gain access to the host.
- file—A file name in quotes, for example "config.txt." Absolute path names may be specified using a forward slash (*/*). Relative path names look for the file in the user's home directory on UNIX hosts, and in the directory where the FTP or RSHD server is running on Windows hosts.
- passwd—If present, selects FTP.

[Figure 3–4](#page-39-0) shows an example of the configDownload command.

switch:admin>configDownload "citadel","jdoe","config.txt" Committing configuration…done. download complete

<span id="page-39-0"></span>Figure 3–4: configDownload command example 2

## **Status Indicators**

Each port contains an indicator that shows the status for that port. [Table 3–2](#page-40-0) contains descriptions of the port status indicators.

<span id="page-40-0"></span>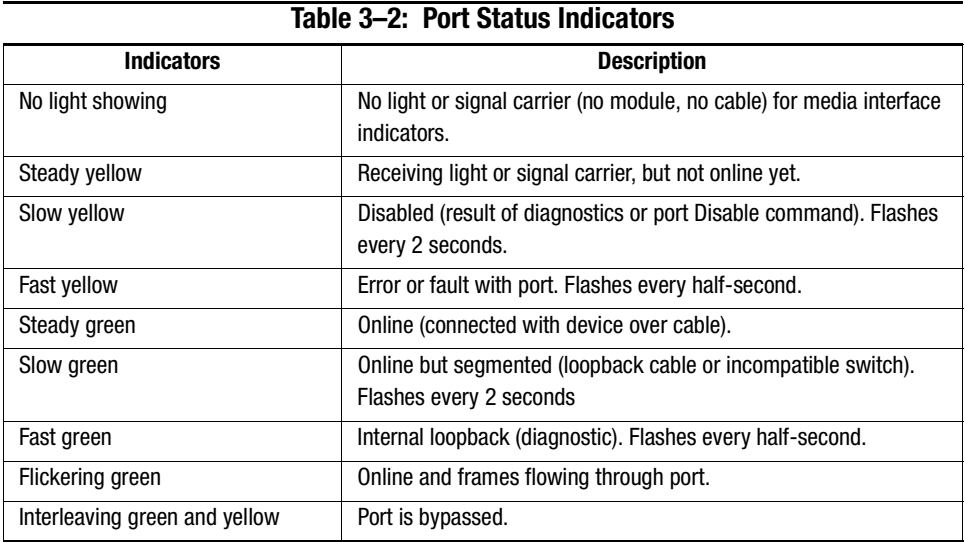

The AC module contains an indicator that shows its status. [Table 3–3](#page-40-1) contains descriptions of the AC module status indicators.

<span id="page-40-1"></span>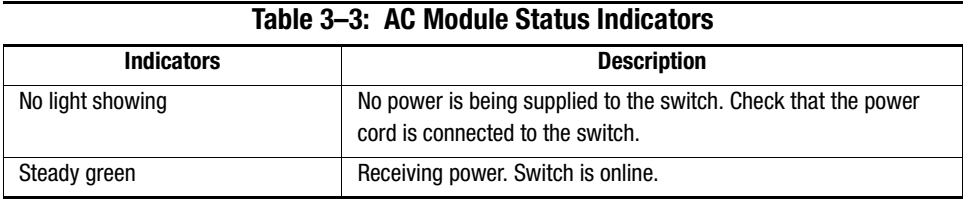

# *Chapter 4*

## **Diagnostics**

This chapters covers the following topics:

- [Overview](#page-42-0) of diagnostic tests
- [Commands](#page-44-0)
- [Diagnostic Error Messages](#page-62-0)

## <span id="page-42-0"></span>**Overview**

The Fibre Channel SAN Switch 8-EL is designed for maintenance-free operation. The switch's self-diagnostic capabilities aid in isolating equipment or fabric failures. You can perform diagnostics when using a Telnet session.

## **Isolating a System Fault**

Various loopback paths are built into the switch hardware for diagnostic purposes. A loopback path test within the switch verifies the proper internal Fibre Channel port logic functions and the paths between interfaces and central memory. The switch diagnostics also support external loops, which include the motherboard and GBIC modules in cross-port configurations. These port-to-port diagnostics let you check for installed fiber cables and isolate port faults.

## **Rebooting or Removing Power**

Error messages are stored in RAM and are lost when the switch is restarted or power is removed from the switch. Before restarting or removing power from the switch, view the error log messages. You can view the error log by using either the errShow or errDump command. When all data-transferring processes external to the switch are complete, you can remove power from the switch without disrupting the fabric.

Refer to the Compaq *StorageWorks Fibre Channel SAN Switch Management Guide* for more information on these Telnet commands.

## **Power-On Self Test (POST)**

<span id="page-43-0"></span>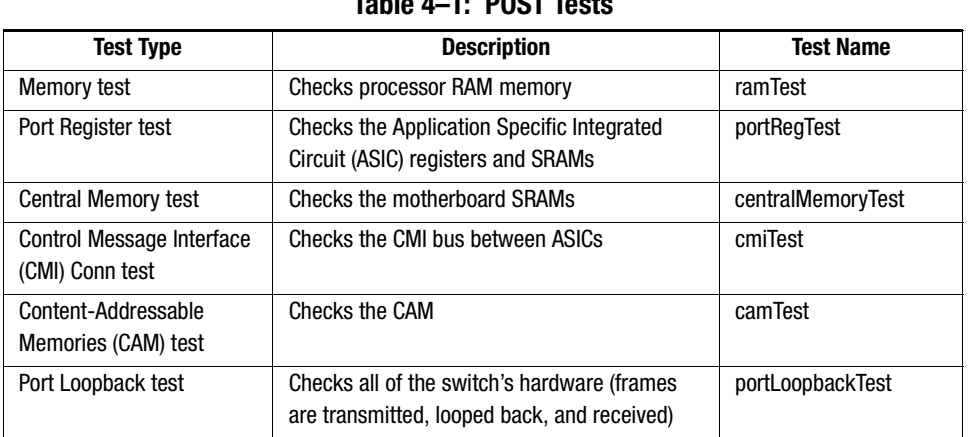

**Table 4–1: POST Tests**

[Table 4–1](#page-43-0) lists the diagnostic tests automatically run during the POST.

**NOTE:** POST execution after a cold boot executes the long version of ramTest, while POST execution after a warm boot executes a shorter version of ramTest. A switch rebooted with POST disabled generates the DIAG-POST\_SKIPPED error log message.

## <span id="page-44-0"></span>**Commands**

The following tests are available from the switch's local Telnet port:

- Memory test (ramTest)
- Port Register test (portRegTest)
- Central Memory test (centralMemoryTest)
- CMI Conn test (cmiTest)
- CAM test (camTest)
- Port Loopback test (portLoopbackTest)
- SRAM Data Retention test (sramRetentionTest)
- CMEM Data Retention test (cmemRetentionTest)
- Cross Port test (crossPortTest)
- Spin Silk test (spinSilk)

[Table 4–2](#page-44-1) shows the Offline and Online tests.

<span id="page-44-1"></span>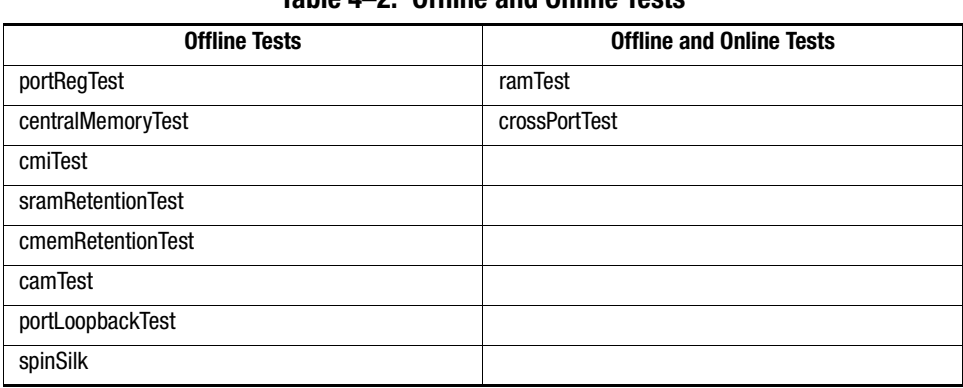

## **Table 4–2: Offline and Online Tests**

## **ramTest**

[Figure 4–1](#page-45-0) shows the ramTest command, which checks processor RAM. This test validates proper memory function.

> switch:admin> ramTest Running System DRAM Test ...... passed.

<span id="page-45-0"></span>Figure 4–1: ramTest command example

**NOTE:** Related error messages are DIAG-MEMORY, DIAG-MEMSZ, and DIAG-MEMNULL

## **portRegTest**

[Figure 4–2](#page-45-1) shows the portRegTest command, which check registers and static memory located on the motherboard. Registers are set under firmware control and are used to control the hardware route selection and other internal hardware functions. This test verifies that all registers are accessible.

**IMPORTANT:** This test cannot be executed on an operational switch. Before issuing the portRegTest command, disable the switch using the switchDisable command.

switch:admin> portRegTest

Running Port Register Test .... passed.

<span id="page-45-1"></span>Figure 4–2: portRegTest command example

**NOTE:** Related error messages are DIAG-REGERR, DIAG-REGERR\_UNRST, and DIAG-BUS\_TIMEOUT

### **centralMemoryTest**

[Figure 4–3](#page-46-0) shows the centralMemoryTest command, which checks the central memory in each ASIC. This test ensures that:

- The built-in, self-repair (BISR) circuit in each ASIC chip does not report failure to repair bad cells (bisr test).
- The data cells can be written uniquely and read correctly (data write/read test).
- The data in any one ASIC can be read from any other ASIC (asic-asic test).
- Bad parity can be detected and flagged in the error register and an interrupt can be posted (parity error test).
- Buffer number error can be detected and flagged in the error register and an interrupt can be posted (buffer number error test).
- Chip number error can be detected and flagged in the error register and an interrupt can be posted (chip number error test).

**IMPORTANT:** This test cannot be executed on an operational switch. Before issuing the centralMemoryTest command, disable the switch using the switchDisable command.

switch:admin> centralMemoryTest

Running Central Memory Test ... passed.

<span id="page-46-0"></span>Figure 4–3: centralMemoryTest command example

**NOTE:** Related error messages are DIAG-CMBISTRO, DIAG-CMBISRF, DIAG-LCMTO, DIAG-LCMRS, DIAG-LCMEM, DIAG-LCMEMTX, DIAG-CMNOBUF, DIAG-CMERRTYPE, DIAG-CMERRPTN, DIAG-PORTABSENT, DIAG-BADINIT, and DIAG-TIMEOUT

### **cmiTest**

[Figure 4–4](#page-46-1) shows the cmiTest command, which verifies that control messages can be sent correctly from any ASIC to any other ASIC. This command also executes the checksum test.

**IMPORTANT:** This test cannot be executed on an operational switch. Before issuing the cmiTest command, disable the switch using the switchDisable command.

switch:admin> cmiTest

Running CMI Test .............. passed.

<span id="page-46-1"></span>Figure 4–4: cmiTest command example

**NOTE:** Related error messages are DIAG-BADINIT, DIAG-INTNIL, DIAG-CMISA1, DIAG-CMINOCAP, DIAG-CMIINVCAP, DIAG-CMIDATA, and DIAG-CMICKSUM

## **camTest**

[Figure 4–5](#page-47-0) shows the camTest command. This command verifies that the Source Identifier (SID) translation required by QuickLoop, and implemented using CAMs, is functioning correctly.

**IMPORTANT:** This test cannot be executed on an operational switch. Before issuing the camTest command, disable the switch using the switchDisable command.

> switch:admin> camTest Running CAM Test .............. passed.

<span id="page-47-0"></span>Figure 4–5: camTest command example

**NOTE:** Related error messages are DIAG-CAMINIT, DIAG-CAMSID, and DIAG-XMIT.

### **portLoopbackTest**

[Figure 4–6](#page-48-0) shows the portLoopbackTest command. This command verifies the intended function of the switch by sending frames from each port's transmitter back to the same port's receiver through an internal hardware loopback. This command tests the switch circuitry up to the serial output of the ASIC. The command syntax is portLoopbackTest nFrames.

**IMPORTANT:** This test cannot be executed on an operational switch. Before issuing the portLoopbackTest command, disable the switch using the switchDisable command.

**NOTE:** If you do not include the nFrames parameter, the loopback test runs continuously until you press **Enter**.

switch:admin> portLoopbackTest Running Port Loopback Test .... Diags: (Q)uit, (C)ontinue, (S)tats, (L)og: s Diagnostics Status: Sun Jan 1 00:00:00 2000 port#: 0 1 2 3 4 5 6 7 diags: OK OK OK OK OK OK OK OK state: UP UP UP UP UP UP UP UP lm0: 4654 frTx 4654 frRx 0 LLI\_errs. lm1: 4654 frTx 4654 frRx 0 LLI\_errs. lm2: 4654 frTx 4654 frRx 0 LLI\_errs. lm3: 4654 frTx 4654 frRx 0 LLI\_errs. lm4: 4654 frTx 4654 frRx 0 LLI\_errs. lm5: 4654 frTx 4654 frRx 0 LLI\_errs. lm6: 4654 frTx 4654 frRx 0 LLI\_errs. lm7: 4654 frTx 4654 frRx 0 LLI\_errs. Central Memory OK Total Diag Frames Tx: 38032 Total Diag Frames Rx: 39232 Diags: (Q)uit, (C)ontinue, (S)tats, (L)og: q aborted

<span id="page-48-0"></span>Figure 4–6: portLoopbackTest command example

If the test does not find an error, there is no output. You can choose to continue the test, view statistics, or view an error log. [Table 4–3](#page-48-1) describes the loopback error message fields.

<span id="page-48-1"></span>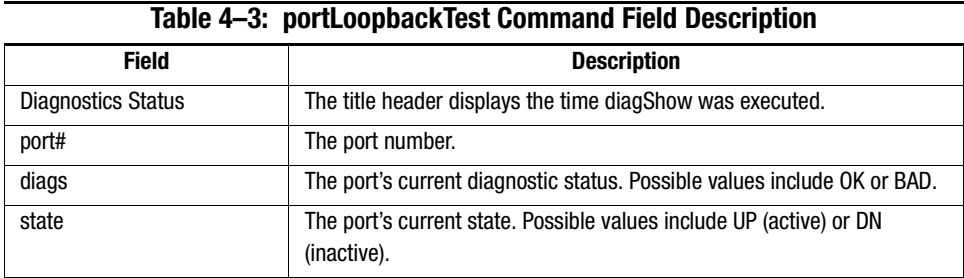

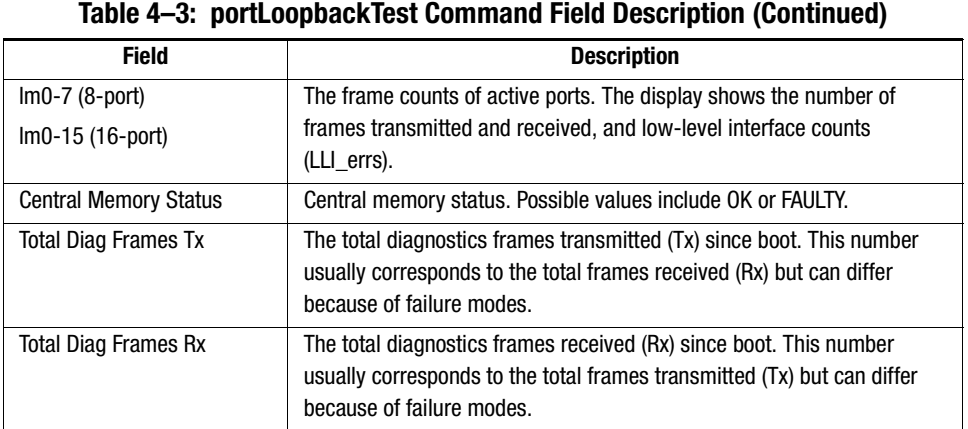

**NOTE:** Related error messages are DIAG-INIT, DIAG-PORTDIED, DIAG-XMIT, DIAG-TIMEOUT, DIAG-ERRSTAT, DIAG-STATS, DIAG-DATA, and DIAG-PORTABSENT

## **sramRetentionTest**

[Figure 4–7](#page-49-0) shows the sramRetentionTest command. This command which verifies that data written into the ASIC memories are retained, and that data bits do not decrease when read after a delay since the write.

**IMPORTANT:** This test cannot be executed on an operational switch. Before issuing the sramRetentionTest command, disable the switch using the switchDisable command.

switch:admin> sramRetentionTest

Running SRAM Retention Test ... passed.

<span id="page-49-0"></span>Figure 4–7: sramRetentionTest command example

**NOTE:** Related error messages are DIAG-REGERR, DIAG-REGERR\_UNRST, and DIAG-BUS\_TIMEOUT

### **cmemRetentionTest**

[Figure 4–8](#page-50-0) shows the cmemRetentionTest command. This command verifies that data written into the SRAMs that make up the central memory is retained, and that data bits do not decrease when read after a delay since the write.

**IMPORTANT:** This test cannot be executed on an operational switch. Before issuing the cmemRetentionTest command, disable the switch using the switchDisable command.

switch:admin> cmemRetentionTest

Running cmemRetention Test .. passed.

<span id="page-50-0"></span>Figure 4–8: memRetentionTest command example

**NOTE:** Related error messages are DIAG-LCMEM, DIAG-LCMRS, and DIAG-LCMTO.

## **crossPortTest**

[Figure 4–9](#page-51-0) shows the crossPortTest command, which verifies the intended function of the switch. Each port's transmitter sends frames by means of the GBIC module and external cable to another port's receiver. This test uses the entire path of the switch.

You can connect any port to any other port in the same switch provided the connection is of the same technology; for example, GBIC-SW ports to GBIC-SW ports, and GBIC-LW ports to GBIC-LW ports.

**IMPORTANT:** All ports on the switch must be connected if the GBIC mode is disabled or if the switch shows an error condition. When running the CrossPortTest, set the operating mode value to 0 or 1.

switch:admin> crossPortTest Running Cross Port Test ............ switchName: JR-6011 switchType: 3.1 switchState: Testing switchRole: Disabled switchDomain: 1 (unconfirmed) switchId: fffc01 switchWwn: 10:00:00:60:69:00:60:11 port 0: sw Testing Loopback->1 port 1: sw Testing Loopback->0 port 2: sw Testing Loopback->7 port 3: sw Testing Loopback->6 port 4: sw Testing Loopback->5 port 5: sw Testing Loopback->4 port 6: sw Testing Loopback->3 port 7: sw Testing Loopback->2 Port SNMPPhysicalFlags ------------------------------- 0: TestingIn\_Sync PRESENT ACTIVE E\_PORT G\_PORT U\_PORT SEGMENTED CBL\_LB LOGIN 1: TestingIn\_SyncPRESENT ACTIVE E\_PORT G\_PORT U\_PORT SEGMENTED CBL\_LB LOGIN 2: TestingIn\_SyncPRESENT ACTIVE E\_PORT G\_PORT U\_PORT SEGMENTED CBL\_LB LOGIN 3: TestingIn\_SyncPRESENT ACTIVE E\_PORT G\_PORT U\_PORT SEGMENTED CBL\_LB LOGIN 4: TestingIn\_SyncPRESENT ACTIVE E\_PORT G\_PORT U\_PORT SEGMENTED CBL\_LB LOGIN 5: Testing In\_SyncPRESENT ACTIVE E\_PORT G\_PORT U\_PORT SEGMENTED CBL\_LB LOGIN 6: TestingIn\_SyncPRESENT ACTIVE E\_PORT G\_PORT U\_PORT SEGMENTED CBL\_LB LOGIN 7: TestingIn\_SyncPRESENT ACTIVE E\_PORT G\_PORT U\_PORT SEGMENTED CBL\_LB LOGIN

<span id="page-51-0"></span>Figure 4–9: crossPortTest command example

**NOTE:** Related error messages are DIAG-INIT, DIAG-PORTDIED, DIAG-XMIT, DIAG-TIMEOUT, DIAG-ERRSTAT, DIAG-STATS, DIAG-PORTWRONG, DIAG-DATA, and DIAG-PORTABSENT

#### **crossPortTest Modes**

The Cross Port Test behaves differently according to the activated modes.

#### **switchEnabled or switchDisabled mode**

Need at least 1 port(s) connected to run this test.

■ **ONLINE** mode (switch enabled before executing the test)—In the ONLINE mode, only ports cable loopbacked to ports in the same switch are tested. The test ignores ports connected outside of the switch. To be successful, the test must find at least one port (if the singlePortAlso mode is active) or two ports (if the singlePortAlso mode is not active) cable loopbacked to each other. If not, the test displays the following message:

#### OR

Need at least 2 port(s) cross-connected to run this test.

■ **OFFLINE** mode (switch disabled before executing the test)—In the OFFLINE mode, all ports cable loopbacked to similar ports in the same switch are tested. The test aborts if one or more ports are not connected. If any pair of ports is improperly connected (improperly seated GBIC modules or cables, bad GBIC modules or cables, improper connection of SW to LW, and so on), the following message displays:

One or more ports is not active, please doublecheck fibers on all ports.

#### **singlePortAlso mode**

Specify the singlePortAlso mode by executing the CrossPortTest with a second argument value of one:

sw:admin> crossPortTest 0, 1

In this mode, the Cross Port test allows a port to be cable loopbacked to itself (port M is connected to port M), in addition to the supported cross connection (port M is connected to port N). This configuration can be used to isolate bad ports.

#### **GBIC mode**

Activate the GBIC mode by executing the following command before executing the Cross Port test:

sw:admin> setGbicMode 1

When activated, only ports with GBIC modules are tested. The state of the GBIC mode is activated until it is disabled as follows:

sw:admin> setGbicMode 0

An example mode of operation would be to disable the switch, set the GBIC mode to 1, and execute the Cross Port test with singlePortAlso mode activated to limit testing to:

- Ports with GBIC modules installed
- Ports properly cable loopbacked
- Ports connected to themselves (single port connections)

The command syntax is

crossPortTest <nFrames>, <0 or 1>

where  $\leq$ nFrames determines the number of frames to run, and  $\leq$ 0 or 1  $>$  determines if a single port connection is allowed (0=not allowed, 1=allowed). If you do not include the <nFrames> parameter, the test runs until you press **Enter**.

### **spinSilk**

Figure  $4-10$  shows the spinSilk command, which verifies the intended function of the switch. Each port's transmitter sends frames by means of the GBIC module and external cable, to another port's receiver at full hardware speed (1 GB/s). The entire path of the switch is exercised. Because the processor does not compare data on each frame, the Spin Silk test does not report the DIAG-DATA error. Other error messages defined for the Cross Port test and the corresponding probable causes and actions are applicable to the Spin Silk test.

The state of the GBIC mode affects the operation of the Spin Silk test. To activate the GBIC mode, execute the following command prior to executing the crossPortTest command:

switch: admin> setGbicMode 1

When activated, only ports with GBIC modules installed are included in the Spin Silk test's list of ports to test. For example, if only ports 0 and 3 have GBIC modules installed and the GBIC mode is activated, the Spin Silk test limits testing to ports 0 and 3. The state of the GBIC mode is saved in flash memory. The GBIC mode stays activated (even after reboots or power cycles) until you disable it with the following command:

sw:admin> setGbicMode 0

An example mode of operation would be to disable the switch, set the GBIC mode to 1, and execute the Spin Silk test to limit testing to:

- Ports with GBIC modules installed
- Ports that are properly cable loopbacked

**IMPORTANT:** This test cannot be executed on an operational switch. Before issuing the spinSilk command, disable the switch using the switchDisable command.

**NOTE:** When running the Spin Silk test, you must set the operating mode value to 0 or 1. Using operating mode 0 when running the Spin Silk test is recommended.

The command syntax is:

spinSilk nMillions

where nMillions is the number of frames for the test to execute expressed in millions of frames. If you do not include the nMillions parameter, the Spin Silk test runs until you press **Enter**.

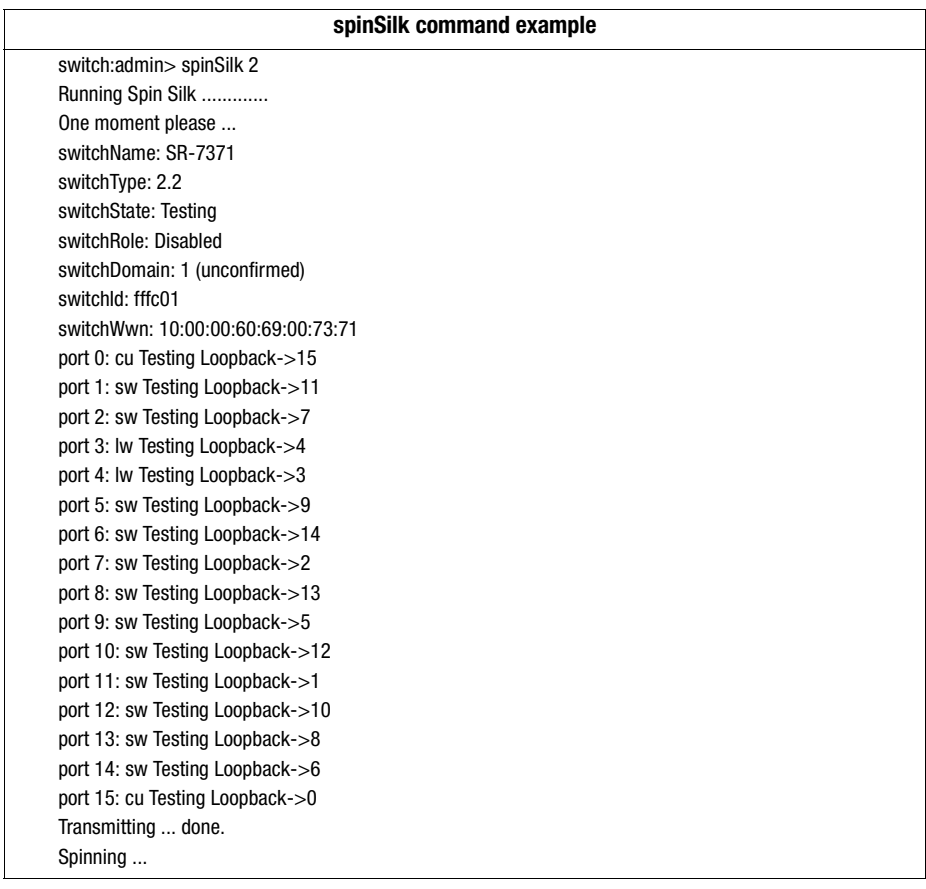

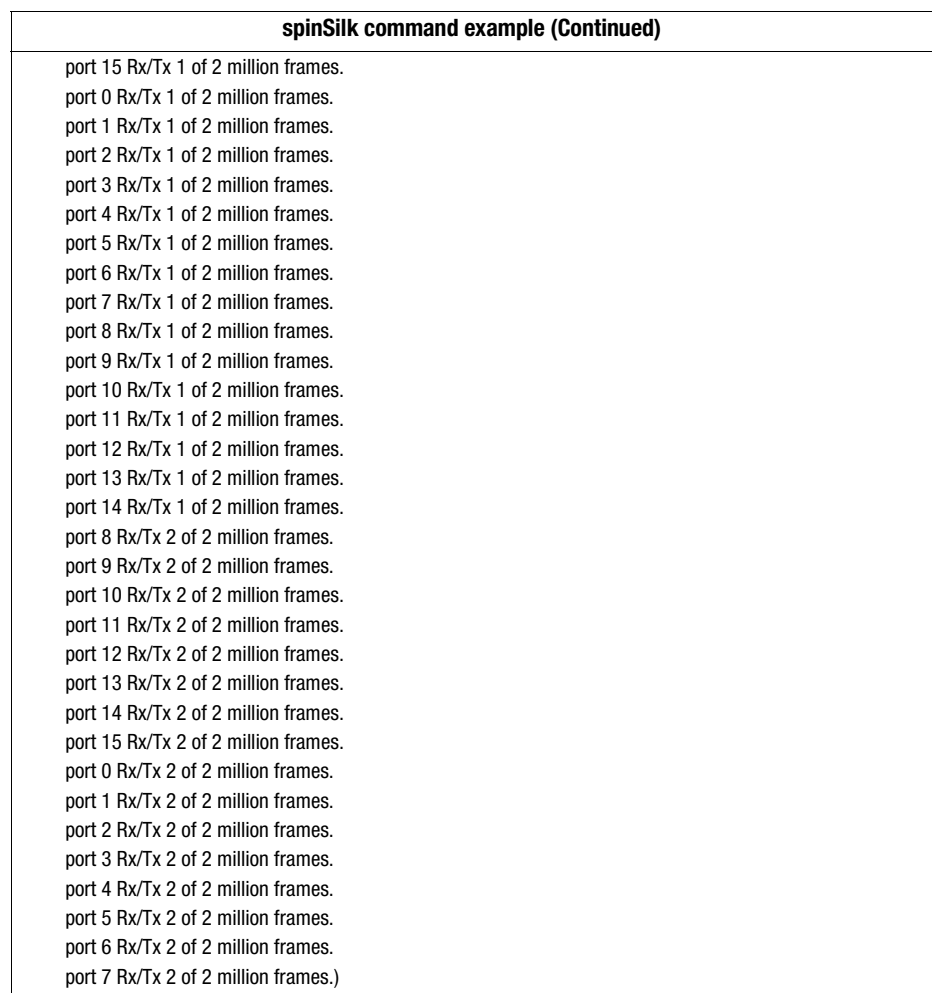

| spinSilk command example (Continued) |                                                                    |  |  |  |
|--------------------------------------|--------------------------------------------------------------------|--|--|--|
|                                      | Diagnostics Status: Thu Jul 30 14:43:36 1998                       |  |  |  |
|                                      | port#: 0 1 2 3 4 5 6 7 8 9 10 11 12 13 14 15                       |  |  |  |
|                                      |                                                                    |  |  |  |
|                                      |                                                                    |  |  |  |
|                                      | lm0: 2044334 frTx 2053602 frRx 0 LLI_errs. <looped-15></looped-15> |  |  |  |
|                                      | lm1: 2046987 frTx 2049307 frRx 0 LLI errs. < looped-11>            |  |  |  |
|                                      | lm2: 2046259 frTx 2050415 frRx 0 LLI_errs. <looped-7></looped-7>   |  |  |  |
|                                      | lm3: 2048907 frTx 2038532 frRx 0 LLI errs. < looped-4>             |  |  |  |
|                                      | lm4: 2038717 frTx 2049093 frRx 0 LLI_errs. <looped-3></looped-3>   |  |  |  |
|                                      | Im5: 2049555 frTx 2052277 frRx 0 LLI_errs. <looped-9></looped-9>   |  |  |  |
|                                      | lm6: 2048260 frTx 2047600 frRx 0 LLI errs. < looped-14>            |  |  |  |
|                                      | Im7: 2051407 frTx 2047246 frRx 0 LLI_errs. <looped-2></looped-2>   |  |  |  |
|                                      | lm8: 2055484 frTx 2048350 frRx 0 LLI errs. < looped-13>            |  |  |  |
|                                      | lm9: 2053018 frTx 2050297 frRx 0 LLI errs. < looped-5>             |  |  |  |
|                                      | lm10: 2048345 frTx 2048404 frRx 0 LLI errs. < looped-12>           |  |  |  |
|                                      | lm11: 2051282 frTx 2048962 frRx 0 LLI errs. <looped-1></looped-1>  |  |  |  |
|                                      | Im12: 2048944 frTx 2048885 frRx 0 LLI errs. < looped-10>           |  |  |  |
|                                      | lm13: 2049535 frTx 2056672 frRx 0 LLI errs. < looped-8>            |  |  |  |
|                                      | lm14: 2049481 frTx 2050141 frRx 0 LLI errs. < looped-6>            |  |  |  |
|                                      | lm15: 2056950 frTx 2047666 frRx 0 LLI errs. < looped-0>            |  |  |  |
|                                      | Central Memory OK                                                  |  |  |  |
|                                      | Total Diag Frames Tx: 130432                                       |  |  |  |
|                                      | Total Diag Frames Rx: 134752                                       |  |  |  |

<span id="page-57-0"></span>Figure 4–10: spinSilk command example 1

**NOTE:** Related error messages are DIAG-INIT, DIAG-PORTDIED, DIAG-XMIT, DIAG-PORTSTOPPED, DIAG-ERRSTAT, DIAG-ERRSTATS, and DIAG-PORTABSENT

## **diagClearError**

[Figure 4–11](#page-57-1) shows the diagClearError command, which clears diagnostic errors detected on a specified port. Issuing this command clears the port status but does not clear the error logs or change the port's condition. The command syntax is diagClearError <port #>. Without the <port #> parameter, all errors are cleared.

switch:admin> diagClearError

<span id="page-57-1"></span>Figure 4–11: diagClearError command example

## **diagDisablePost**

[Figure 4–12](#page-58-0) shows the diagDisablePost command, which disables POST processing. The boot time without POST processing is approximately 50 to 55 seconds. A switch restarted without POST generates the DIAG-POST\_SKIPPED error.

**NOTE:** Always execute POST processing to ensure the operational status of the switch.

switch:admin> diagDisablePost Committing configuration...done. On next reboot, POST will be skipped.

<span id="page-58-0"></span>Figure 4–12: diagDisablePost command example

### **diagEnablePost**

[Figure 4–13](#page-58-1) shows the diagEnablePost command, which enables POST processing. The start time with POST processing is approximately 110 to 120 seconds for warm POST, and 165 to 175 seconds for cold POST. POST processing is enabled by default.

> switch:admin> diagEnablePost Committing configuration...done. On next reboot, POST will be executed.

<span id="page-58-1"></span>Figure 4–13: diagEnablePost command example

### **setGbicMode**

The GBIC mode, when enabled, forces the Cross Port test or the Spin Silk test to limit testing to only ports with detected GBIC modules. To enable GBIC mode, execute the setGbicMode 1 command.

switch: admin> setGbicMode 1

Figure 4–14: setGbicMode 1 command example

To disable GBIC mode, execute the setGbicMode 0 command.

switch:admin> setGbicMode 0

Figure 4–15: setGbicMode 0 command example

### **supportShow**

The supportShow command prints switch information for debugging purposes. The command executes the following commands in the order shown:

- version
- tempShow
- psShow
- licenseShow
- diagShow
- errDump
- switchShow
- portFlagsShow
- portErrShow
- mqShow
- portSemShow
- portShow
- portRegShow
- portRouteShow
- fabricShow
- topologyShow
- qlShow
- nsShow
- nsAllShow
- cfgShow
- configShow
- faultShow
- traceShow
- portLogDump

[Figure 4–16](#page-60-1) shows the supportShow command. The command syntax is

supportShow <firstPort>, <lastPort>, <numLog>

[Table 4–4](#page-60-0) describes the supportShow command fields.

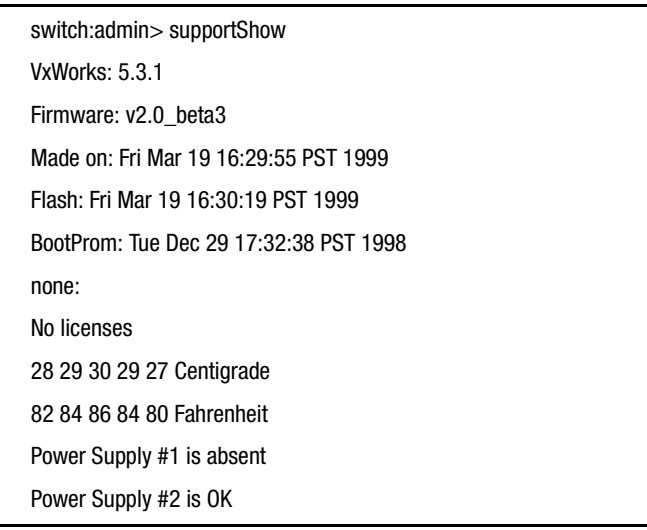

<span id="page-60-1"></span>Figure 4–16: supportShow command example

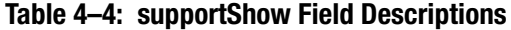

<span id="page-60-0"></span>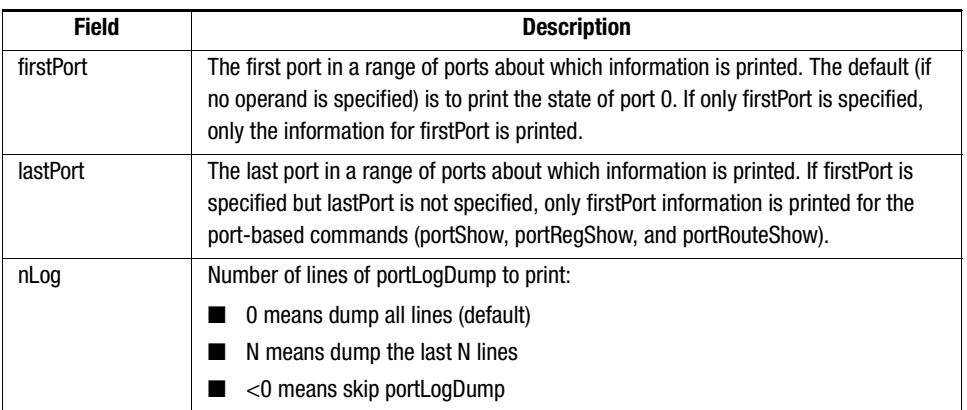

## **diagShow**

[Figure 4–17](#page-61-0) shows the diagShow command, which summarizes the diagnostics results, including POST results, since the switch was last started. [Table 4–5](#page-62-1) describes the fields.

The diagShow command can be looped. For example, diagShow 4 executes diagShow every four seconds until you stop it by pressing **Enter**. This command can be used to isolate a bad GBIC module. A port with a changing LLI\_errs value is prefixed by (\*\*) in the display.

| switch:admin> diagShow                                                |
|-----------------------------------------------------------------------|
| Diagnostics Status: Sun Jan 1 00:00:00 2000                           |
| port#: 0 1 2 3 4 5 6 7 8 9 10 11 12 13 14 15                          |
|                                                                       |
|                                                                       |
| Im0: 39624101 frTx 40128685 frRx 0 LLI_errs. <looped-15></looped-15>  |
| lm1: 39309877 frTx 40007305 frRx 0 LLI errs <looped-11></looped-11>   |
| Im2: 39750791 frTx 39885106 frRx 0 LLI_errs. <looped-6></looped-6>    |
| Im3: 39501243 frTx 40065867 frRx 0 LLI_errs. <looped-4></looped-4>    |
| lm4: 40066092 frTx 39501463 frRx 0 LLI errs. < looped-3>              |
| lm5: 40075160 frTx 40257190 frRx 0 LLI errs. <looped-8></looped-8>    |
| lm6: 39886034 frTx 39751716 frRx 0 LLI errs. < looped-2>              |
| Im7: 39989371 frTx 39960595 frRx 0 LLI_errs. <looped-12></looped-12>  |
| lm8: 40257892 frTx 40075855 frRx 0 LLI errs. < looped-5>              |
| lm9: 39154671 frTx 40250787 frRx 0 LLI errs. < looped-14>             |
| Im10: 39767848 frTx 39798346 frRx 0 LLI_errs. <looped-13></looped-13> |
| lm11: 40009605 frTx 39312144 frRx 0 LLI errs. < looped-1>             |
| lm12: 39961890 frTx 39990666 frRx 0 LLI errs. < looped-7>             |
| Im13: 39799377 frTx 39768879 frRx 0 LLI_errs. <looped-10></looped-10> |
| lm14: 40252478 frTx 39156315 frRx 0 LLI_errs. <looped-9></looped-9>   |
| lm15: 40132745 frTx 39628100 frRx 0 LLI errs. <looped-0></looped-0>   |
| <b>Central Memory OK</b>                                              |
| Total Diag Frames Tx: 419264                                          |
| Total Diag Frames Rx: 447200                                          |

<span id="page-61-0"></span>Figure 4–17: diagShow command example

<span id="page-62-1"></span>

| <u>rapic + J. Gragonow Obminianu i iciu Descriptiblis</u> |                                                                                                    |  |  |  |
|-----------------------------------------------------------|----------------------------------------------------------------------------------------------------|--|--|--|
| <b>Field</b>                                              | <b>Description</b>                                                                                                    |  |  |  |
| Diagnostics Status                                        | The title header displays the time diagShow was executed.                                                                                                    |  |  |  |
| port#                                                     | The port number.                                                                                                    |  |  |  |
| diags                                                     | The port's current diagnostic status. Possible values include OK or BAD.                                                                                                    |  |  |  |
| state                                                     | The port's current state. Possible values include UP (active) or<br>DN (inactive).                                                                                           |  |  |  |
| $Im0-7$ (8-port)                                          | The frame counts of active ports. The display shows the number of                                                                                                    |  |  |  |
| $Im0-15(16-port)$                                         | frames transmitted and received, and low-level interface counts                                                                                                    |  |  |  |
|                                                           | (LLI errs).                                                                                                    |  |  |  |
| <b>Central Memory Status</b>                              | Central memory status. Possible values include OK or FAULTY.                                                                                                    |  |  |  |
| <b>Total Diag Frames Tx</b>                               | The total diagnostics frames transmitted (Tx) since start. This number                                                                                                    |  |  |  |
|                                                           | usually corresponds to the total frames received (Rx), but can differ                                                                                                    |  |  |  |
|                                                           | because of failure modes.                                                                                                    |  |  |  |
| <b>Total Diag Frames Rx</b>                               | The total diagnostics frames received (Rx) since start. This number<br>usually corresponds to the total frames transmitted (Tx), but can differ<br>because of failure modes. |  |  |  |
|                                                           |                                                                                                    |  |  |  |

**Table 4–5: diagShow Command Field Descriptions**

## <span id="page-62-0"></span>**Diagnostic Error Messages**

Error messages are stored in volatile RAM and are lost when you restart or turnoff the switch. Access the error message log to view error messages before powering down the switch.

Error messages are displayed through a Telnet session. The messages are stored in the switch log and display when you execute the errShow or errDump command.

**NOTE:** If you run the portStatsShow command or the diagShow command before running a test, errors can display as a result of the normal synchronization process. These errors should be addressed if the number of errors found increases when running the portStatsShow command again.

Where multiple probable cause and corrective actions follow an error message, they are listed with the most probable cause and action first and the least probable cause and action last.

If a port fails a diagnostic test, the port is marked BAD in the status display and is ignored until the system is restarted. To retest a port that has been marked BAD, clear the port and set it to OK using the diagClearError (port #) command. This command clears the port

### *4–22 [Fibre Channel SAN Switch 8-EL](#page-0-0) [Installation and Hardware Guide](#page-0-1)*

status, but does not clear the error logs or changes the port's condition. Only use the diagClearError (port #) command during diagnostic procedures to reset a bad port for retesting.

For more detailed error message information, see Chapter 5, "Error Messages."

# *Chapter 5*

## **Using Fabric Watch Error Messages**

This chapter covers the following topics:

- [Switch Error Message Formats](#page-64-0)
- [Diagnostic Error Message Formats](#page-65-0)
- [Error Message Numbers](#page-66-0)

## <span id="page-64-0"></span>**Switch Error Message Formats**

There is one error message format for the switch whether you are gathering information from the local RS-232 serial port or using a remote Telnet session. In all cases, the last error encountered is the first error displayed. A buffer holds up to 64 messages. If the 64-message limit is exceeded, the messages are overwritten in a first-in, first-out sequence.

The errShow command displays all detected errors. The error counter goes to a maximum of 999. The following information displays for each detected error:

- Number of errors detected
- Task ID and task name (task names are displayed using the vertical bar (I) command)
- Error type, date and time, error level, and description
- Number of occurrences (shown in brackets following the date and time stamp)

The error message display pauses after each error and prompts you to press **Enter** to continue or **Q** to quit. Continue pressing **Enter** until the => prompt is displayed. Only diagnostic errors are assigned error numbers. If no errors encountered, the message "No Error" displays.

To display error messages through Telnet:

- 1. At the prompt, enter errShow.
- 2. Press the **Enter** key to scroll through the error list.

## <span id="page-65-0"></span>**Diagnostic Error Message Formats**

If any port fails a diagnostic test, the port is marked BAD in the display. To retest a port that has been marked BAD, clear the port and set the port to OK using the diagClearError (port#) command. This command clears the port status only and does not clear the logs or change the port's condition. The diagClearError (port#) command should only be used during diagnostic procedures to reset a bad port for retesting. Some messages contain the following abbreviations:

- $\blacksquare$  sh = should be
- $\blacksquare$  er = bits in error

**NOTE:** If you run the portStatsShow or the diagShow command before you run a test, errors can display as a result of the normal synchronization process. These errors should be addressed if the number of errors found increases when running the portStatsShow command again.

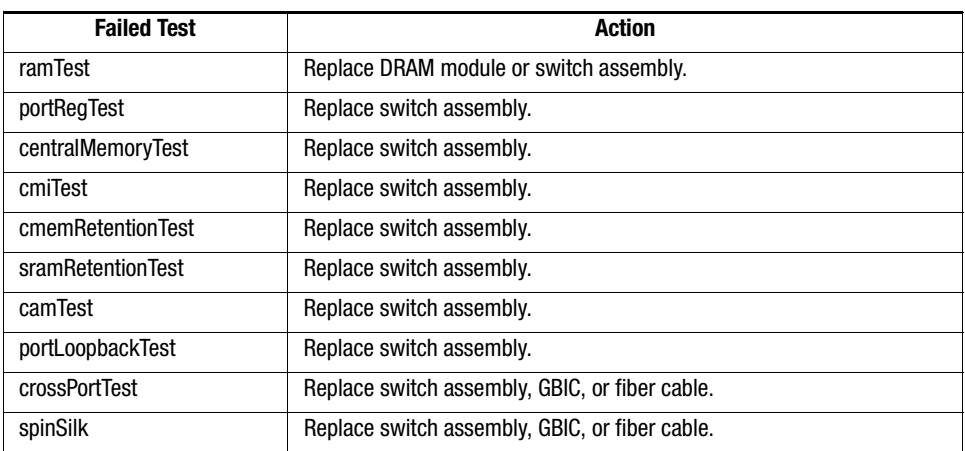

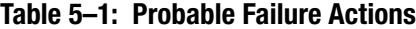

## <span id="page-66-0"></span>**Error Message Numbers**

An error number (ERR#xxxx) displays at the end of diagnostic error messages. Use the Table 5-2 to match each error number with the test that caused the error. Definitions of error names and necessary actions to correct each error are listed in Table 5-3.

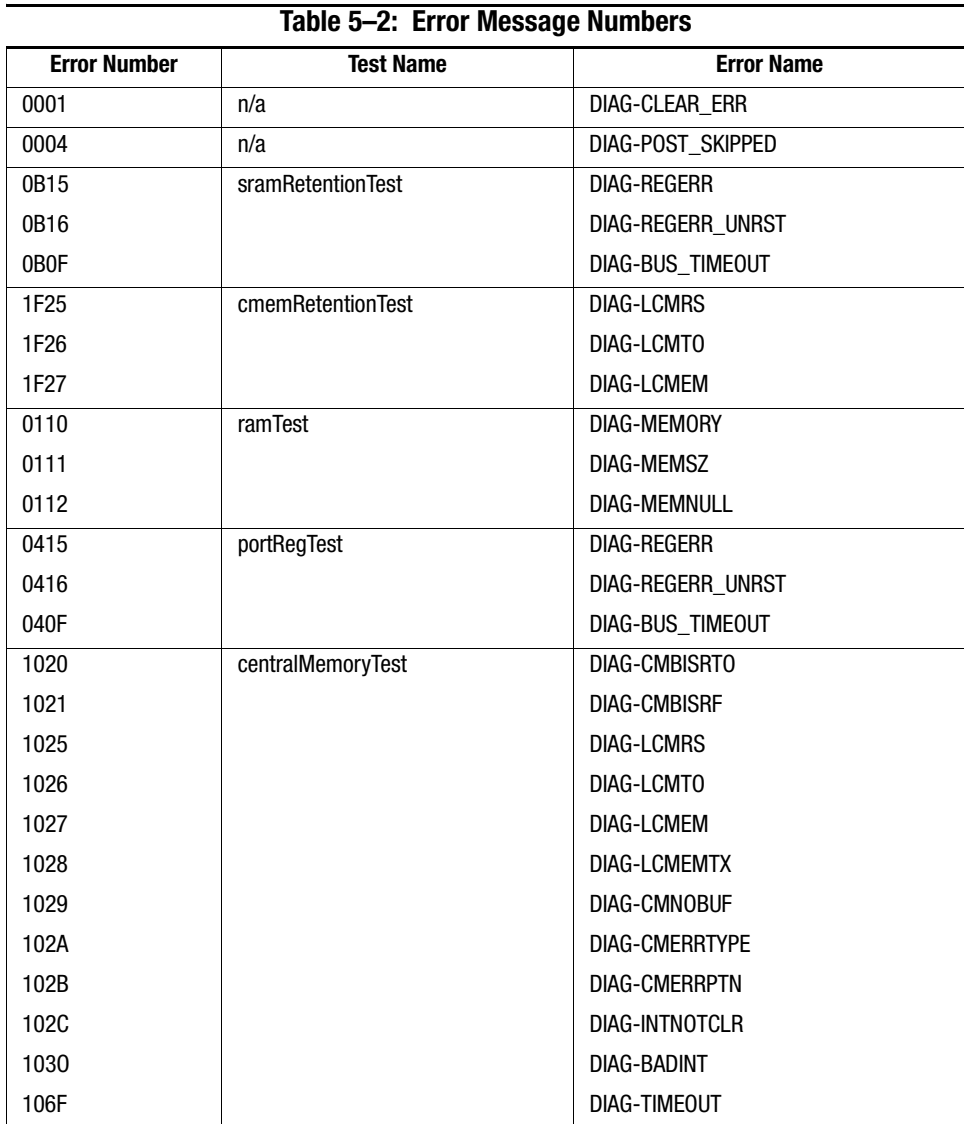

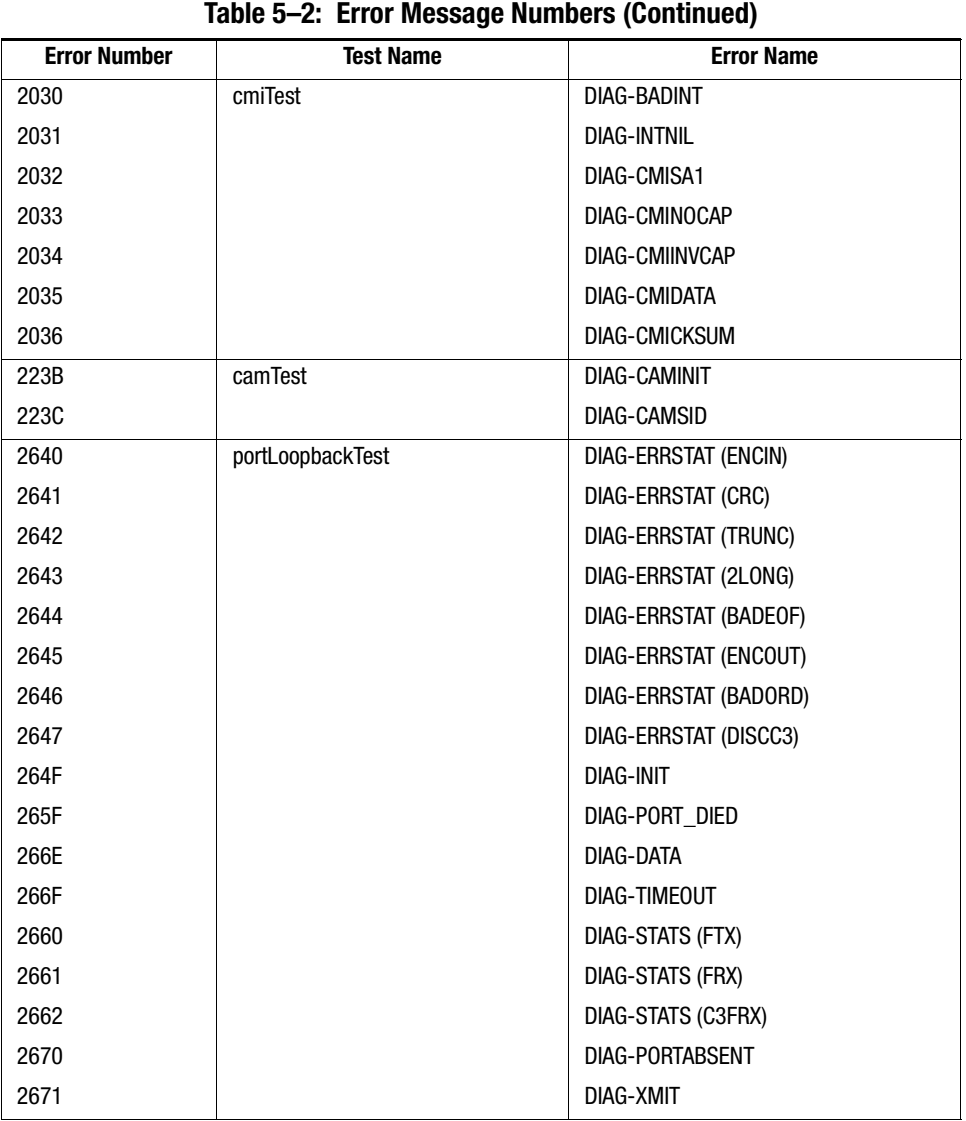

| <b>Error Number</b> | <b>Test Name</b> | <b>Error Name</b>           |
|---------------------|------------------|-----------------------------|
| 3040                | crossPortTest    | DIAG-ERRSTAT (ENCIN)        |
| 3041                |                  | DIAG-ERRSTAT (CRL)          |
| 3042                |                  | DIAG-ERRSTAT (TRUNC)        |
| 3043                |                  | DIAG-ERRSTAT (2LONG)        |
| 3044                |                  | DIAG-ERRSTAT (BADEOF)       |
| 3045                |                  | DIAG-ERRSTAT (ENCOUT)       |
| 3046                |                  | DIAG-ERRSTAT (BADORD)       |
| 3047                |                  | DIAG-ERRSTAT (DISC3)        |
| 304F                |                  | DIAG-INIT                   |
| 305F                |                  | DIAG-PORTDIED               |
| 3060                |                  | DIAG-STATS (FTX)            |
| 3061                |                  | DIAG-STATS (FRX)            |
| 3062                |                  | DIAG-STATS (C3FRX)          |
| 306E                |                  | DIAG-DATA                   |
| 306F                |                  | DIAG-TIMEOUT                |
| 3070                |                  | DIAG-PORTABSENT             |
| 3071                |                  | DIAG-XMIT                   |
| 3078                |                  | DIAG-PORTWRONG              |
| 384F                | spinSilk         | DIAG-INIT                   |
| 385F                |                  | DIAG-PORTDIED               |
| 3840                |                  | <b>DIAG-ERRSTAT (ENCIN)</b> |
| 3841                |                  | <b>DIAG-ERRSTAT (CRC)</b>   |
| 3842                |                  | DIAG-ERRSTAT (TRUNC)        |
| 3843                |                  | DIAG-ERRSTAT (2LONG)        |
| 3844                |                  | DIAG-ERRSTAT (BADEOF)       |
| 3845                |                  | DIAG-ERRSTAT (ENCOUT)       |
| 3846                |                  | DIAG-ERRSTAT (BADORD)       |
| 3847                |                  | DIAG-ERRSTAT (DISCC3)       |
| 3870                |                  | DIAG-PORTABSENT             |
| 3871                |                  | DIAG-XMIT                   |
| 3874                |                  | DIAG-PORTSTOPPED            |

**Table 5–2: Error Message Numbers (Continued)**

## **Error Message Tables**

[Table 5–3](#page-69-0) defines each diagnostic error name and describes the actions necessary to correct each error.

<span id="page-69-0"></span>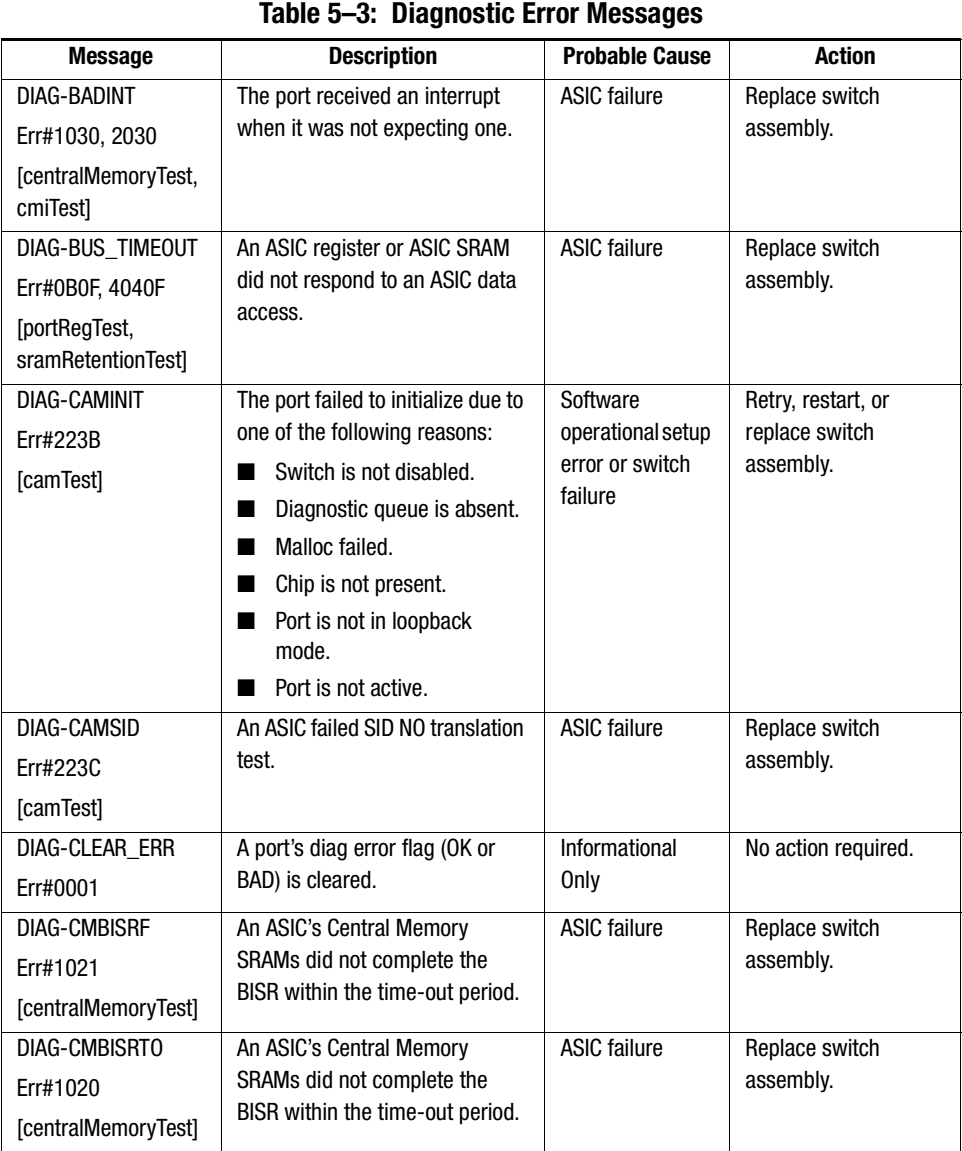

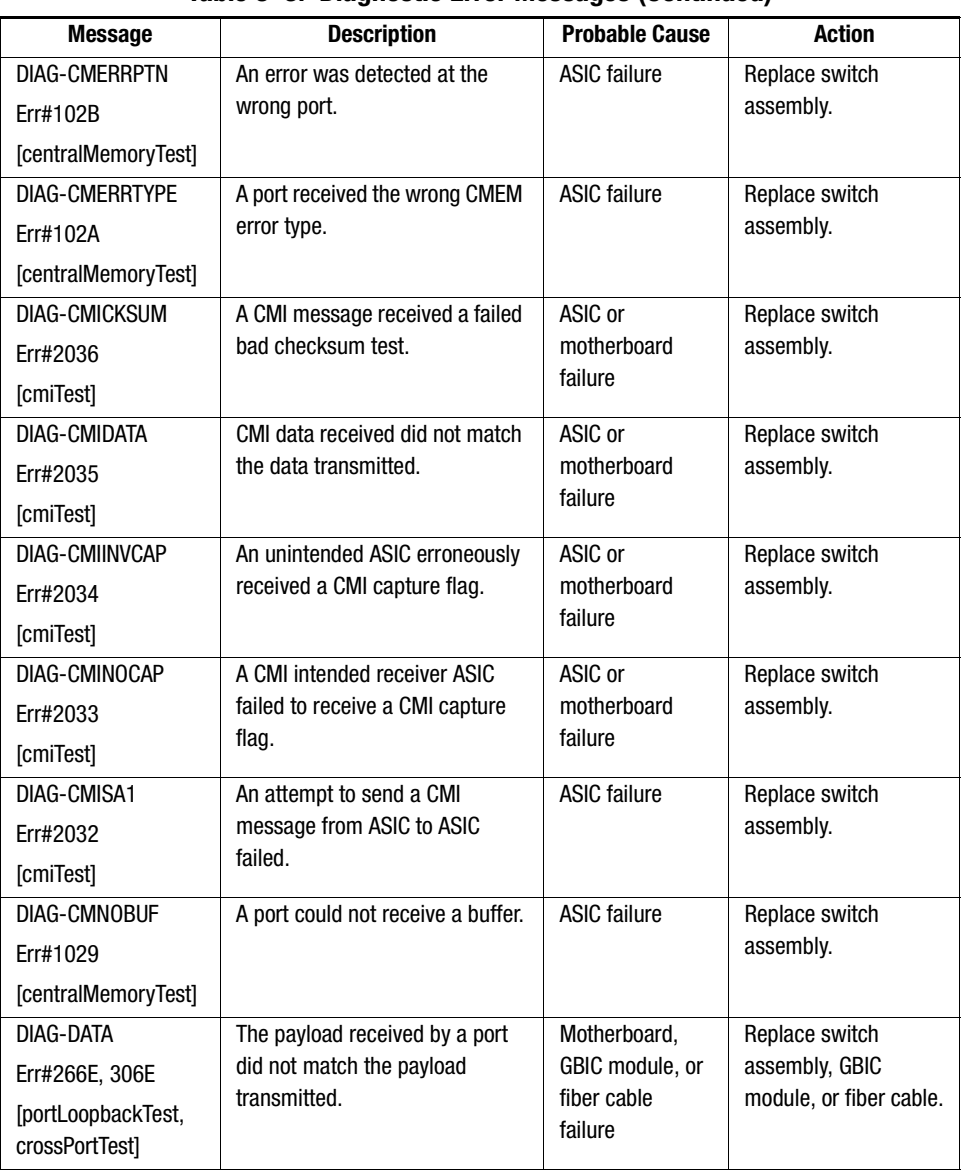

**Table 5–3: Diagnostic Error Messages (Continued)**

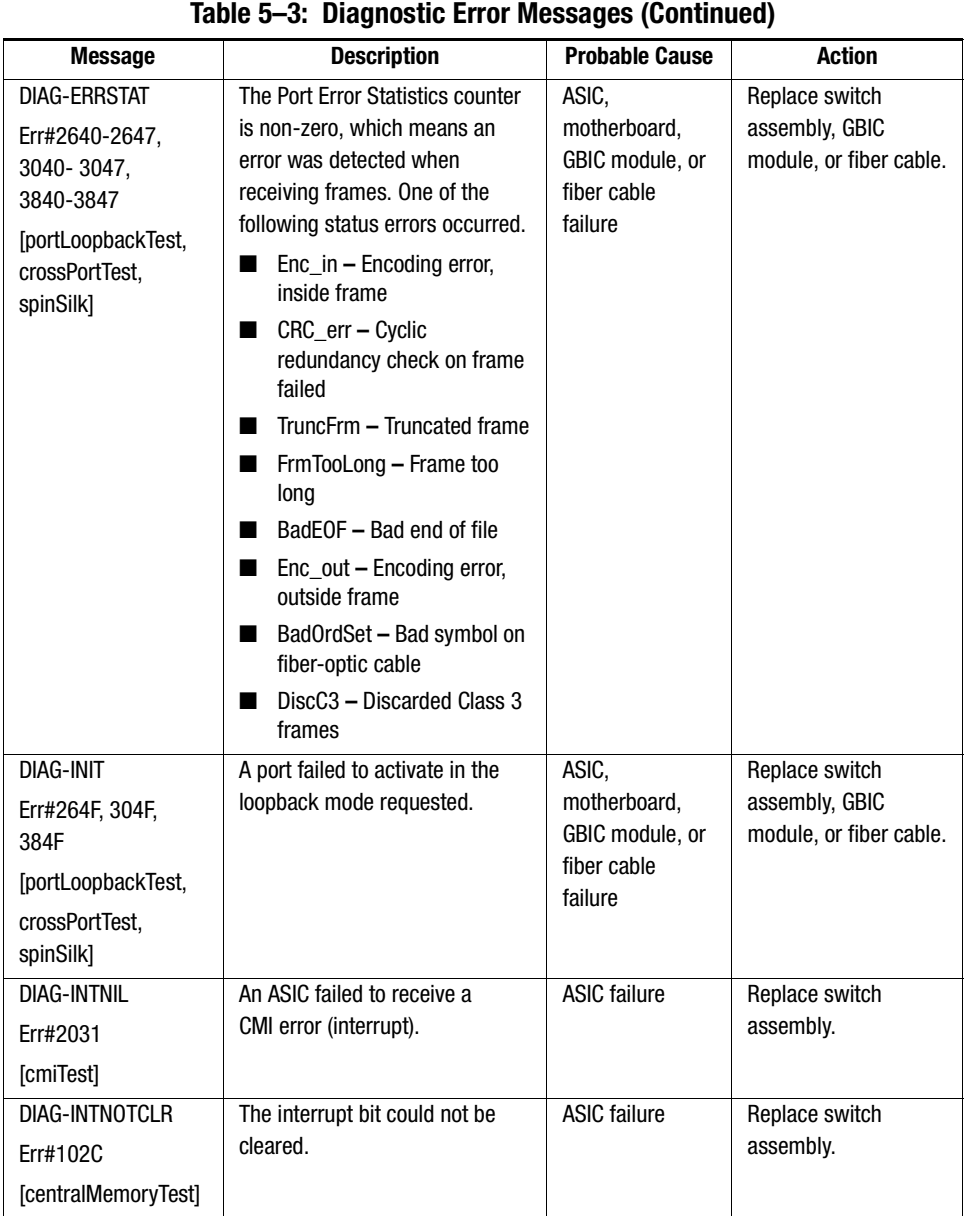
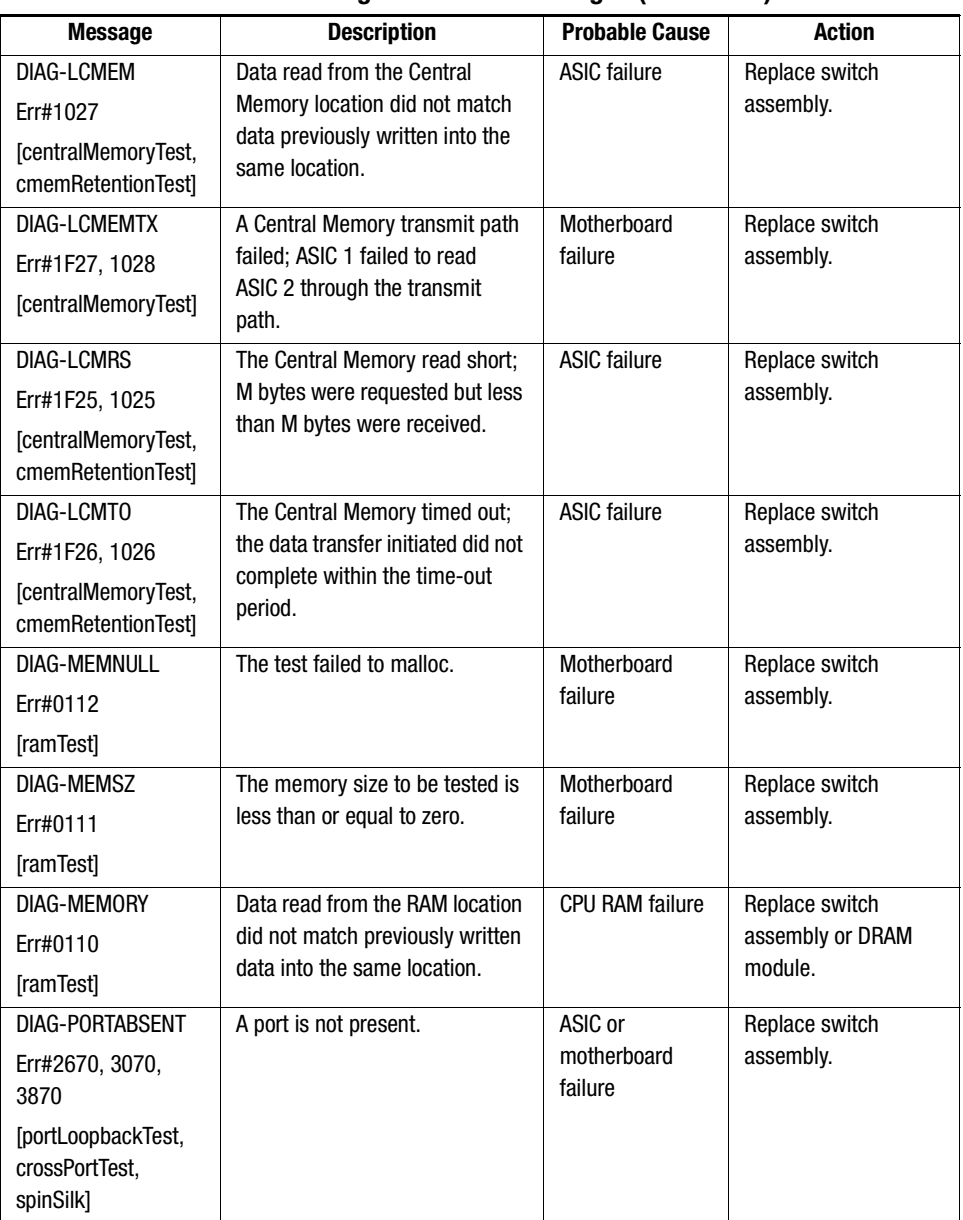

**Table 5–3: Diagnostic Error Messages (Continued)**

| Table 5-3: Diagnostic Error Messages (Continued)                                              |                                                                                                    |                                                 |                                                             |  |  |
|-----------------------------------------------------------------------------------------------|----------------------------------------------------------------------------------------------------|-------------------------------------------------|-------------------------------------------------------------|--|--|
| <b>Message</b>                                                                                | <b>Description</b>                                                                                                    | <b>Probable Cause</b>                           | <b>Action</b>                                               |  |  |
| DIAG-PORTDIED<br>Err#265F, 305F,<br>385F<br>[portLoopbackTest,<br>crossPortTest,<br>spinSilk] | A port in loopback mode went<br>inactive.                                                                                                    | ASIC, GBIC<br>module, or fiber<br>cable failure | Replace switch<br>assembly, GBIC<br>module, or fiber cable. |  |  |
| DIAG-PORTSTOPPED<br>Err#3874<br>[spinSilk]                                                    | A port is no longer transmitting:<br>the Number Of Frames<br>Transmitted counter is stuck at<br>N frames.                                                                                                    | ASIC, GBIC<br>module, or fiber<br>cable failure | Replace switch<br>assembly, GBIC<br>module, or fiber cable. |  |  |
| DIAG-PORTWRONG<br>Err#3078<br>[crossPortTest]                                                 | A frame was erroneously<br>received by port M instead of the<br>intended port N.                                                                                                    | <b>ASIC failure</b>                             | Replace switch<br>assembly.                                 |  |  |
| DIAG-POST_SKIPPED<br>Err# 0004<br>[switch initialization]                                     | POST is skipped. A message<br>recommends that POST be<br>executed.                                                                                                    | Informational<br><b>Only</b>                    | No action required.                                         |  |  |
| <b>DIAG-REGERR</b><br>Err#0B15, 0415<br>[portReqTest,<br>sramRetentionTest]                   | Data read from an ASIC register<br>or an ASIC SRAM did not match<br>data previously written into the<br>same location.                                                                                                    | <b>ASIC failure</b>                             | Replace switch<br>assembly.                                 |  |  |
| DIAG-REGERR_UNRT<br>Err#0B16, 0416<br>[portRegTest,<br>sramRetentionTest]                     | A port failed to unreset.                                                                                                    | <b>ASIC failure</b>                             | Replace switch<br>assembly.                                 |  |  |
| <b>DIAG-STATS</b><br>Err#2660-2662,<br>$3060 - 3062$<br>[portLoopback Test,<br>crossPortTest] | The port counter value did not<br>match the number of frames<br>actually transmitted. Possible<br>counters reporting:<br>$FrameSTx - number of$<br>frames transmitted<br>FramesRx - number of<br>ш<br>frames received<br>CI3FrmRx - number of Class<br>3 frames received | ASIC, GBIC<br>module, or fiber<br>cable failure | Replace switch<br>assembly, GBIC<br>module, or fiber cable. |  |  |

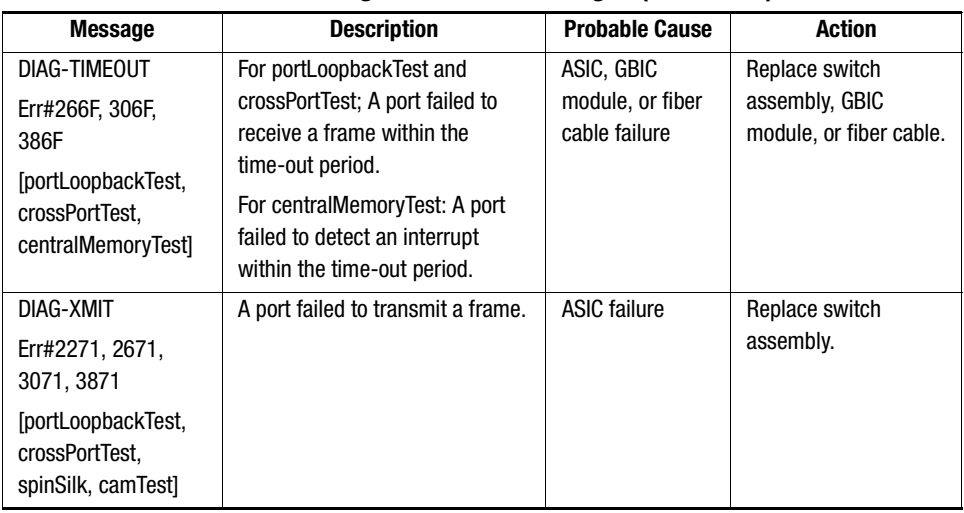

**Table 5–3: Diagnostic Error Messages (Continued)**

[Table 5–4](#page-74-0) defines each system error name and describes the actions necessary to correct each error.

<span id="page-74-0"></span>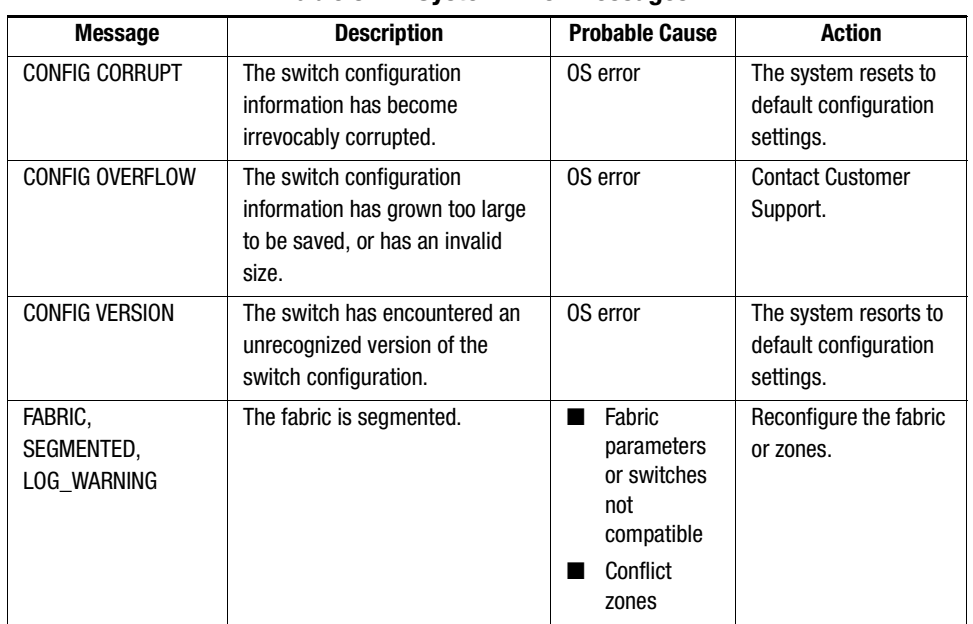

#### **Table 5–4: System Error Messages**

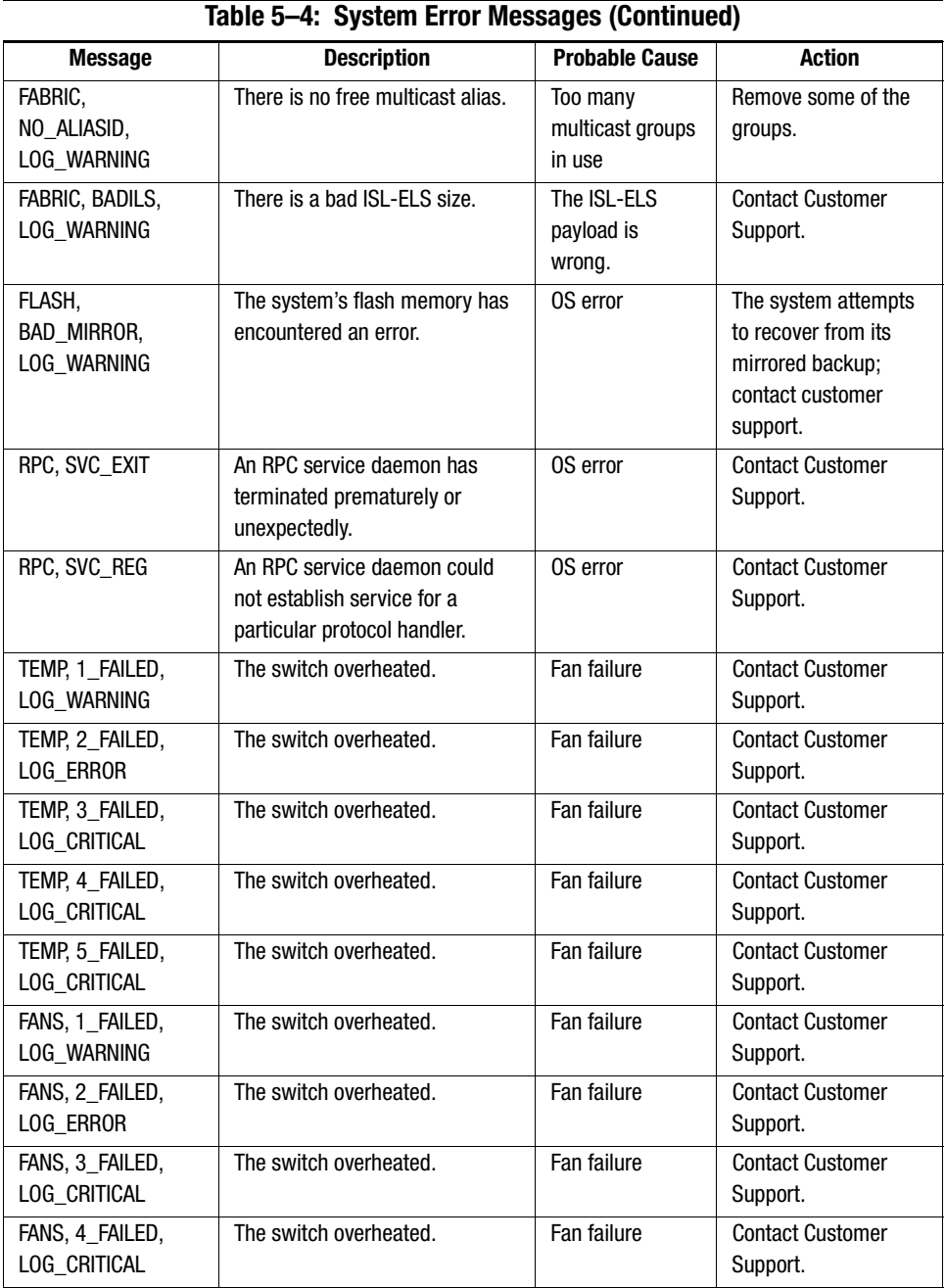

| <b>Message</b>                   | <b>Description</b>                               | <b>Probable Cause</b>   | <b>Action</b>                       |
|----------------------------------|--------------------------------------------------|-------------------------|-------------------------------------|
| FANS, 5_FAILED,<br>LOG_CRITICAL  | The switch overheated.                           | Fan failure             | <b>Contact Customer</b><br>Support. |
| FANS, 6_FAILED,<br>LOG_CRITICAL  | The switch overheated.                           | Fan failure             | <b>Contact Customer</b><br>Support. |
| POWER, 1_FAILED,<br>LOG_CRITICAL | A switch power failure occurred.                 | Power supply<br>failure | <b>Contact Customer</b><br>Support. |
| POWER, 2_FAILED,<br>LOG_CRITICAL | A switch power failure occurred.                 | Power supply<br>failure | <b>Contact Customer</b><br>Support. |
| FCIU, IUBAD, L, S                | The IU is invalid.                               | OS error                | <b>Contact Customer</b><br>Support. |
| FCIU, IUCOUNT, L, S              | The total number of lus Count is<br>less than 0. | OS error                | <b>Contact Customer</b><br>Support. |
| FCPH, EXCHBAD,<br>L, S           | There was a bad exchange.                        | OS error                | <b>Contact Customer</b><br>Support. |
| FCPH, EXCHFREE,<br>L, S          | Unable to free an exchange.                      | OS error                | <b>Contact Customer</b><br>Support. |
| MQ, QWRITE, L, M                 | The message queue overflowed.                    | Task blocked            | <b>Contact Customer</b><br>Support. |
| MQ, QREAD, L, M                  | The message queue is unread.                     | OS error                | <b>Contact Customer</b><br>Support. |
| MQ, MSGTYPE, E, M                | There is an unknown message<br>type.             | OS error                | <b>Contact Customer</b><br>Support. |
| SEMA, SEMGIVE,<br>L, M           | Unable to give a semaphore.                      | OS error                | <b>Contact Customer</b><br>Support. |
| SEMA, SEMTAKE,<br>L, M           | Unable to take a semaphore.                      | OS error                | <b>Contact Customer</b><br>Support. |
| SEMA, SEMFLUSH,<br>L, M          | Unable to flush a semaphore.                     | OS error                | <b>Contact Customer</b><br>Support. |
| PANIC, TASKSPAWN,<br>LOG_PANIC   | The task creation failed.                        | OS error                | <b>Contact Customer</b><br>Support. |
| PANIC, SEMCREATE,<br>LOG_PANIC   | Semaphore creation failed.                       | OS error                | <b>Contact Customer</b><br>Support. |
| PANIC, SEMDELETE,<br>LOG_PANIC   | Semaphore deletion failed.                       | OS error                | <b>Contact Customer</b><br>Support. |

**Table 5–4: System Error Messages (Continued)**

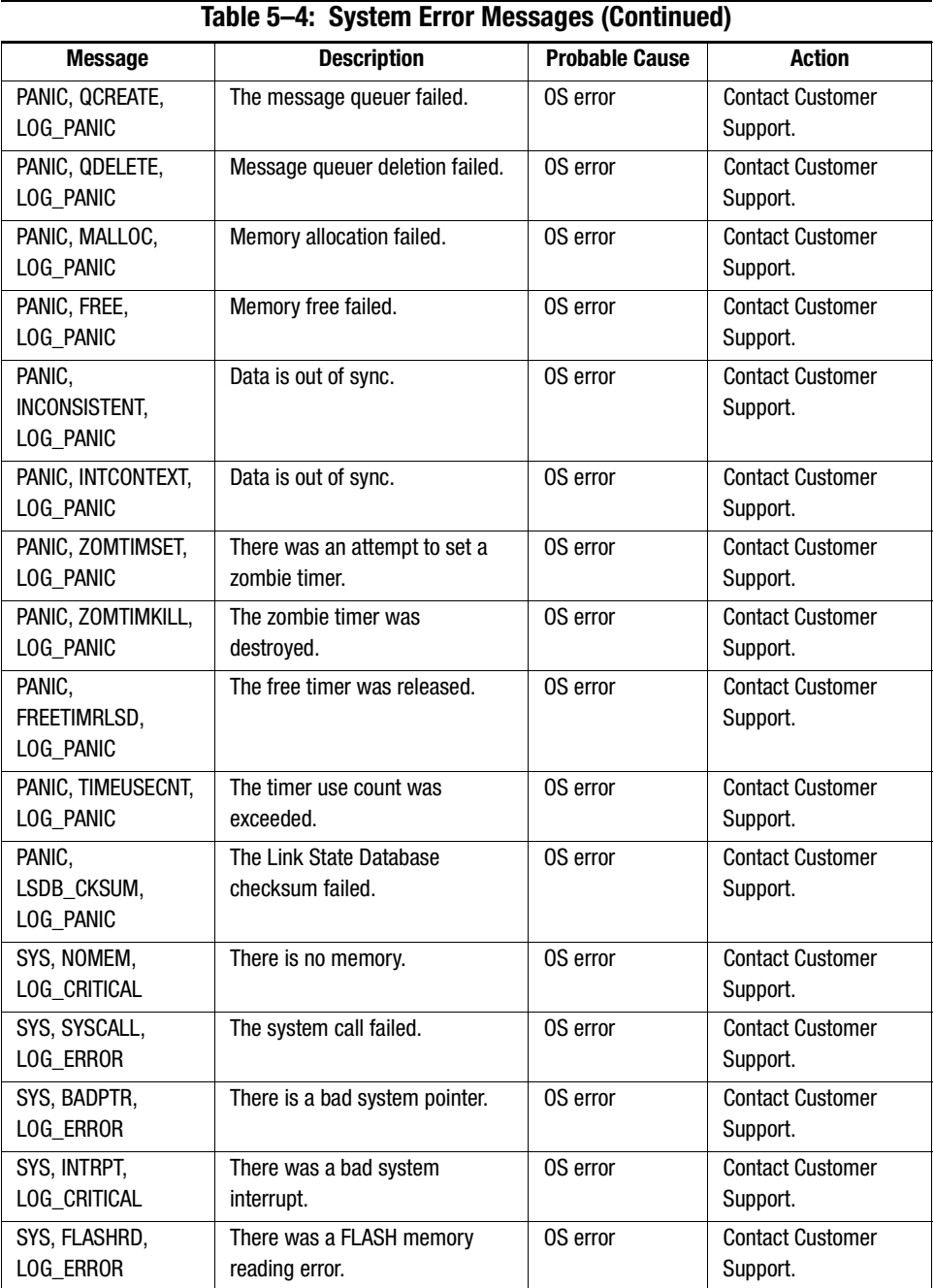

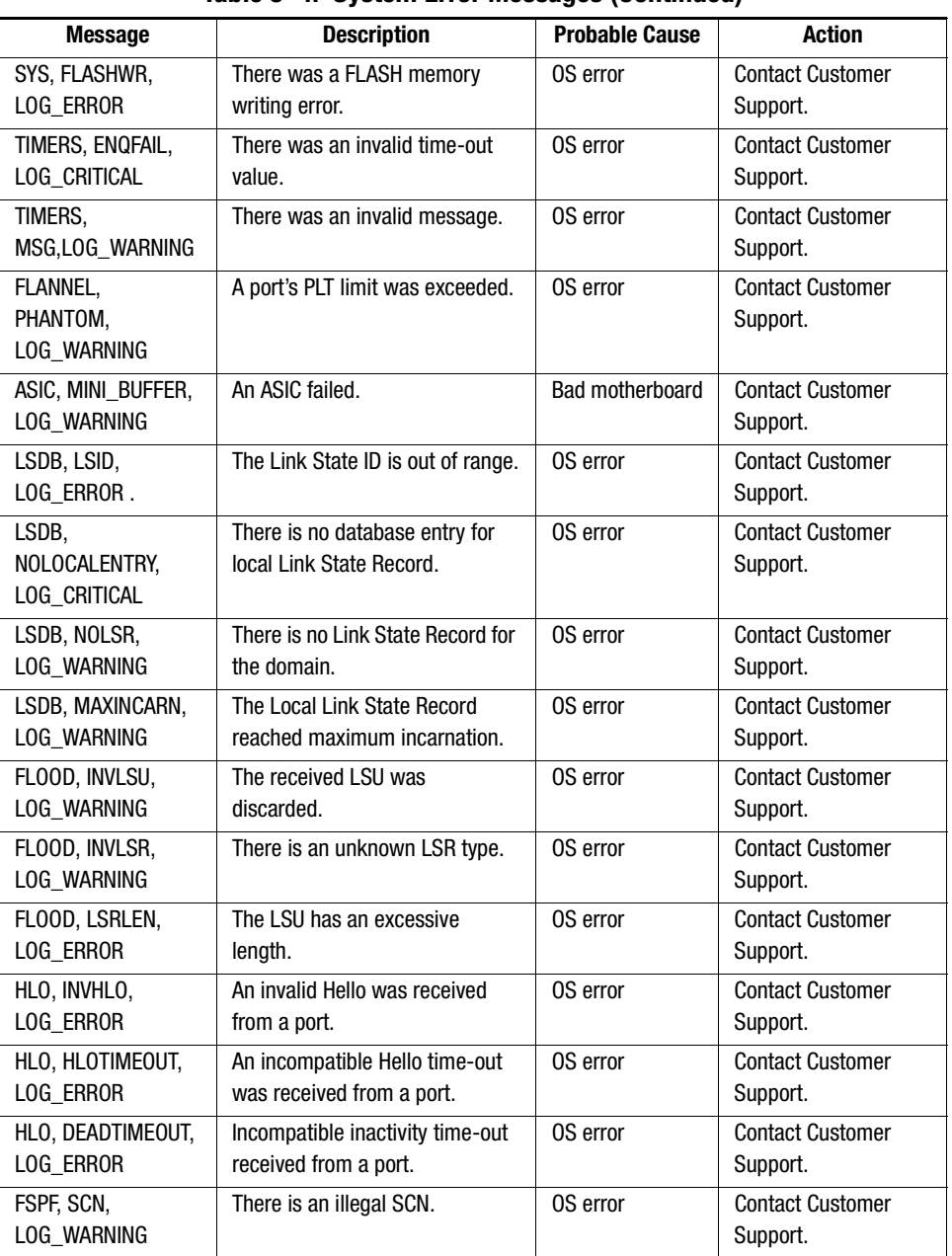

**Table 5–4: System Error Messages (Continued)**

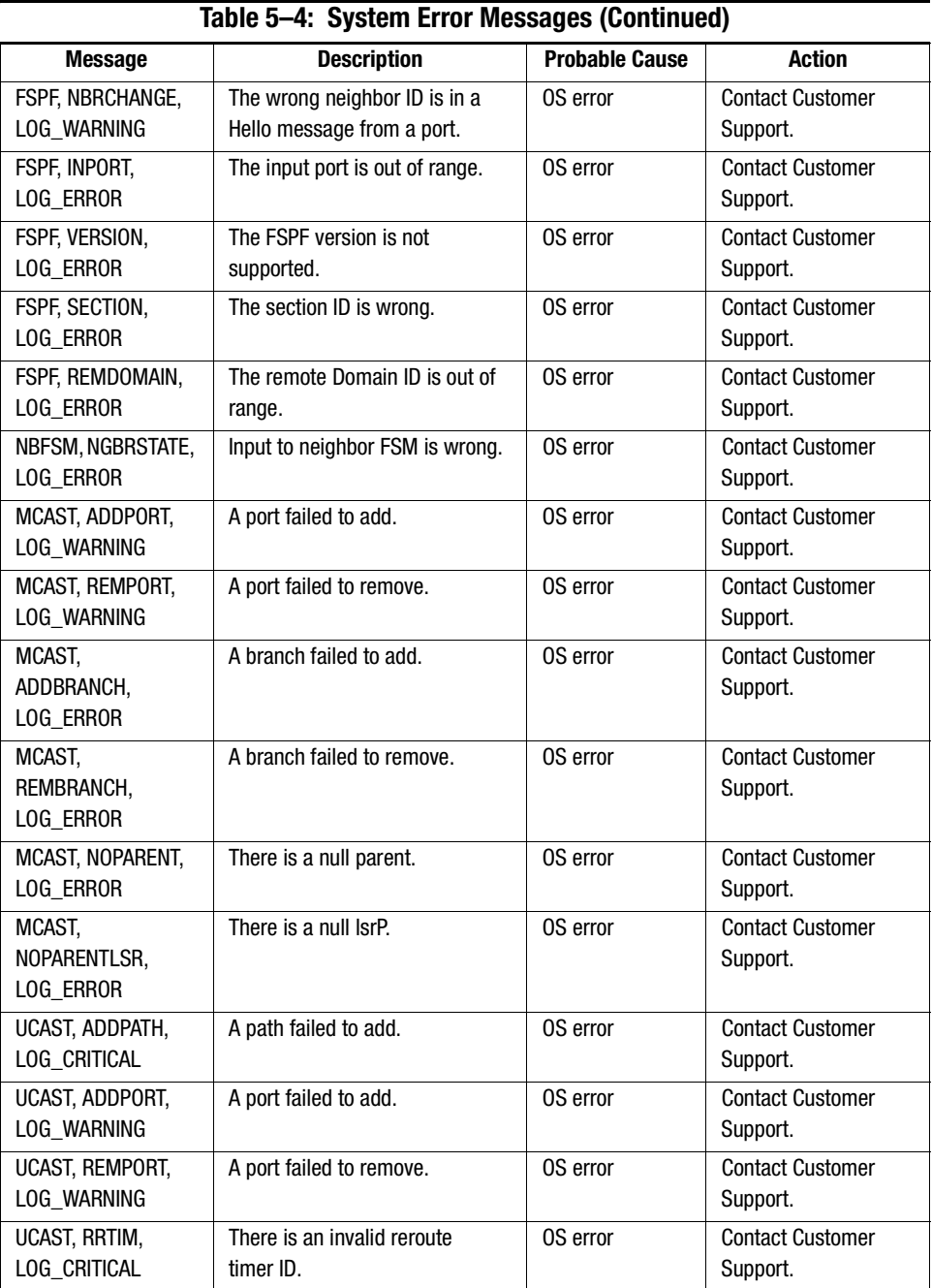

| $10000$ $T_1$ $01000$ $T_1$ $T_2$ $T_3$ $T_4$ $T_5$ $T_6$ $T_7$ $T_8$ $T_9$ |                                                                                              |                       |                                                           |  |
|-----------------------------------------------------------------------------|----------------------------------------------------------------------------------------------|-----------------------|-----------------------------------------------------------|--|
| <b>Message</b>                                                              | <b>Description</b>                                                                           | <b>Probable Cause</b> | <b>Action</b>                                             |  |
| UCAST, SPFCOST,<br>LOG_WARNING                                              | There is no minimum cost path<br>in the candidate.                                           | OS error              | <b>Contact Customer</b><br>Support.                       |  |
| UCAST, RELICPDB,<br>LOG WARNING                                             | A relic PDB sent to the Domain.                                                              | OS error              | <b>Contact customer</b><br>support.                       |  |
| QL. QUICKLOOP                                                               | The QuickLoop partner switch is<br>running a version earlier than<br>v2.1.3 of the software. | OS error              | Upgrade the Fabric<br><b>Operating System</b><br>version. |  |

**Table 5–4: System Error Messages (Continued)**

# *Chapter 6*

# **Repair and Replacement**

This chapter covers the following topics:

- [Replacing a GBIC Module](#page-83-0)
- [Replacing a Switch](#page-84-0)

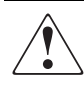

**WARNING:** Do not attempt to open this product. There are no user-serviceable parts inside. Refer all service to a Compaq authorized service provider.

Your switch contains an internal lithium manganese dioxide, a vanadium pentoxide, or an alkaline battery pack. There is risk of fire and burns if the battery pack is not handled properly. To reduce the risk of personal injury:

Do not attempt to recharge the battery.

Do not expose to temperatures higher than 60°C.

Do not disassemble, crush, puncture, short external contacts, or dispose of in fire or water.

Replace only with the Compaq spare designated for this product.

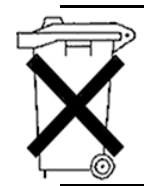

**WARNING:** Batteries, battery packs, and accumulators should not be disposed of with general household waste. To forward them for recycling or proper disposal, please use a public collection system or return them to either Compaq, your authorized Compaq Partners, or their agents.

## <span id="page-83-0"></span>**Replacing a GBIC Module**

The GBIC module is installed and removed by sliding it into and out of the motherboard slot on the front of the unit. A GBIC module is hot-pluggable.

> **CAUTION:** The GBIC module contains static-sensitive components. Use electrostatic discharge (ESD) precautions while handling the GBIC module.

**NOTE:** The SAN Switch 8-EL has one removable GBIC.

#### **Removing a GBIC Module**

If you are using a GBIC module with a locking bar, pull down the metal swing bar on the front of the GBIC and pull out the bar. Carefully move the GBIC module from side to side slightly to unseat it. [Figure 6–1](#page-83-1) shows a GBIC module with locking bar.

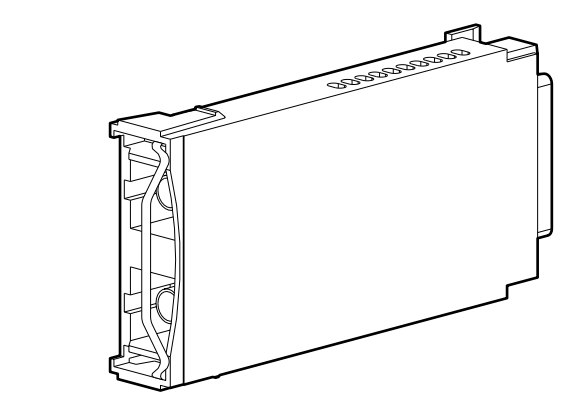

<span id="page-83-1"></span>Figure 6–1: GBIC module with a locking bar

If you are using any other type of GBIC module, squeeze the side prongs and carefully pull out the GBIC module. [Figure 6–2](#page-84-1) shows a squeeze-prong GBIC module.

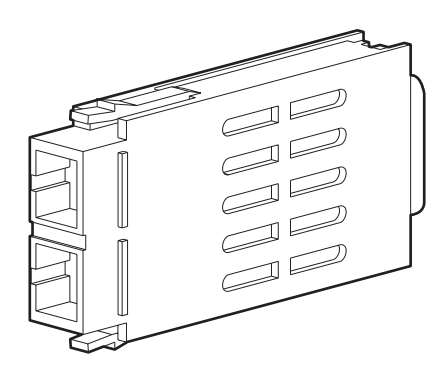

Figure 6–2: Squeeze-prong GBIC module

### **Installing a GBIC Module**

<span id="page-84-1"></span>Insert the GBIC module into the port until its connector is firmly seated in the port. If you are using a GBIC module with a locking bar, lock the module into place with the locking bar. For other GBIC modules, the latch prongs automatically lock to prevent accidental removal of the GBIC module.

**NOTE:** The GBIC module is keyed so it can be inserted only one way. Do not force the insertion if the module does not slide in easily.

## <span id="page-84-0"></span>**Replacing a Switch**

To replace the switch assembly:

- 1. If possible, save the switch configuration settings using the configUpload Telnet command. See the "Saving and Restoring Switch Configuration Settings" section in Chapter 3 for more detailed information.
- 2. Unplug the power cord.
- 3. Label or mark the Fibre Channel cables.
- 4. Remove the Fibre Channel cables.
- 5. Remove the GBIC module. See the "Removing a GBIC Module" section in this chapter.
- 6. Replace the switch assembly.
- 7. Plug in the power cord.
- 8. If the switch is in a single-switch configuration, restore the switch configuration settings using the configDownload Telnet command. See the "Saving and Restoring Switch Configuration Settings" section in Chapter 3 for more detailed information.
- 9. If the switch is in a multiple-switch configuration, clear the new switch configuration settings with the cfgClear Telnet command. The new switch will acquire the configuration settings from the other switches in the SAN once the Fibre Channel cables are re-attached).

See Appendix A of the Compaq *StorageWorks Fibre Channel SAN Switch Management Guide* for detailed information on these Telnet commands.

- 10. Install the GBIC module. See the "Installing a GBIC Module" section in this chapter for the installation procedure.
- 11. Plug in the Fibre Channel cables, as indicated on the label.

See Chapter 3, "Setting Up the Fibre Channel SAN Switch 8-EL," for information on setting up the switch.

# *Chapter 7*

# **Upgrading Firmware**

This chapter covers the following topics:

- [Downloading Firmware from the Compaq Website](#page-86-0)
- [Upgrading Firmware Using Web Management Tools](#page-87-0)
- [Upgrading Firmware Using a Telnet Command](#page-88-0)

The Fibre Channel SAN Switch 8-EL comes with preloaded firmware. In most cases there is no need to update the firmware on the new switch. The firmware version can be determined by using:

- The version Telnet command.
- The Switch Management Application page in Web Management Tools.

Refer to the Compaq *StorageWorks Fibre Channel SAN Switch Management Guide* for more information on Telnet commands and Web Management Tools.

## <span id="page-86-0"></span>**Downloading Firmware from the Compaq Website**

To download the firmware from the Compaq website, go to <www.compaq.com/products/storageworks>.

The website contains the required loaders and instructions for downloading the firmware into a switch.

## <span id="page-87-0"></span>**Upgrading Firmware Using Web Management Tools**

Use the Firmware Upgrade page in Web Management Tools to download firmware upgrades.

To download the firmware:

1. Copy the files *Rshd.exe* and *Cat.exe* to the root directory on the host system. These files are found in:

D:\DSGGB\Firmware\NTIntel\Rshd.exe D:\DSGGB\Firmware\NTIntel\Cat.exe D:\DSGGB\Firmware\NTIntel\V2.x.x

where D:\ is the drive letter for the CD and  $V2.x.x$  is the latest version of firmware.

- 2. Double-click *Rshd.exe*. RSHD is a server program that allows the switch to request the firmware from the host over an Ethernet connection. Leave RSHD running in a separate window.
- 3. Click the switch for which firmware you want to upgrade. The Switch Management Application page displays.
- 4. Click the Admin button from the Switch Management Application page.
- 5. Click the Firmware Upgrade tab. The following screen is displayed:

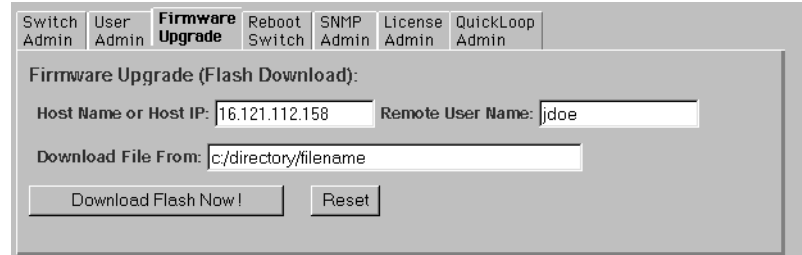

Figure 7–1: Firmware Upgrade screen example

6. Enter the host name or host IP address in the Host Name or Host IP field.

**NOTE:** For Windows 9x, Windows 2000, and Windows NT only, enter the IP address.

7. Enter a user name in the Remote User Name field.

**NOTE:** For Windows 9x, Windows 2000, and Windows NT only, enter the default user name.

8. In the Download File From field, enter the path name from to the firmware location.

**IMPORTANT:** You must use the UNIX style of forward slash (*I*) for the path name.

**NOTE:** When the firmware file is located in the same directory as the Cat.exe and Rshd.exe files, the directory path can be omitted.

9. Click the Download Flash Now! button.

**IMPORTANT:** Prior to downloading the firmware, the Rshd.exe program must be running from the same directory that contains the Cat.exe program or the FTP server must be running.

The firmware is downloaded. Use this procedure for each switch to be upgraded.

## <span id="page-88-0"></span>**Upgrading Firmware Using a Telnet Command**

Use the firmwareDownload command in a Telnet session to download new firmware into flash memory. This command can be executed on an operational switch. A restart is required to initiate the new firmware after the download has completed.

The firmware can be downloaded from a UNIX host, Windows 95 host, or Windows NT host. For a UNIX host, no special software is needed. For Windows 95 or Windows NT, a daemon to support a Remote Shell is required. Firmware is downloaded through an RCP command running on top of TCP between the switch and the host.

To upgrade the firmware of a Fibre Channel SAN Switch 8-EL, use the latest version of the Fibre Channel SAN Switch CD. Use one of the following three procedures, depending whether you host uses Windows NT Intel, Windows NT Alpha, or Tru64 UNIX.

#### **Windows NT Intel Host**

To load the firmware from a Compaq PC running Windows NT Intel:

- 1. Copy the files *Rshd.exe* and *Cat.exe* to the root directory on the host system. These files are found in the CD-ROM provided with the switch.
- 2. Double-click *Rshd.exe*. RSHD is a server program that allows the switch to request the firmware from the host over an Ethernet connection. Leave RSHD running in a separate window.
- 3. Click Start, then Run and enter TELNET.
- 4. Click Connect, then Remote System.
- 5. In the Host Name field, type the IP address of your Fibre Channel SAN Switch 8-EL and click the Connect button.
- 6. Log in as:

admin password: password

7. At the prompt, type:

firmwareDownload "192.168.60.200", "administrator" , "v2.x.x"

where "192.168.60.200" is the IP address of your host computer, "administrator" is the account you are using to run *Rshd.exe*, and "v2.x.x" is the firmware image to be downloaded to the switch.

**NOTE:** Rshd.exe must be run from the directory that contains the Cat.exe file.

8. The output displays as follows:

```
1330320+203572+427356
writing flash 0 .............................
writing flash 1 .............................
download complete
switch:admin>
```
- 9. Click the RSHD window and click File, then Exit.
- 10. Click the Telnet window and enter reboot. The switch reboots and copies the firmware into RAM.

#### **Windows NT Alpha Host**

To load the firmware from a host running Windows NT Alpha:

- 1. Copy the files *Rshd.exe* and *Cat.exe* to the root directory on the host system. These files are found in the CD –ROM provided with the switch.
- 2. Double-click *Rshd.exe*. RSHD is a server program that allows the switch to request the firmware from the host over an Ethernet connection. Leave RSHD running in a separate window.
- 3. Click Start, then Run and enter TELNET.
- 4. Click Connect, then Remote System.
- 5. In the Host Name field, type the IP address of your Fibre Channel SAN Switch 8-EL and click the Connect button.

6. Log in as:

admin password: password

7. At the prompt, type

firmwareDownload "192.168.60.200", "administrator" , "v2.x.x"

where "192.168.60.200" is the IP address of your host computer, "administrator" is the account you are using to run *Rshd.exe*, and "v2.x.x" is the firmware image to be downloaded to the switch.

**NOTE:** Rshd.exe must be run from the directory that contains the Cat.exe file.

8. The output displays as follows:

1330320+203572+427356 writing flash 0 ............................. writing flash 1 ............................. download complete switch:admin>

- 9. Click the RSHD window and click File, then Exit.
- 10. Click the Telnet window and enter reboot. The switch reboots and copies the firmware into RAM.

#### **Compaq Tru64 UNIX Host**

To load the firmware from a host running Compaq Tru64 UNIX:

1. Mount the CD device by using the following command:

mount –t cdfs –r /dev/rz5c /mnt

where "5" is the unit number of your CD drive.

- 2. Change to the CD directory by entering: cd mnt
- 3. To copy the firmware to the host system, enter the following command:

cp DSGGB/Firmware/V2.x.x mary/tmp/V2.x.x

where "mary" is the user name on the Tru64 host system and V2.x.x is the firmware image to be downloaded to the switch.

**NOTE:** The Fibre Channel SAN Switch 8-EL uses the remote shell capabilities of UNIX to log in to the Tru64 UNIX host and copy the firmware image. The user (mary) and the switch's IP address must be in the .rhosts file on the Tru64 UNIX host to allow login without a password.

4. Establish a Telnet connection to the switch by entering:

telnet <switch\_hostname> user: admin pswd: <password>

**NOTE:** You can substitute the IP address of the switch for <switch\_hostname>.

5. To download the firmware from the host system to the switch flash memory, enter the following command line at the <switch>:admin> prompt:

```
firmwareDownload "16.140.32.60", "mary", "/tmp/v2.x.x"
```
where "16.140.32.60" is the IP address of the host system with the firmware image, "mary" is the user to RSH, and "/tmp/v2.x.x" is the firmware image to be loaded into the switch flash ROM.

**NOTE:** The quotation marks are very important in the firmwareDownload command line. RSH without a password must be enabled for the user that RSH is executing under. To enable RSH without a password, add the switch IP name to ~<user>/.rhosts). The format of .rhosts is: hostname [ user ].

6. Enter reboot at the Telnet prompt. The switch reboots and copies the firmware into RAM.

# *Appendix A*

# **Regulatory Compliance Notices**

This appendix covers the following topics:

- [Regulatory Compliance Identification Numbers](#page-92-0)
- [Federal Communications Commission Notice](#page-93-0)
- [Canadian Notice \(Avis Canadien\)](#page-95-0)
- [European Union Notice](#page-95-1)
- [Japanese Notice](#page-96-0)
- [Taiwanese Notice](#page-96-1)
- **[Laser Devices](#page-97-0)**
- [Battery Replacement Notice](#page-98-0)

## <span id="page-92-0"></span>**Regulatory Compliance Identification Numbers**

For the purpose of regulatory compliance certifications and identification, your Compaq StorageWorks SAN Switch 8-EL is assigned a Compaq series number. The Compaq series number for this product is Series NA2103. The SAN Switch 8-EL series number can be found on the product label, along with the required approval markings and information. When requesting certification information for this product, always refer to this series number. This series number should not be confused with the marketing name or model number for your Compaq StorageWorks SAN Switch 8-EL.

## <span id="page-93-0"></span>**Federal Communications Commission Notice**

Part 15 of the Federal Communications Commission (FCC) Rules and Regulations has established Radio Frequency (RF) emission limits to provide an interference-free radio frequency spectrum. Many electronic devices, including computers, generate RF energy incidental to their intended function and are, therefore, covered by these rules. These rules place computers and related peripheral devices into two classes, A and B, depending upon their intended installation. Class A devices are those that may reasonably be expected to be installed in a business or commercial environment. Class B devices are those that may reasonably be expected to be installed in a residential environment (for example, personal computers). The FCC requires devices in both classes to bear a label indicating the interference potential of the device as well as additional operating instructions for the user.

The rating label on the device shows the classification (A or B) of the equipment. Class B devices have an FCC logo or FCC ID on the label. Class A devices do not have an FCC logo or ID on the label. After the class of the device is determined, refer to the corresponding statement in the sections below.

### **Class A Equipment**

This equipment has been tested and found to comply with the limits for a Class A digital device, pursuant to Part 15 of the FCC Rules. These limits are designed to provide reasonable protection against harmful interference when the equipment is operated in a commercial environment. This equipment generates, uses, and can radiate radio frequency energy and, if not installed and used in accordance with the instructions, may cause harmful interference to radio communications. Operation of this equipment in a residential area is likely to cause harmful interference, in which case the user will be required to correct the interference at personal expense.

### **Class B Equipment**

This equipment has been tested and found to comply with the limits for a Class B digital device, pursuant to Part 15 of the FCC Rules. These limits are designed to provide reasonable protection against harmful interference in a residential installation. This equipment generates, uses, and can radiate radio frequency energy and, if not installed and used in accordance with the instructions, may cause harmful interference to radio communications. However, there is no guarantee that interference will not occur in a particular installation. If this equipment does cause harmful interference to radio or

television reception, which can be determined by turning the equipment off and on, the user is encouraged to try to correct the interference by one or more of the following measures:

- Reorient or relocate the receiving antenna.
- Increase the separation between the equipment and receiver.
- Connect the equipment into an outlet on a circuit different from that to which the receiver is connected.
- Consult the dealer or an experienced radio or television technician for help.

### **Declaration of Conformity for Products Marked with the FCC Logo—United States Only**

This device complies with Part 15 of the FCC Rules. Operation is subject to the following two conditions: (1) this device may not cause harmful interference, and (2) this device must accept any interference received, including interference that may cause undesired operation.

For questions regarding your product, contact:

Compaq Computer Corporation P. O. Box 692000, Mail Stop 530113 Houston, Texas 77269-2000

or call 1-800-652-6672 (1-800-OK COMPAQ).

**NOTE:** For continuous quality improvement, calls may be recorded or monitored.

For questions regarding this FCC declaration, contact:

Compaq Computer Corporation P. O. Box 692000, Mail Stop 510101 Houston, Texas 77269-2000

or call (281) 514-3333

To identify this product, refer to the part, series, or model number found on the product.

#### **Modifications**

The FCC requires the user to be notified that any changes or modifications made to this device that are not expressly approved by Compaq Computer Corporation may void the user's authority to operate the equipment.

#### **Cables**

Connections to this device must be made with shielded cables with metallic RFI/EMI connector hoods in order to maintain compliance with FCC Rules and Regulations.

## <span id="page-95-0"></span>**Canadian Notice (Avis Canadien)**

#### **Class A Equipment**

This Class A digital apparatus meets all requirements of the Canadian Interference-Causing Equipment Regulations.

Cet appareil numérique de la classe A respecte toutes les exigences du Règlement sur le matériel brouilleur du Canada.

### **Class B Equipment**

This Class B digital apparatus meets all requirements of the Canadian Interference-Causing Equipment Regulations.

Cet appareil numérique de la classe B respecte toutes les exigences du Règlement sur le matériel brouilleur du Canada.

## <span id="page-95-1"></span>**European Union Notice**

Products with the CE Marking comply with both the EMC Directive (89/336/EEC) and the Low Voltage Directive (73/23/EEC) issued by the Commission of the European Community.

Compliance with these directives implies conformity to the following European Norms (the equivalent international standards are in parenthesis):

■ EN55022 1998 (CISPR 22) - Electromagnetic Interference

- EN55024: 1998 (IEC61000-4-2, IEC61000-4-3, IEC61000-4-4, IEC61000-4-5, IEC61000-4-6, IEC61000-4-8, IEC61000-4-11) - Electromagnetic Immunity
- EN60950 (IEC950) Product Safety
- Power Quality (IEC61000-3-2) Harmonics and (IEC61000-3-3) Voltage Fluctuations and Flicker
- Also approved under UL 1950, 3<sup>rd</sup> Edition/CSA C22.2 No. 950-95, Safety of Information Technology Equipment

## <span id="page-96-0"></span>**Japanese Notice**

ご使用になっている装置にVCCIマークが付いていましたら、次の説明文を お読み下さい。

この装置は、情報処理装置等電波障害自主規制協議会 (VCCI) の基準 に基づくクラスB情報技術装置です。この装置は、家庭環境で使用すること を目的としていますが、この装置がラジオやテレビジョン受信機に近接して 使用されると、受信障害を引き起こすことがあります。 取扱説明書に従って正しい取り扱いをして下さい。

VCCIマークが付いていない場合には、次の点にご注意下さい。

この装置は、情報処理装置等電波障害自主規制協議会(VCCI)の基準に 基づくクラスA情報技術装置です。この装置を家庭環境で使用すると電波 妨害を引き起こすことがあります。この場合には使用者が適切な対策を講ず るよう要求されることがあります。

## <span id="page-96-1"></span>**Taiwanese Notice**

#### 警告使用者:

這是甲類的資訊產品・在居住的環境中使用時・可能<br>會造成射頻干擾・在這種情況下・使用者會被要求採 取某些滴當的對策。

## <span id="page-97-0"></span>**Laser Devices**

All Compaq systems equipped with a laser device comply with safety standards, including International Electrotechnical Commission (IEC) 825. With specific regard to the laser, the equipment complies with laser product performance standards set by government agencies as a Class 1 laser product. The product does not emit hazardous light; the beam is totally enclosed during all modes of customer operation and maintenance.

### **Laser Safety Warnings**

**WARNING:** To reduce the risk of exposure to hazardous radiation:

**Do no**t try to open the laser device enclosure. There are no user-serviceable components inside.

**Do not** operate controls, make adjustments, or perform procedures to the laser device other than those specified herein.

**Allow only** Compaq authorized service technicians to repair the laser device.

### **Compliance with CDRH Regulations**

The Center for Devices and Radiological Health (CDRH) of the U.S. Food and Drug Administration implemented regulations for laser products on August 2, 1976. These regulations apply to laser products manufactured from August 1, 1976. Compliance is mandatory for products marketed in the United States.

### **Compliance with International Regulations**

All Compaq systems equipped with laser devices comply with appropriate safety standards including IEC 825.

### **Laser Product Label**

The following label or equivalent is located on the surface of the Compaq supplied laser device.

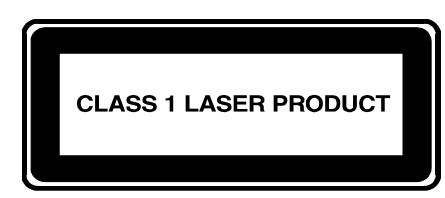

This label indicates that the product is classified as a CLASS 1 LASER PRODUCT. This label appears on a laser device installed in your product.

## **Laser Information**

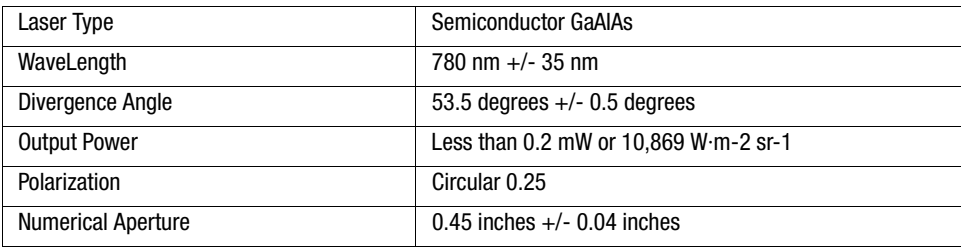

## <span id="page-98-0"></span>**Battery Replacement Notice**

Your switch is equipped with either a lithium manganese dioxide, a vanadium pentoxide, or an alkaline internal battery or battery pack. There is a danger of explosion and risk of personal injury if the battery is incorrectly replaced or mistreated. Replacement is to be done by a Compaq authorized service provider using the Compaq spare designated for this product. For more information about battery replacement or proper disposal, contact your Compaq authorized reseller or your authorized service provider.

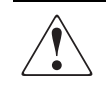

**WARNING:** Your switch contains either an internal lithium manganese dioxide, a vanadium pentoxide, or an alkaline battery pack. There is risk of fire and burns if the battery pack is not handled properly. To reduce the risk of personal injury:

**Do not** attempt to recharge the battery.

**Do not** expose to temperatures higher than 60°C.

**Do not** disassemble, crush, puncture, short external contacts, or dispose of in fire or water.

Replace only with the Compaq spare designated for this product.

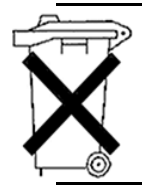

**WARNING:** Batteries, battery packs, and accumulators should not be disposed of with general household waste. To forward them for recycling or proper disposal, please use a public collection system or return them to either Compaq, your authorized Compaq Partners, or their agents.

# *Appendix B*

## **Electrostatic Discharge**

This appendix covers the following topics:

- [Precautions Against Electrostatic Discharge](#page-100-0)
- [Grounding Methods](#page-101-0)

## <span id="page-100-0"></span>**Precautions Against Electrostatic Discharge**

To prevent damaging the system, be aware of the precautions you need to follow when setting up the system or handling parts. A discharge of static electricity from a finger or other conductor may damage system boards or other static-sensitive devices. This type of damage may reduce the life expectancy of the device.

To prevent electrostatic damage, observe the following precautions:

- Avoid hand contact by transporting and storing products in static-safe containers.
- Keep electrostatic-sensitive parts in their containers until the parts arrive at static-free workstations.
- Place parts on a grounded surface before removing the parts from their containers.
- Avoid touching pins, leads, or circuitry.
- Always make sure you are properly grounded when touching a static-sensitive component or assembly.

## <span id="page-101-0"></span>**Grounding Methods**

There are several methods for grounding. Use one or more of the following methods when handling or installing electrostatic-sensitive parts:

- Use a wrist strap connected by a ground cord to a grounded workstation or computer chassis. Wrist straps are flexible straps with a minimum of 1 megohm plus or minus 10 percent resistance in the ground cords. To provide proper ground, wear the strap snug against the skin.
- Use heel straps, toe straps, or boot straps at standing workstations. Wear the straps on both feet when standing on conductive floors or dissipating floor mats.
- Use conductive field service tools.
- Use a portable field service kit with a folding static-dissipating work mat.

If you do not have any of the suggested equipment for proper grounding, have your Compaq authorized reseller install the part.

**NOTE:** For more information on static electricity, or for assistance with product installation, contact your Compaq authorized reseller.

# *Appendix C*

# **Specifications**

This appendix covers the following topics:

- [Switch Specifications](#page-102-0)
- [Environmental Specifications](#page-103-0)
- [Physical Dimensions](#page-104-1)
- [Power Supply Requirements](#page-104-0)
- [Factory Default Settings](#page-105-0)

## <span id="page-102-0"></span>**Switch Specifications**

The specifications for the Fibre Channel SAN Switch 8-EL are listed in [Table C–1](#page-102-1).

<span id="page-102-1"></span>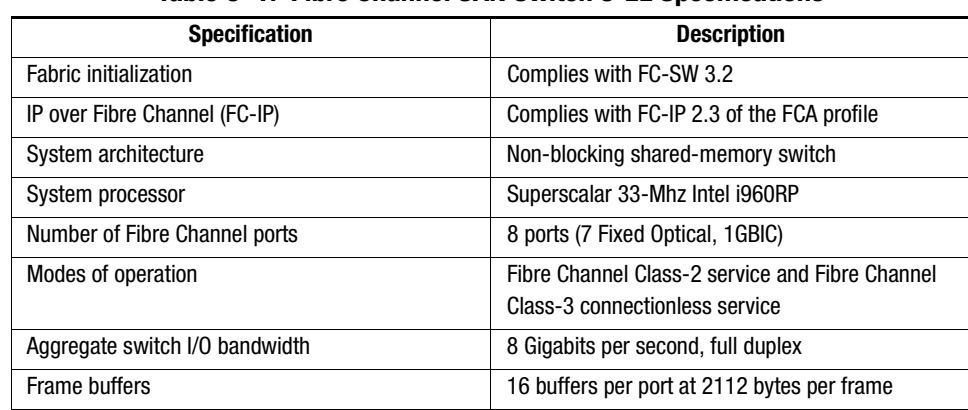

#### **Table C–1: Fibre Channel SAN Switch 8-EL Specifications**

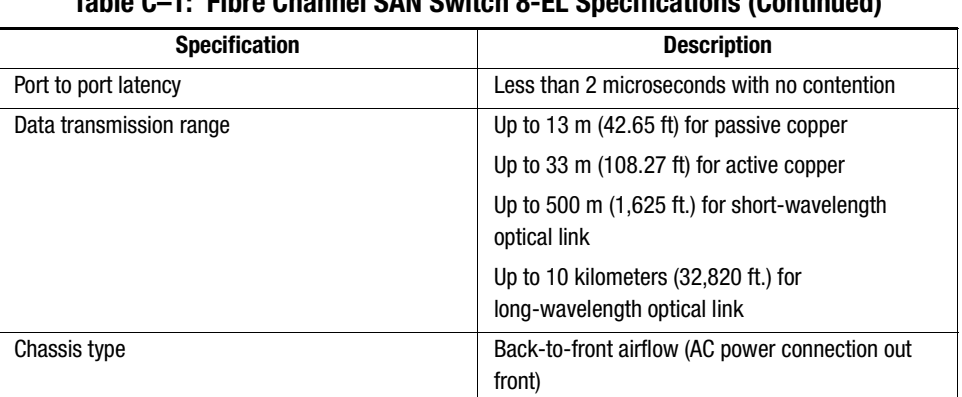

### **Table C–1: Fibre Channel SAN Switch 8-EL Specifications (Continued)**

# <span id="page-103-0"></span>**Environmental Specifications**

The acceptable environmental ranges for the switch are shown in [Table C–2.](#page-103-1)

<span id="page-103-1"></span>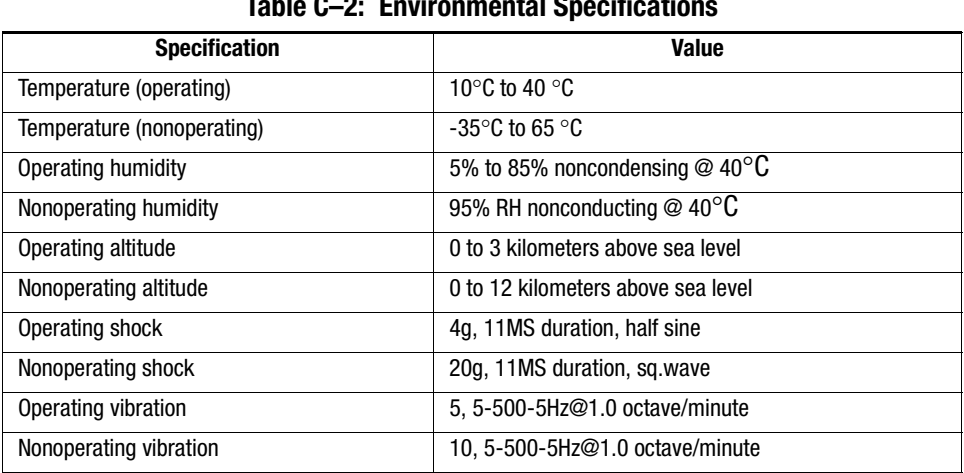

#### **Table C–2: Environmental Specifications**

## <span id="page-104-1"></span>**Physical Dimensions**

The switch may be configured for either rack mount or desktop use. [Table C–3](#page-104-2) lists the physical dimensions.

<span id="page-104-2"></span>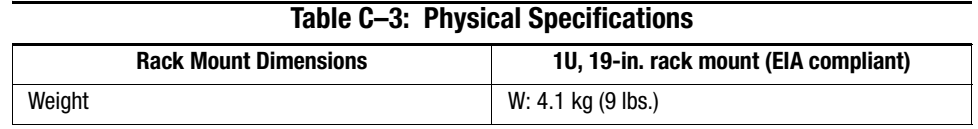

## <span id="page-104-0"></span>**Power Supply Requirements**

The switch has a universal power supply capable of functioning worldwide without voltage jumpers or switches. The power supply module is autoranging in terms of accommodating input voltages and line frequencies (see [Table C–4\)](#page-104-3).

<span id="page-104-3"></span>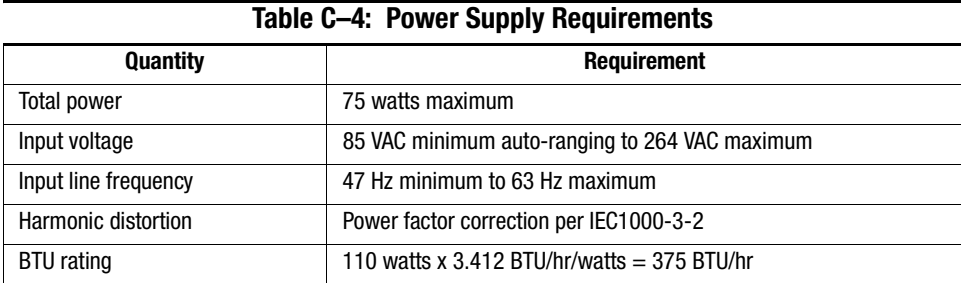

## <span id="page-105-0"></span>**Factory Default Settings**

The factory default settings for the switch are listed in Table C-5.

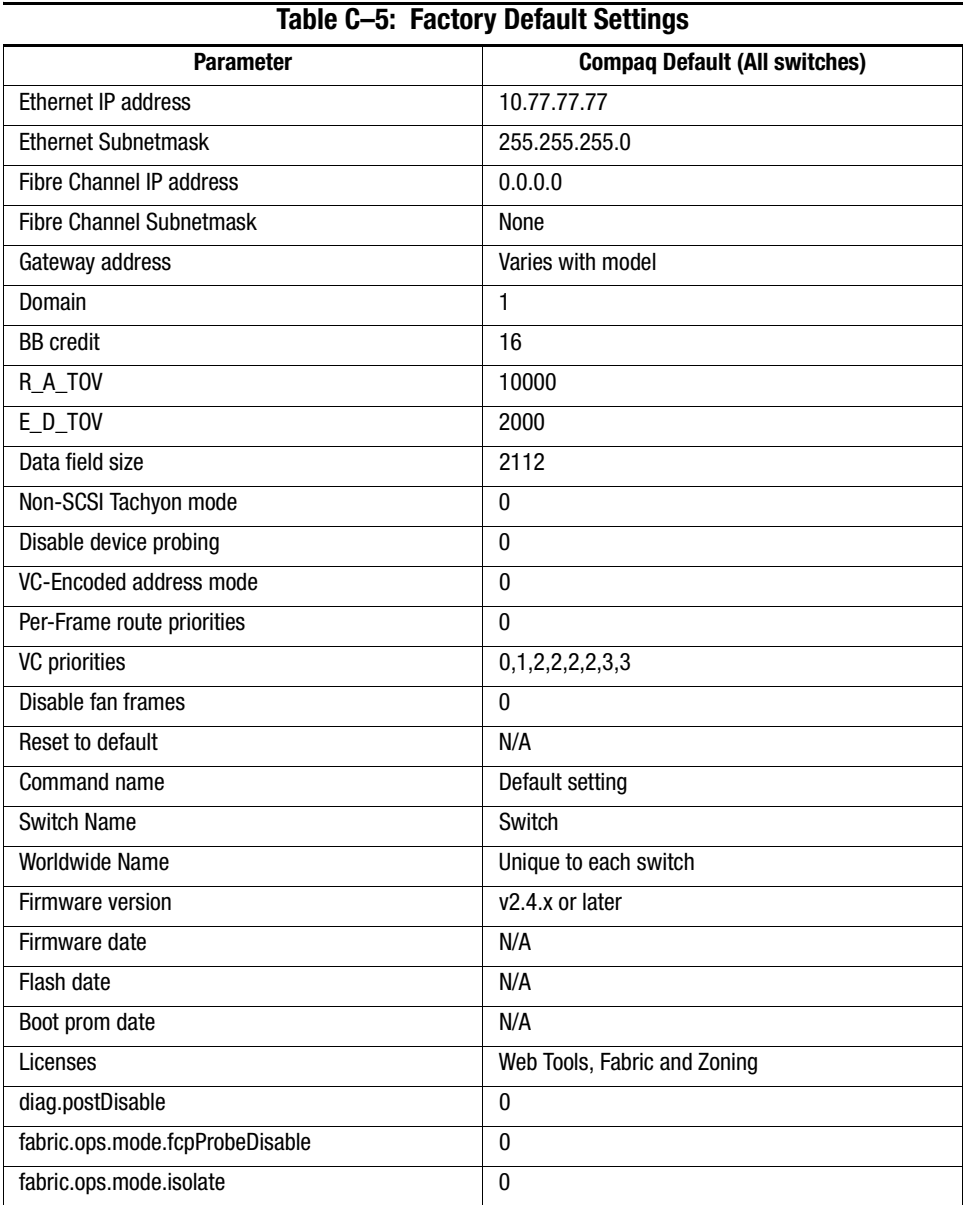

| <b>Parameter</b>             | <b>Compaq Default (All switches)</b> |  |  |
|------------------------------|--------------------------------------|--|--|
| fabric.ops.mode.unicastOnly  | $\pmb{0}$                            |  |  |
| fabric.ops.mode.SeqSwitching | $\overline{0}$                       |  |  |
| fabric.ops.mode.longDistance | 0 (1 if Extended Fabric is enabled)  |  |  |
| fabric.ops.mode.useCsCtl     | $\bf{0}$                             |  |  |
| route.delayReroute           | iodset 1                             |  |  |
| route.embeddedPortBcast      | $\mathbf{1}$                         |  |  |
| route.stickyRoutes           | 0                                    |  |  |
| rpc.rstatd                   | 0                                    |  |  |
| rpc.rusersd                  | $\bf{0}$                             |  |  |
| Flags                        | 0000                                 |  |  |
| Syslogd_ip                   | 0.0.0.0                              |  |  |
| op_mode                      | 0000                                 |  |  |
| vc_link_ctl                  | 0000                                 |  |  |
| vc_class2                    | 0002                                 |  |  |
| vc_class3                    | 0003                                 |  |  |
| vc_config                    | C <sub>0</sub>                       |  |  |
| vc_multicast                 | 0007                                 |  |  |
| Frm collection               | piling                               |  |  |
| Alt bb_credit                | 0000                                 |  |  |
| Open bb_credit               | 0004                                 |  |  |
| Send FAN frames              | yes                                  |  |  |
| Always send RSCN             | $\mathbf{1}$                         |  |  |
| Diag_alpa                    | $\mathbf{1}$                         |  |  |
| Csum                         | 5150                                 |  |  |
| Text off                     | 00000020                             |  |  |
| Text addr                    | 10330000                             |  |  |
| Text size                    | 0000d990                             |  |  |
| Data off                     | 0000d9b0                             |  |  |
| Data addr                    | 1033d9c0                             |  |  |
| Data size                    | 00001b48                             |  |  |

**Table C–5: Factory Default Settings (Continued)**

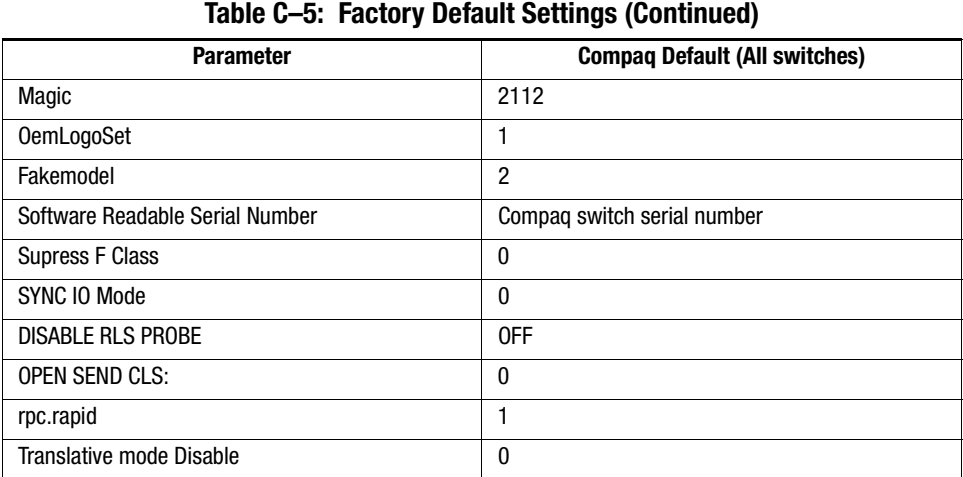
# **Index**

#### **A**

AC power connector [2–10](#page-31-0) cord [2–10](#page-31-0), [6–3](#page-84-0) address assignment [1–4](#page-19-0) air vents [2–2](#page-23-0) airflow [2–2](#page-23-0) assignment, address [1–4](#page-19-0) automated address assignment [1–4](#page-19-1) congestion management [1–3](#page-18-0) setup [1–3](#page-18-1)

#### **B**

bandwidth [1–3](#page-18-2) battery replacement warnings [A–7](#page-98-0) baud setting  $2-7$ ,  $3-2$ boot straps, using [B–2](#page-101-0) buffers [1–3](#page-18-3) buffer-to-buffer credit [1–4](#page-19-2)

#### **C**

C Subnet Mask [2–9](#page-30-0) cables FCC compliance statement [A–4](#page-95-0) Fibre Channel [2–5](#page-26-0), [2–9](#page-30-1), [2–10](#page-31-1), [6–3](#page-84-1) serial [2–6](#page-27-0), [2–10](#page-31-2), [3–1](#page-32-0) Canadian Notice (Avis Canadien) [A–4](#page-95-1) cascading [1–3](#page-18-4)

cascading switches [2–10](#page-31-3) central memory checking [4–4](#page-45-0) test [4–2](#page-43-0) centralMemoryTest defined [4–4](#page-45-0) cfgShow [3–6](#page-37-0) checking central memory [4–4](#page-45-0) data retention ASIC [4–8](#page-49-0) SRAM [4–9](#page-50-0) processor RAM memory [4–4](#page-45-1) registers [4–4](#page-45-2) static memory [4–4](#page-45-2) switch path [4–9](#page-50-1) circuitry, testing [4–6](#page-47-0) clearing diagnostic errors [4–16](#page-57-0) cmemRetentionTest defined [4–9](#page-50-0) illustrated [4–9](#page-50-2) commands [3–3](#page-34-0) Compaq series number [A–1](#page-92-0) Compaq StorageWorks SAN Switch 16 compatibility [1–3](#page-18-5) management methods [1–4](#page-19-3) Compaq technical support [xv](#page-14-0) compatibility [1–3](#page-18-5) configDefault [3–3](#page-34-1)

configDownload [3–5](#page-36-0), [3–6](#page-37-1) failure reasons [3–7](#page-38-0) parameters [3–8](#page-39-0) configShow  $3-5$ ,  $3-6$ configUpload [3–4](#page-35-0) failure reasons [3–5](#page-36-2) parameters [3–6](#page-37-3) configuration file comments [3–5](#page-36-0) name/value pair sytax [3–5](#page-36-0) congestion management [1–3](#page-18-0) connecting remote communication [3–1](#page-32-1) through the serial port [3–1](#page-32-2) to a workstation [3–1](#page-32-1) connections [2–7](#page-28-1) E-port  $1-2$ Ethernet [2–7](#page-28-2) FL-port [1–2](#page-17-0)  $F$ -port  $1-2$ serial port [2–7](#page-28-3) cooling requirements [2–2](#page-23-0) credit, buffer-to-buffer [1–4](#page-19-2) crossPortTest defined [4–9](#page-50-1) illustrated [4–10](#page-51-0) modes [4–11](#page-52-0)

#### **D**

data field size [1–3](#page-18-6) retention, verifying ASIC [4–8](#page-49-0) SRAM [4–9](#page-50-0) Declaration of Conformity [A–3](#page-94-0) default password [3–2](#page-33-1), [3–3](#page-34-2) user ID [3–2](#page-33-1), [3–3](#page-34-2) delivery frame [1–4](#page-19-4) determining firmware version [7–1](#page-86-0) device discovery [1–3](#page-18-7)

diagClearError defined [4–16](#page-57-0) illustrated [4–16](#page-57-1) diagDisablePost defined [4–17](#page-58-0) illustrated [4–17](#page-58-1) diagEnablePost defined [4–17](#page-58-2) illustrated [4–17](#page-58-3) diagnostics clearing errors [4–16](#page-57-0) error messages [4–21](#page-62-0) overview [4–1](#page-42-0) Telnet commands [4–3](#page-44-0) diagShow defined [4–20](#page-61-0) illustrated [4–20](#page-61-1) dimension specifications [C–3](#page-104-0) disabling GBIC mode [4–17](#page-58-4) Power-On Self-Test [4–17](#page-58-0) Distributed Name Server [1–2](#page-17-0) DNS [1–2](#page-17-0)

### **E**

eight-bit setting [2–7](#page-28-4), [3–2](#page-33-2) electrostatic discharge obtaining additional information [B–2](#page-101-1) precautions [B–1](#page-100-0) preventing [B–1](#page-100-1) storing products [B–1](#page-100-2) transporting products [B–1](#page-100-2) types of damage from [B–1](#page-100-0) enabling GBIC mode [4–17](#page-58-5) Power On Self-Test [4–17](#page-58-2) environmental specifications [C–2](#page-103-0) E-port connection [1–2](#page-17-1) errDump [4–2](#page-43-1)

error clearing [4–16](#page-57-0) messages diagnostic [4–21](#page-62-0) errShow [4–2](#page-43-1) ESD [B–1](#page-100-0) establishing a serial port connection [3–1](#page-32-2) Ethernet connection [2–7](#page-28-2), [3–2](#page-33-3) port [2–7,](#page-28-2) [3–2](#page-33-4) European Union Notice [A–4](#page-95-2) [example, switch connected to storage 2–8](#page-29-0)

### **F**

fabric login [1–3](#page-18-8) fast green indicator [3–9](#page-40-0) fast yellow indicator [3–9](#page-40-1) faults, isolating [4–1](#page-42-1) FCC Class A compliance notice [A–2](#page-93-0) B compliance notice [A–3](#page-94-1) features [1–3](#page-18-9) Federal Communications Commission (FCC) notice [A–2](#page-93-1) Fibre Channel adapter [2–9](#page-30-2) cable specifications [2–5](#page-26-0) cables [2–9](#page-30-1), [2–10](#page-31-1), [6–3](#page-84-1) ports [2–5](#page-26-1), [2–9](#page-30-3) field replaceable unit [1–2](#page-17-2) File Transfer Protocol [3–4](#page-35-0), [3–6](#page-37-1) firmware determining current version [7–1](#page-86-0) upgrading methods [7–1](#page-86-0) upgrading through Compaq website [7–1](#page-86-1) upgrade with Web Management Tools [7–2](#page-87-0) upgrading using Telnet commands [7–3](#page-88-0)

flexibility [1–3](#page-18-10) flickering green indicator [3–9](#page-40-2) FL-port connection [1–2](#page-17-0) F-port connection [1–2](#page-17-0) frames delivery [1–4](#page-19-4) size [1–3](#page-18-6) front panel [1–2](#page-17-3) FRU [1–2](#page-17-2) FTP [3–4](#page-35-0) functionality switch [1–5](#page-20-0)

### **G**

GBIC [2–4](#page-25-0) getting help [xv](#page-14-1) GigaBit Interface Converter [1–1](#page-16-0) installing [2–4,](#page-25-0) [6–3](#page-84-2) squeeze-prong [6–2](#page-83-0) squeeze-prong, illustrated [6–3](#page-84-3) GigaBit Interface Converter modules longwave [2–4](#page-25-1) shortwave [2–4](#page-25-2) GND signal [2–7](#page-28-5) grounding methods [B–2](#page-101-2) grounding straps specifications [B–2](#page-101-3) wearing [B–2](#page-101-3) grounding, suggested equipment for [B–2](#page-101-4)

# **H**

heel straps, using B-2 help [xv](#page-14-1) host, remote Tru64 (Unix) [7–5](#page-90-0) Windows NT Alpha [7–4](#page-89-0) Windows NT Intel 7-3

### **I**

illustrations switch connected to a storage system [2–8](#page-29-1) indicators AC module [3–9](#page-40-3) fast green [3–9](#page-40-0) fast yellow [3–9](#page-40-1) flickering green [3–9](#page-40-2) interleaving green and yellow [3–9](#page-40-4) no light showing [3–9](#page-40-5) port [3–9](#page-40-6) slow green [3–9](#page-40-7) slow yellow [3–9](#page-40-8) steady green [3–9](#page-40-9) steady yellow [3–9](#page-40-10) installing a GigaBit Interface Converter [2–4](#page-25-0), [6–3](#page-84-2) a single switch [2–9](#page-30-2) multiple switches [2–9](#page-30-4) intelligence [1–3](#page-18-7) interleaving green and yellow indicator [3–9](#page-40-4) IP address [2–9](#page-30-0), [3–2](#page-33-4), [7–4](#page-89-1), [7–6](#page-91-0) factory setting [3–2](#page-33-3) resetting [3–3](#page-34-3) setting [3–2](#page-33-4) ipAddrSet [3–3](#page-34-0) isolating system faults [4–1](#page-42-1)

#### **L**

laser device regulatory compliance notice [A–6](#page-97-0) information [A–7](#page-98-1) type [A–7](#page-98-1) latency [1–3](#page-18-11) LEDS [3–9](#page-40-6) limiting testing [4–12,](#page-53-0) [4–13,](#page-54-0) [4–17](#page-58-5) loading firmware NT Intel [7–3](#page-88-1) Tru64 (UNIX) [7–5](#page-90-0) Windows NT Alpha [7–4](#page-89-0)

login [1–3](#page-18-8) longwave GigaBit Interface Converter modules  $2 - 4$ 

#### **M**

malfunctions during POST [2–9,](#page-30-5) [2–10](#page-31-4) manageability [1–5](#page-20-1) memory central [4–4](#page-45-0) processor RAM [4–4](#page-45-1) static [4–4](#page-45-2) test  $4-2$ messages, error diagnostic [4–21](#page-62-0) modes crossPortTest [4–11](#page-52-0) GBIC [4–12](#page-53-1) modifications FCC compliance statement [A–4](#page-95-3) motherboard checking memory [4–4](#page-45-2) mounting methods rack [2–3](#page-24-0) selecting [2–3](#page-24-1) surface [2–3](#page-24-2)

#### **N**

name server [1–4](#page-19-5) no flow control setting [3–2](#page-33-5) no light showing indicator [3–9](#page-40-5) no parity setting [2–7,](#page-28-6) [3–2](#page-33-6)

#### **O**

one stop bit setting [2–7,](#page-28-7) [3–2](#page-33-7) operating location, selecting [2–2](#page-23-1) overview diagnostics [4–1](#page-42-0) error messages [5–1](#page-64-0)

### **P**

parts proper handling [B–1](#page-100-3) storing [B–1](#page-100-4) transporting [B–1](#page-100-4) password default [3–2](#page-33-1), [3–3](#page-34-2) performance [1–3](#page-18-2), [1–5](#page-20-2) portLoopbackTest defined [4–6](#page-47-0) illustrated [4–7](#page-48-0) portRegTest defined [4–4](#page-45-2) ports loopback test [4–2](#page-43-3) register test [4–2](#page-43-4) serial [3–1](#page-32-2) testing [4–12](#page-53-0), [4–13](#page-54-0) universal [1–3](#page-18-12) POST [2–9](#page-30-6) power maximum power capability [2–3](#page-24-3) requirements [2–3](#page-24-4) Power On Self-Test CAM test [4–2](#page-43-5) central memory test [4–2](#page-43-0) CMI conn test [4–2](#page-43-6) enabling [4–17](#page-58-2) malfunctions [2–10](#page-31-4) memory test [4–2](#page-43-2) port loopback test [4–2](#page-43-3) port register test [4–2](#page-43-4) test types [4–2](#page-43-7) power supply [2–6](#page-27-1) requirements [C–3](#page-104-1) Power-On Self-Test [2–9](#page-30-6) disabling [4–17](#page-58-0) malfunctions [2–9](#page-30-5)

printing switch information [4–18](#page-59-0) processor RAM memory, checking [4–4](#page-45-1) protective plug  $2-4$ ,  $2-5$ 

### **R**

rack mounting [2–3](#page-24-0) rack stability [xiv](#page-13-0) ramTest defined [4–4](#page-45-1) illustrated [4–4](#page-45-3) rebooting power [4–2](#page-43-8) regulatory compliance identification number [A–1](#page-92-0) reliability [1–3,](#page-18-13) [1–6](#page-21-0) remote management [1–4](#page-19-3) remote host communication [3–1](#page-32-1) Tru64 (Unix) [7–5](#page-90-0) Windows NT Alpha [7–4](#page-89-0) Windows NT Intel 7-3 removing power [4–2](#page-43-8) replacing GigaBit Interface Converter module [6–2](#page-83-1) the switch assembly [6–3](#page-84-4) requirements cooling [2–2](#page-23-0) power [2–3](#page-24-4) power supply [C–3](#page-104-1) resetting IP address [3–3](#page-34-3) results, test [4–20](#page-61-0) retention, data ASIC [4–8](#page-49-0) SRAM [4–9](#page-50-0) RSHD protocol [3–4](#page-35-0), [3–6](#page-37-1) RxData signal [2–7](#page-28-8)

# **S**

SAN [1–1](#page-16-1) selecting operating location [2–2](#page-23-1) switch mounting method [2–3](#page-24-1) serial cable [2–10](#page-31-2) part number [2–6,](#page-27-0) [3–1](#page-32-0) specifications [2–6](#page-27-0) serial port connection [2–7](#page-28-3) connection settings [2–7](#page-28-9), [3–2](#page-33-8) establishing a connection [3–1](#page-32-2) series number [A–1](#page-92-0) server, name [1–4](#page-19-5) serviceability [1–6](#page-21-1) setGbicMode defined [4–17](#page-58-5) illustrated [4–17](#page-58-6) setting the IP address  $3-2$ shortwave GigaBit Interface Converter modules [2–4](#page-25-2) simplicity [1–3](#page-18-1) singlePortAlso mode [4–11](#page-52-1) size, data field [1–3](#page-18-6) slow green indicator [3–9](#page-40-7) slow yellow indicator [3–9](#page-40-8) specifications [C–1](#page-102-0) dimensions [C–3](#page-104-0) environmental [C–2](#page-103-0) switch [C–1](#page-102-1) spinSilk defined [4–12](#page-53-2) illustrated [4–16](#page-57-2) squeeze-prong GigaBit Interface Converter [6–2](#page-83-0) sramRetentionTest defined [4–8](#page-49-0) illustrated [4–8](#page-49-1) static-safe containers storing products in [B–1](#page-100-2) transporting products in [B–1](#page-100-2) status indicators [3–9](#page-40-6)

steady green indicator [3–9](#page-40-9) steady yellow indicator [3–9](#page-40-10) Storage Area Network [1–1](#page-16-1) illustrated [2–8](#page-29-1) installing a single switch [2–9](#page-30-2) installing multiple switches [2–9](#page-30-4) summarizing test results [4–20](#page-61-0) supportShow defined [4–18](#page-59-0) illustrated [4–19](#page-60-0) surface mounting [2–3](#page-24-2) switch assembly replacement [6–3](#page-84-4) cascading [1–3](#page-18-4) circuitry, testing [4–6](#page-47-0) connecting to a storage system, illustrated [2–8](#page-29-1) diagnostics [4–1](#page-42-0) features [1–3](#page-18-9) front panel [1–2](#page-17-3) functionality [1–5](#page-20-0) information, printing [4–18](#page-59-0) installing in a SAN [2–9](#page-30-4) manageability [1–5](#page-20-1) mounting methods [2–3](#page-24-1) operation, verifying [4–6,](#page-47-0) [4–9,](#page-50-1) [4–12](#page-53-2) path, testing [4–9](#page-50-1) performance [1–5](#page-20-2) rack height [1–2](#page-17-2) reliability [1–6](#page-21-0) serviceability [1–6](#page-21-1) specifications [C–1](#page-102-1) switchDisabled mode [4–11](#page-52-2) switchEnabled mode [4–11](#page-52-2) symbols equipment [xiii](#page-12-0) text [xii](#page-11-0) system faults, isolating [4–1](#page-42-1) preventing electrostatic damage to [B–1](#page-100-0)

## **T**

technical support [xv](#page-14-0) Telnet commands centralMemoryTest [4–4](#page-45-0) cfgClear [6–4](#page-85-0) cfgShow [3–6](#page-37-0) cmemRetentionTest [4–9](#page-50-0) configDefault [3–3](#page-34-1) configDownload [3–5,](#page-36-0) [3–6,](#page-37-1) [6–4](#page-85-1) configShow [3–5,](#page-36-1) [3–6](#page-37-2) configUpload [3–4](#page-35-0) crossPortTest [4–9](#page-50-1) diagClearError [4–16](#page-57-0), [4–22](#page-63-0) diagDisablePost [4–17](#page-58-0) diagEnablePost [4–17](#page-58-2) diagnostic [4–3](#page-44-0) diagShow [4–20](#page-61-0) errDump [4–2](#page-43-1), [4–21](#page-62-1) errShow [4–2](#page-43-1), [4–21](#page-62-1) firmwareDownload [7–3](#page-88-0) ipAddrSet [3–3](#page-34-0) portLoopbackTest [4–6](#page-47-0) portRegTest [4–4](#page-45-2) ramTest [4–4](#page-45-1) setGbicMode [4–17](#page-58-5) spinSilk [4–12](#page-53-2) sramRetentionTest [4–8](#page-49-0) supportShow [4–18](#page-59-0) version [7–1](#page-86-2) testing central memory [4–4](#page-45-0) data retention ASIC [4–8](#page-49-0) SRAM [4–9](#page-50-0) limiting [4–12](#page-53-0), [4–13](#page-54-0) processor RAM memory [4–4](#page-45-1) static memory [4–4](#page-45-2) switch circuitry [4–6](#page-47-0) path [4–9](#page-50-1) text conventions [xii](#page-11-1)

throughput [1–5](#page-20-3) tools conductive field service type [B–2](#page-101-5) translative mode [1–4](#page-19-6) Tru64 (UNIX), downloading firmware [7–5](#page-90-0) TxData signal [2–7](#page-28-10)

### **U**

universal ports [1–3](#page-18-12) upgrading firmware determining current version [7–1](#page-86-0) methods [7–1](#page-86-0) through Compaq website [7–1](#page-86-1) through Web Management Tools [7–2](#page-87-0) using Telnet commands [7–3](#page-88-0) user ID default  $3-2$ ,  $3-3$ 

# **V**

validating proper memory function [4–4](#page-45-1) register accessibility [4–4](#page-45-2) vents, air [2–2](#page-23-0) verifying data retention ASIC [4–8](#page-49-0) SRAM [4–9](#page-50-0) switch functional operation  $4-6$ ,  $4-9$ ,  $4-12$ voltage capability [2–3](#page-24-5) frequency [2–3](#page-24-6)

### **W**

Web Management Tools [3–3](#page-34-4) website [xv](#page-14-2) Windows NT Alpha, downloading firmware [7–4](#page-89-0) Windows NT Intel, downloading firmware [7–3](#page-88-1) workstation, connecting to the serial port [3–1](#page-32-1) wrist straps specifications [B–2](#page-101-3) using [B–2](#page-101-3)